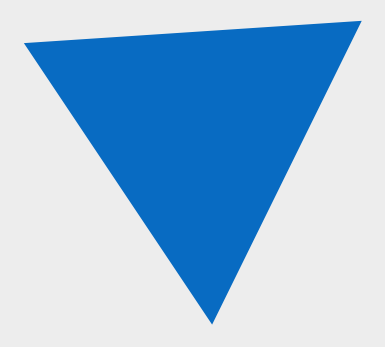

# **FireGuard 4**

Руководство пользователя

АО «Современные программные технологии»

версия 4.2.5

# **Содержание**

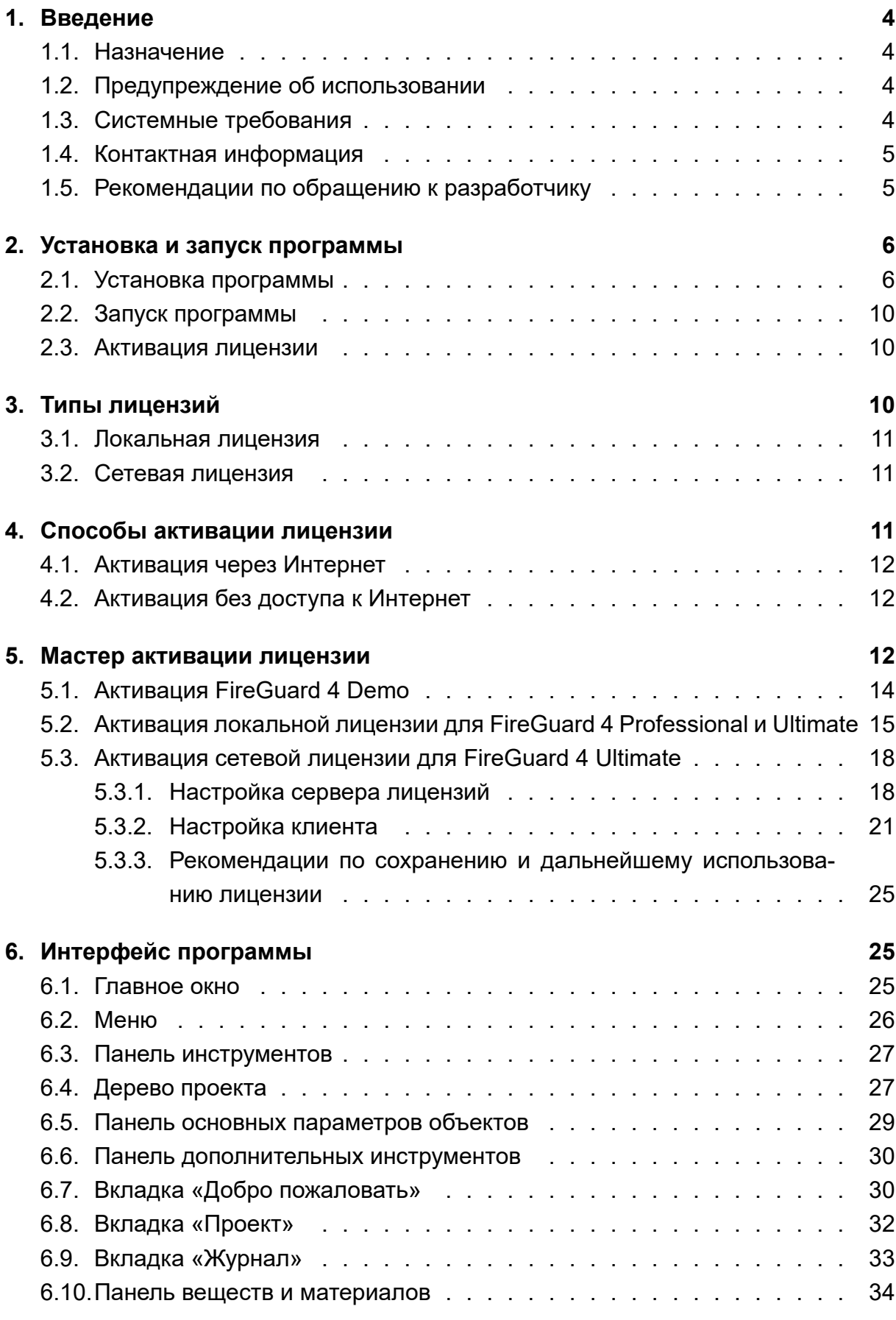

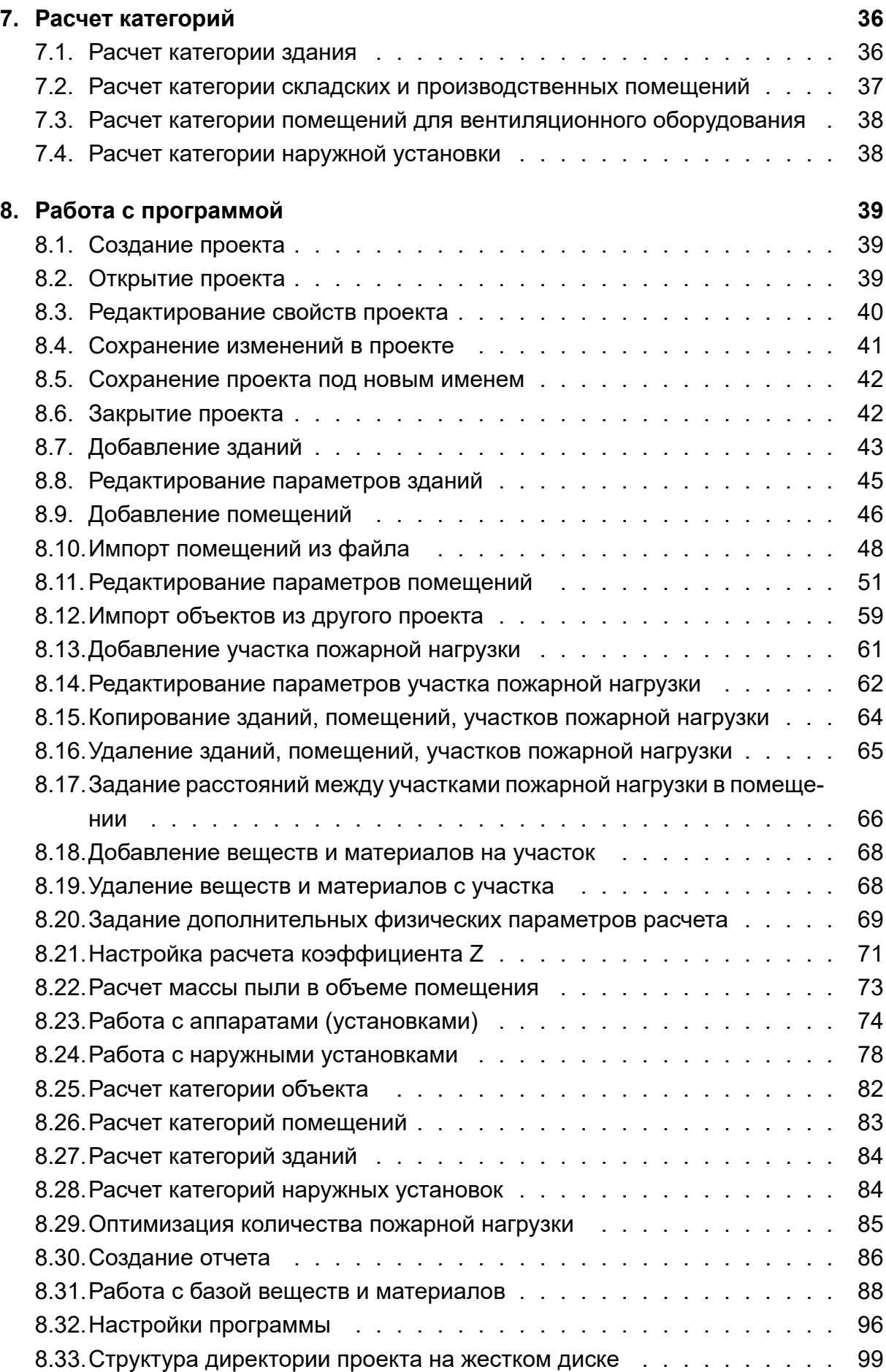

# <span id="page-3-0"></span>**1. Введение**

# <span id="page-3-1"></span>**1.1. Назначение**

Программа **FireGuard 4** предназначена для:

- Определения категорий помещений, зданий и наружных установок по взрывопожарной и пожарной опасности в соответствии с СП 12.13130.2009.
- Определения классов пожароопасных и взрывоопасных зон в соответствии с ФЗ 123.
- Определение категории помещений для вентиляционного оборудования по взрывопожарной и пожарной опасности в соответствии с СП 7.13130.2013.

# <span id="page-3-2"></span>**1.2. Предупреждение об использовании**

АО «Современные программные технологии» не дает никаких гарантий, выраженных или подразумеваемых, пользователям программы FireGuard 4 и не несет никакой ответственности за использование программы.

Пользователи программы FireGuard 4 несут полную ответственность за использование программы, за результаты, полученные при помощи данной программы, а также за выводы, сформированные на основе полученных результатов.

Программа FireGuard 4 предназначена для использования специалистами, компетентными в области пожарной безопасности.

Программа FireGuard 4 служит только для дополнения обоснованного мнения квалифицированного специалиста. Все результаты, полученные с помощью данной программы, перед использованием должны оцениваться квалифицированным пользователем.

# **1.3. Системные требования**

Ниже представлены минимальные системные требования для установки программы FireGuard 4.

#### **Системные требования**

- Операционная система: Windows 7 SP2 (x32/x64).
- Двухъядерный процессор Intel Core i3 или аналогичный.
- Оперативная память: 2 Гб.
- Жесткий диск: не менее 100 Мб свободного места.
- Разрешение экрана: не менее  $1024 \times 768$ .

Для работы программы FireGuard 4 требуется клиентский профиль Microsoft .Net Framework 4.8. Если ОС не поддерживает возможность установки Microsoft .Net Framework 4.8, то и работа Fenix+ 3 на такой ОС невозможна.

На следующие версии ОС Windows возможна установка Microsoft .Net Framework 4.8:

- Windows 11,
- Windows 10 (версия 1607 и новее),
- Windows 8.1,
- Windows 7 с пакетом обновления 2 (SP2).

Платформа NET Framework 4.8 включена в операционную систему Windows 11.

С полным перечнем версий ОС, поддерживающих установку Microsoft .Net Framework 4.8, можно ознакомиться на странице https://docs.microsoft.com/enus/dotnet/framework/get-started/system-requirements.

Для просмотра отчетов требуется приложение MS Word. При использовании MS Word версии 2010 и выше отчет отображается корректно. Если для просмотра отчета используется более старая версия MS Word, то отчет может отображаться некорректно. Для просмотра отчета также можно использовать другую программу, которая поддерживает работу с файлами в формате docx, но корректность отображения отчета в этом случае не гарантируется.

Для создания отчета приложение MS Word не требуется.

# **1.4. Контактная информация**

<span id="page-4-0"></span>**Разработчик**: АО «Современные программные технологии».

**Адрес**: г. Нижний Новгород, ул. Керченская, д. 13.

**Почтовый адрес**: 603086, Нижний Новгород, ул. Керченская, д. 13, офис 217.

**Веб-сайт компании**: https://mst.su.

**Тел**.: 8 800 775-83-51

**Доп тел**.: 8 (831) 429[-07-43](https://www.mst.su)

# **1.5. Рекомендации по обращению к разработчику**

<span id="page-4-1"></span>Чтобы задать нам вопрос или отправить сообщение, используйте форму на нашем сайте в разделе **Обратная связь**.

Вопросы технического характера, а также вопросы, связанные с работой программного обесп[ечения, рекомен](https://mst.su/company/feedback/)дуется задавать в службу технической поддержки. Рекомендации по созданию запроса приводятся на нашем сайте в разделе **Запрос в техподдержку**.

Вы также можете предложить свою идею, связанную с расширением или улучшением [функциональности прогр](https://mst.su/company/feedback/)аммы, а также поддержать и/или прокомментировать идеи, предложенные другими пользователями на нашем сайте в разделе **Обратная связь**.

# **[2. Установк](https://mst.su/company/feedback/)а и запуск программы**

# <span id="page-5-0"></span>**2.1. Установка программы**

Для установки приложения FireGuard 4 выполните следующие действия:

1. Скачайте пакет установки программы в личном кабинете в разделе **Мои продукты** на сайте разработчика.

Для загрузки дистрибутива необходимо предварительно пройти регист[рацию на](https://mst.su/personal/my_products/) сайт[е разра](https://mst.su/personal/my_products/)ботчика.

2. Выполните двойной щелчок левой кнопкой мыши по файлу дистрибутива, [чтобы запустит](https://mst.su)ь мастер установки. В открывшемся окне нажмите кнопку **Далее**.

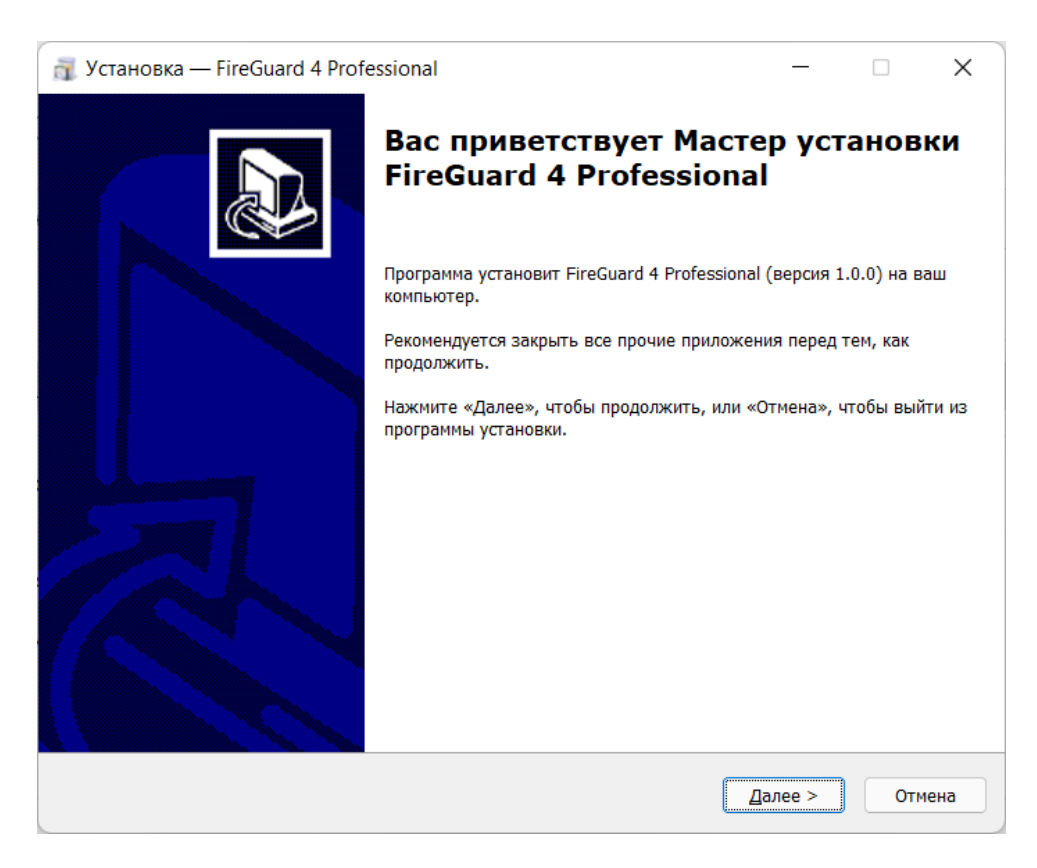

**Рис. 1:** Начало установки приложения FireGuard 4

3. В следующем окне выберите каталог установки программы и нажмите кнопку **Далее**.

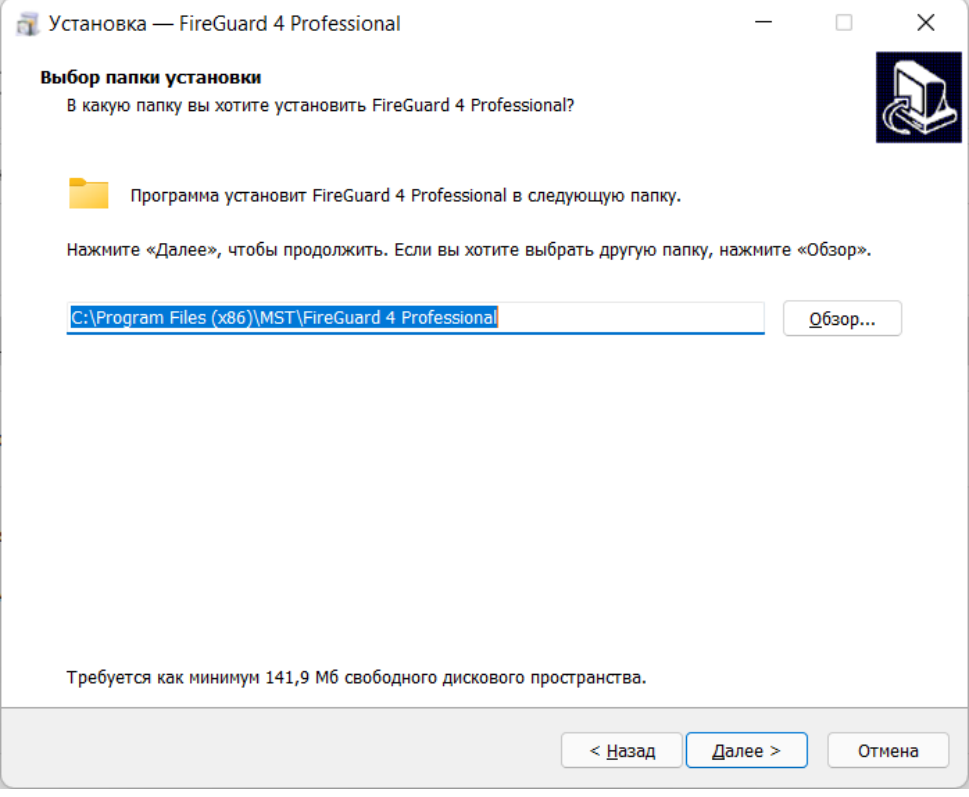

**Рис. 2:** Выбор каталога установки программы

4. Укажите папку, в которой мастер установки создаст ярлыки и ссылки для быстрого доступа, которые могут понадобиться при работе с программой.

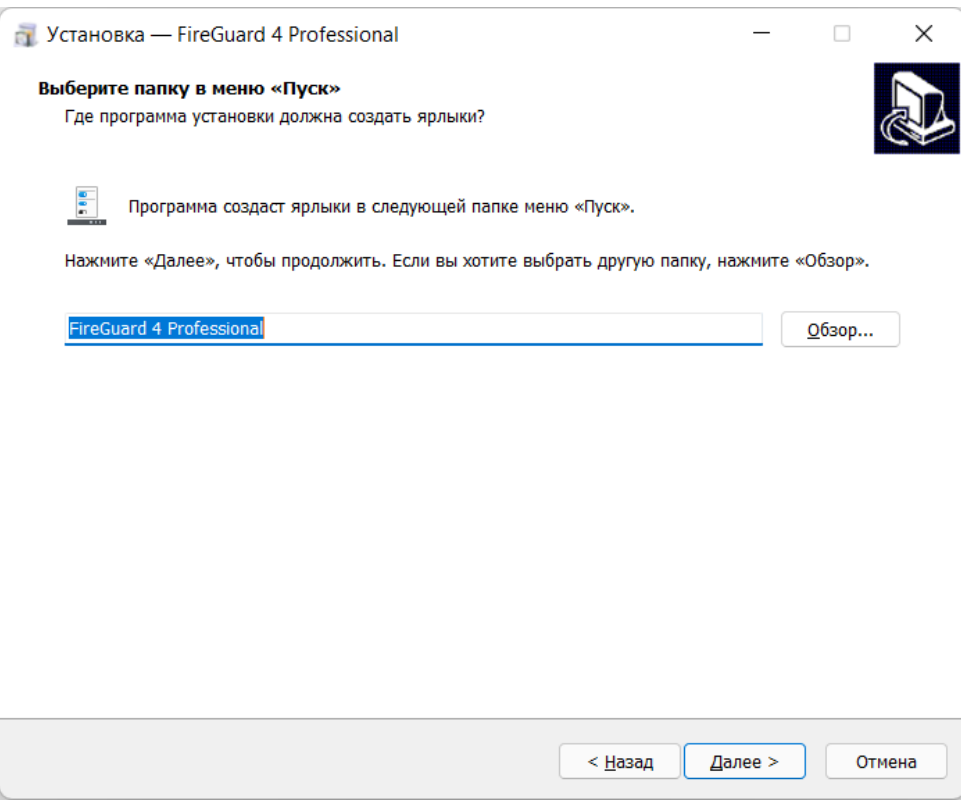

**Рис. 3:** Выбор папки для ярлыков

5. В следующем окне укажите, нужно ли создать ярлык на рабочем столе для быстрого запуска программы.

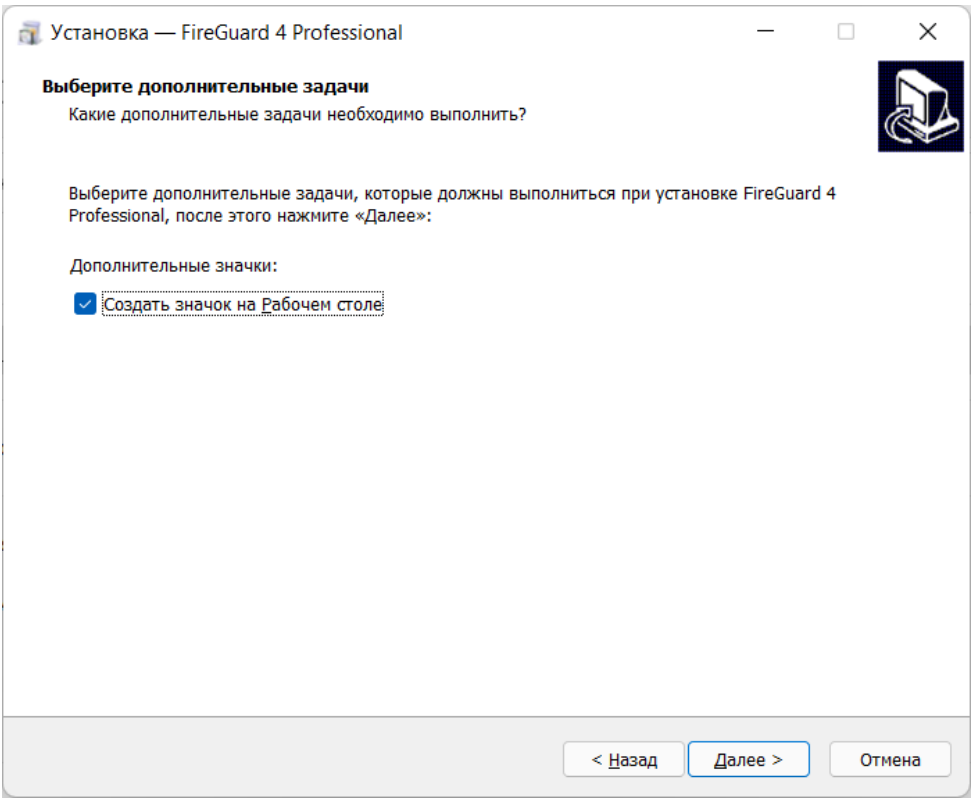

**Рис. 4:** Создание ярлыка на рабочем столе для приложения FireGuard 4

6. Нажмите кнопку **Установить**. Начнется установка программы.

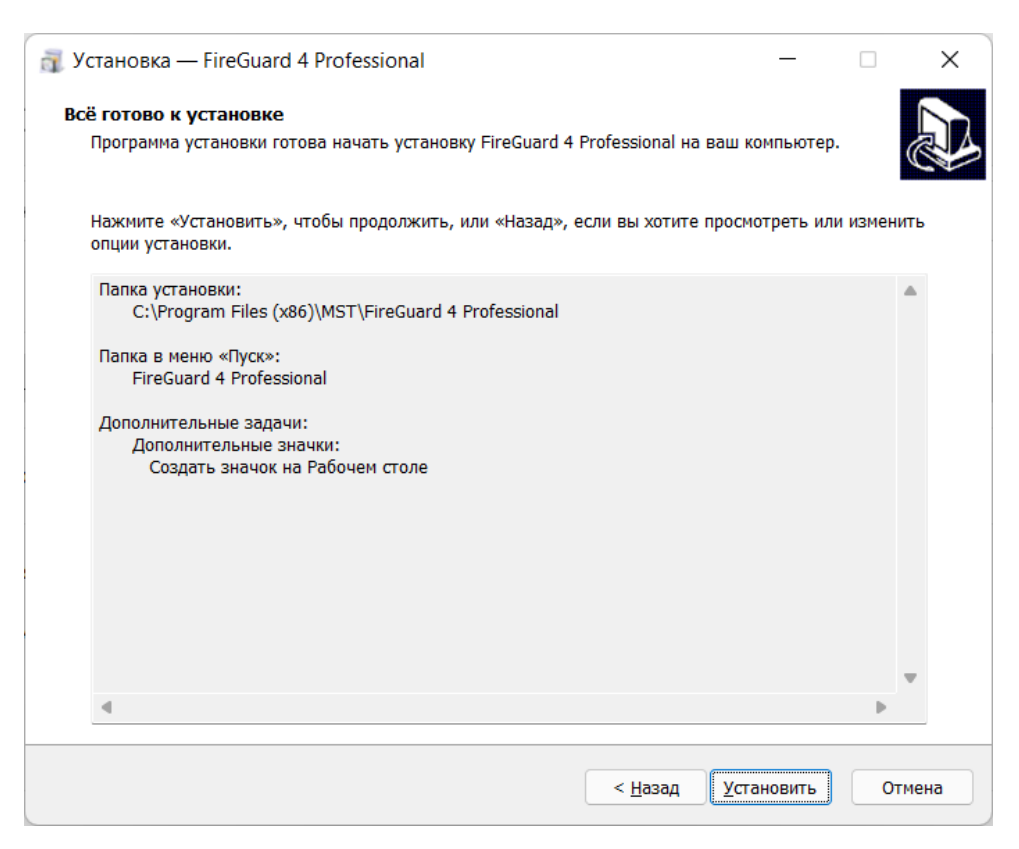

**Рис. 5:** Подтверждение установки приложения FireGuard 4

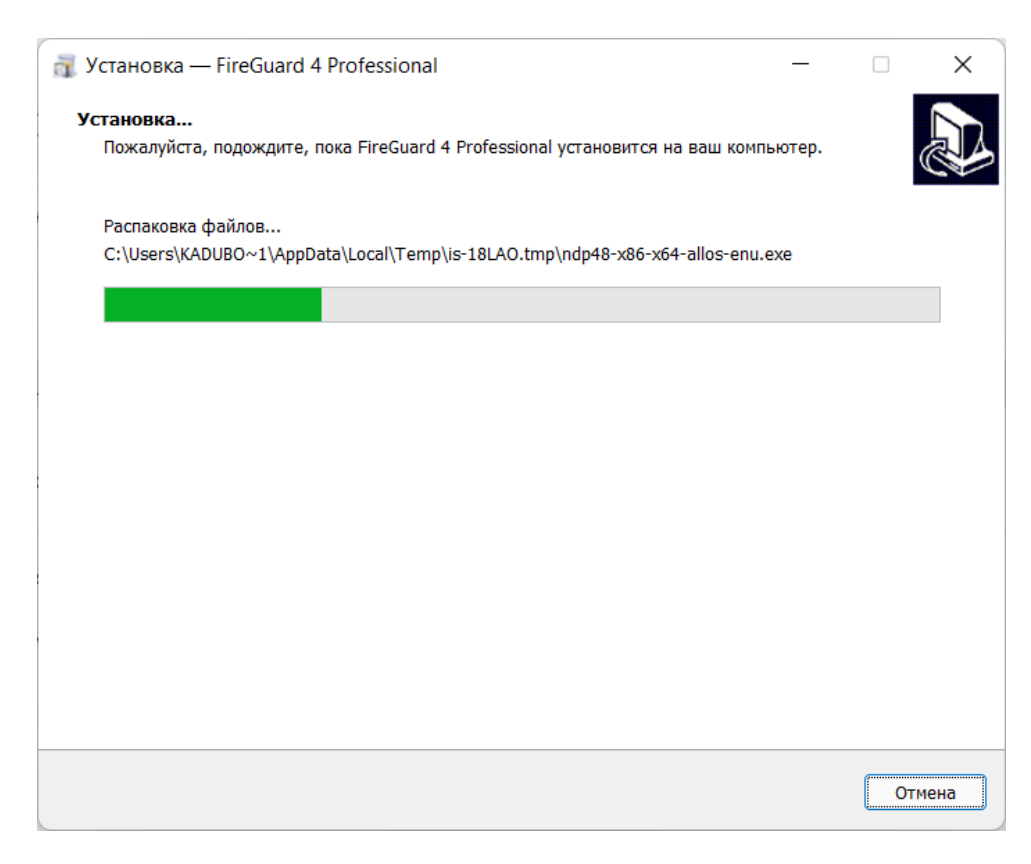

**Рис. 6:** Установка приложения FireGuard 4

7. Чтобы закрыть окно мастера установки, нажмите кнопку **Завершить**.

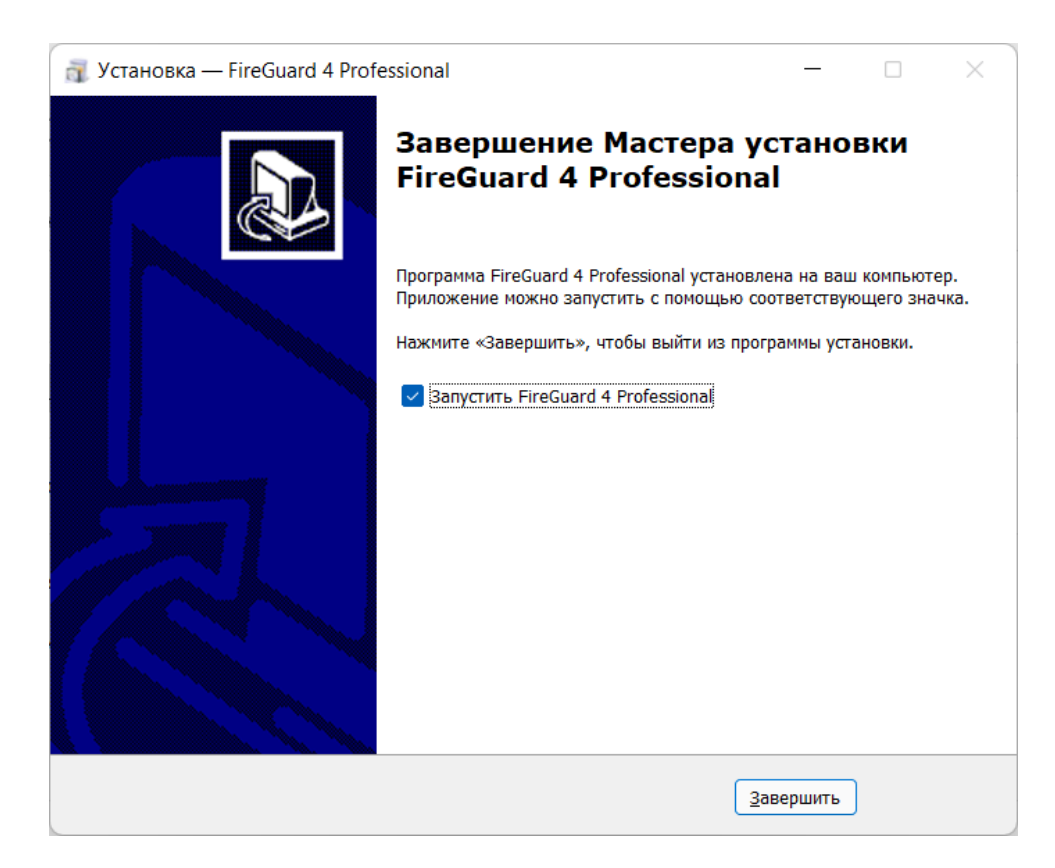

**Рис. 7:** Завершение установки приложения FireGuard 4

## <span id="page-9-0"></span>**2.2. Запуск программы**

Для запуска программы FireGuard 4 выполните щелчок ЛКМ по кнопке с логотипом Windows в левом нижнем углу экрана и в открывшемся меню выберите название программы или воспользуйтесь ярлыком программы на рабочем столе.

На компьютере можно запустить только один экземпляр программы.

Если программа установлена на компьютер впервые, то при первом запуске программы потребуется [активировать лицензию].

Кроме того, активировать лицензию потребуется и после истечения срока действия уже активированной лицензии.

## <span id="page-9-1"></span>**2.3. Активация лицензии**

# **3. Типы лицензий**

Существует два типа лицензий:

- локальная лицензия,
- сетевая лицензия.

В таблице ниже представлена информация о том, какие типы лицензий поддерживаются редакциями программы.

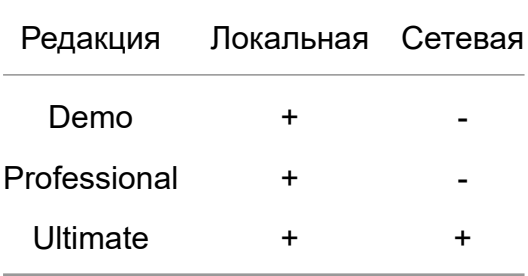

#### <span id="page-10-0"></span>**3.1. Локальная лицензия**

При использовании локальной лицензии FireGuard работает только на том компьютере, на котором активирована лицензия.

#### <span id="page-10-1"></span>**3.2. Сетевая лицензия**

Сетевая лицензия предназначена для использования FireGuard на нескольких компьютерах в локальной сети организации.

При использовании сетевой лицензии в локальной сети выделен один специальный компьютер (**сервер лицензий**), на котором работает специальная служба FireGuardServer, необходимая для работы сетевой лицензии. Остальные компьютеры, на которых происходит непосредственная работа с FireGuard (**клиенты**), подключаются к серверу лицензий. Одновременно к серверу лицензий может подключиться не больше максимального количества клиентов, которое предусмотрено лицензией, активированной на сервере лицензий. Работа с Fireguard на клиентах без подключения к серверу лицензий невозможна.

# **4. Способы активации лицензии**

Существует два способа активации лицензии:

- 1. активация через Интернет,
- 2. активация без доступа к Интернет.

В таблице ниже представлена информация о том, какие способы активации лицензии поддерживаются редакциями программы.

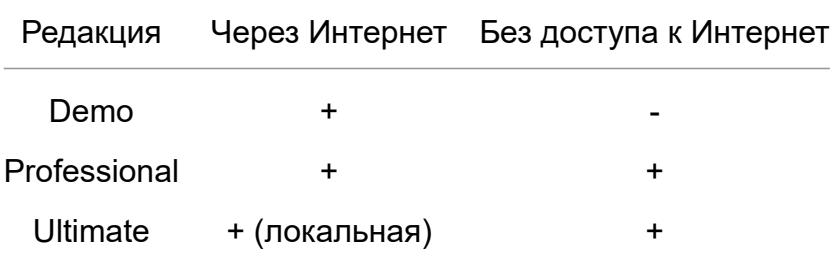

# <span id="page-11-0"></span>**4.1. Активация через Интернет**

Активация программы через Интернет осуществляется с помощью **кода активации**.

**Код активации** - специальная число-буквенная последовательность, получаемая при покупке лицензии.

Перед активацией через Интернет убедитесь, что на компьютере, на котором предполагается использовать FireGuard (**целевой компьютер**) есть доступ к сети Интернет.

# <span id="page-11-1"></span>**4.2. Активация без доступа к Интернет**

Для активации программы на компьютере без доступа к Интернет используется специальный **файл лицензии**. Файл лицензии формируется для компьютера, на котором предполагается работа с программой. Для формирования файла лицензии используется уникальная для компьютера число-буквенная последовательность - **HardwareID**.

В случае активации без доступа к Интернет должна быть возможность скопировать файл лицензии на целевой компьютер.

# <span id="page-11-2"></span>**5. Мастер активации лицензии**

Для активации лицензии (любого типа и любым способом) используется мастер активации лицензии.

Если на компьютере отсутствует действующая активированная лицензия, то при запуске программы мастер активации лицензии запускается автоматически.

Процесс активации лицензии состоит из следующих этапов:

1. Выбор типа лицензии (только для редакции Ultimate).

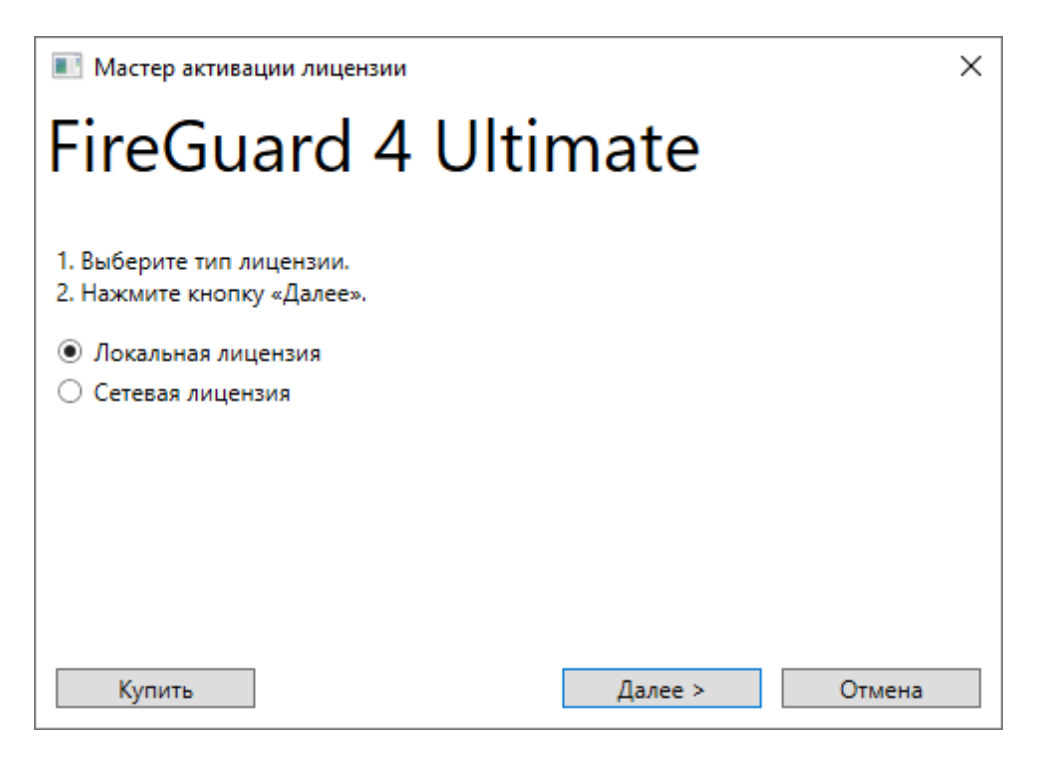

**Рис. 8:** Выбор типа лицензии

2. Выбор способа активации лицензии.

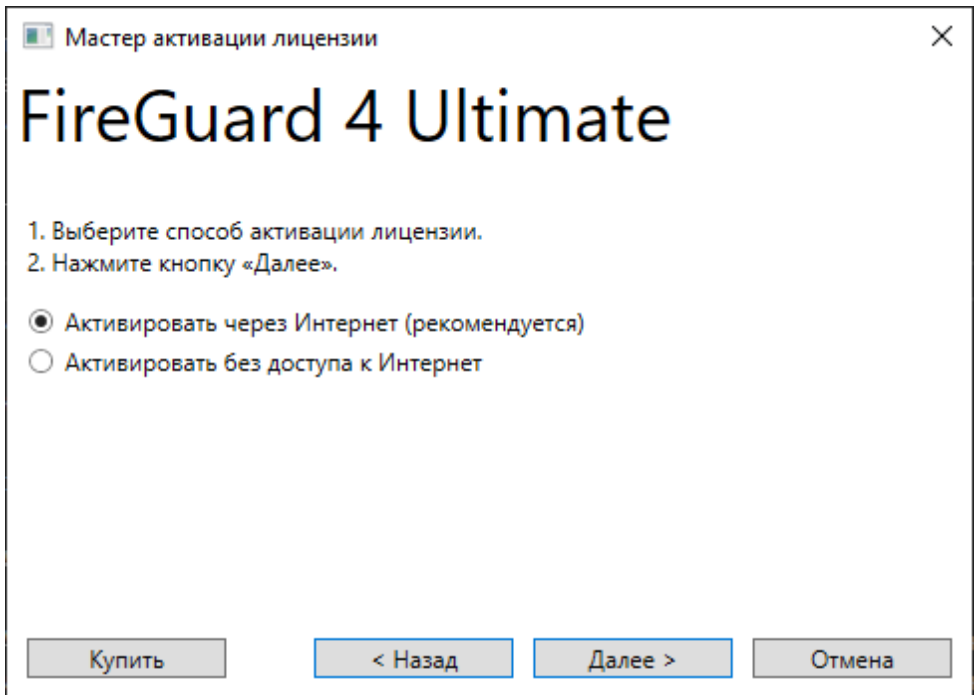

**Рис. 9:** Выбор способа активации

- 3. Ввод данных, необходимых для активации, в зависимости от типа лицензии и способа активации:
	- код активации,
	- путь к файлу лицензии,
- IP-адрес сервера лицензий,
- открытый порт на сервере лицензий.
- 4. Собственно активация лицензии. На этом этапе на целевом компьютере создаются необходимые директории и файлы для работы FireGuard.

# <span id="page-13-0"></span>**5.1. Активация FireGuard 4 Demo**

1. Запустите FireGuard 4 Demo.

Если на компьютере отсутствует действующая активированная лицензия, то запустится мастер активации.

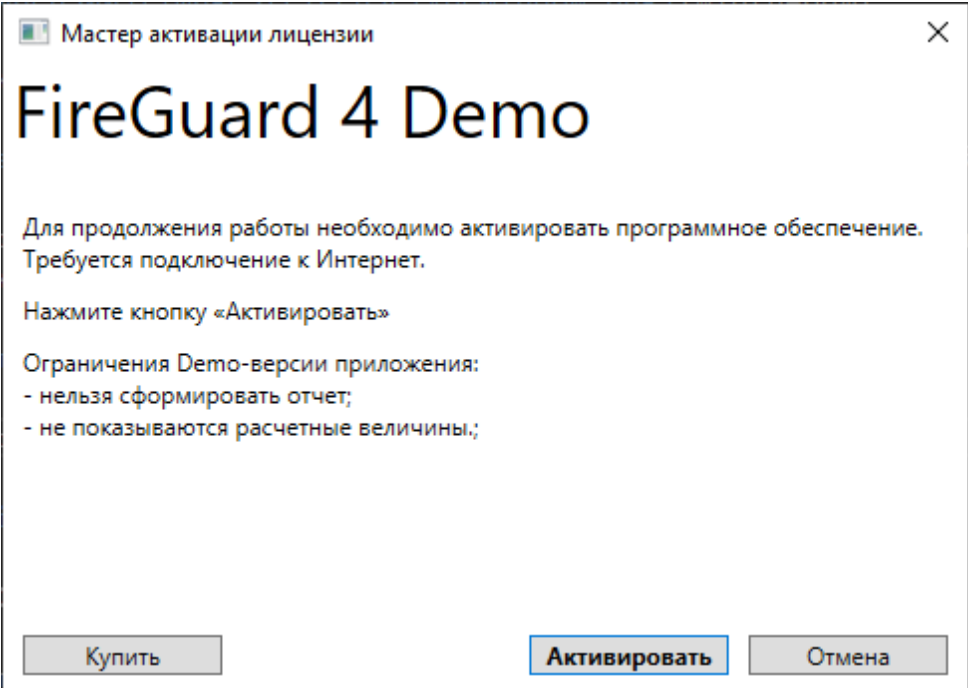

**Рис. 10:** Активация FireGuard 4 Demo

#### 2. Нажмите кнопку **Активировать**.

На сервер активации АО «Современные программные технологии» будет отправлен запрос об активации программы на компьютере.

3. Если активация прошла успешно, то появится соответствующее уведомление.

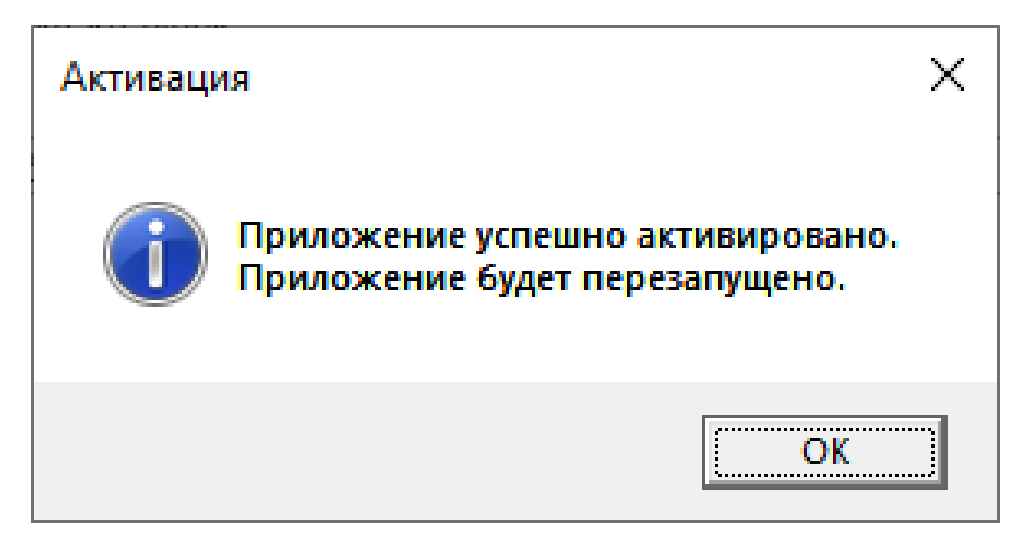

4. Нажмите кнопку **OK**.

В результате запустится FireGuard 4 Demo.

# <span id="page-14-0"></span>**5.2. Активация локальной лицензии для FireGuard 4 Professional и Ultimate**

1. Запустите FireGuard 4 Professional или Ultimate.

Если на компьютере отсутствует действующая активированная лицензия, то запустится мастер активации.

Для редакции Ultimate в открывшемся окне выберите тип лицензии **Локальная** и нажмите кнопку **Далее**.

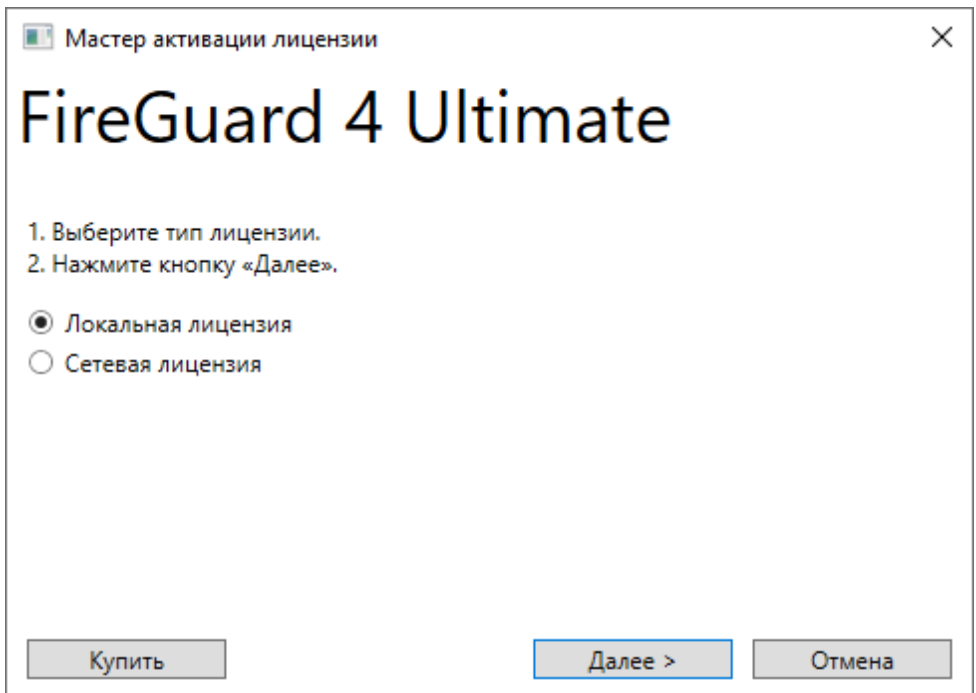

**Рис. 11:** Окно выбора типа лицензии

2. Выберите способ активации лицензии и нажмите кнопку **Далее**.

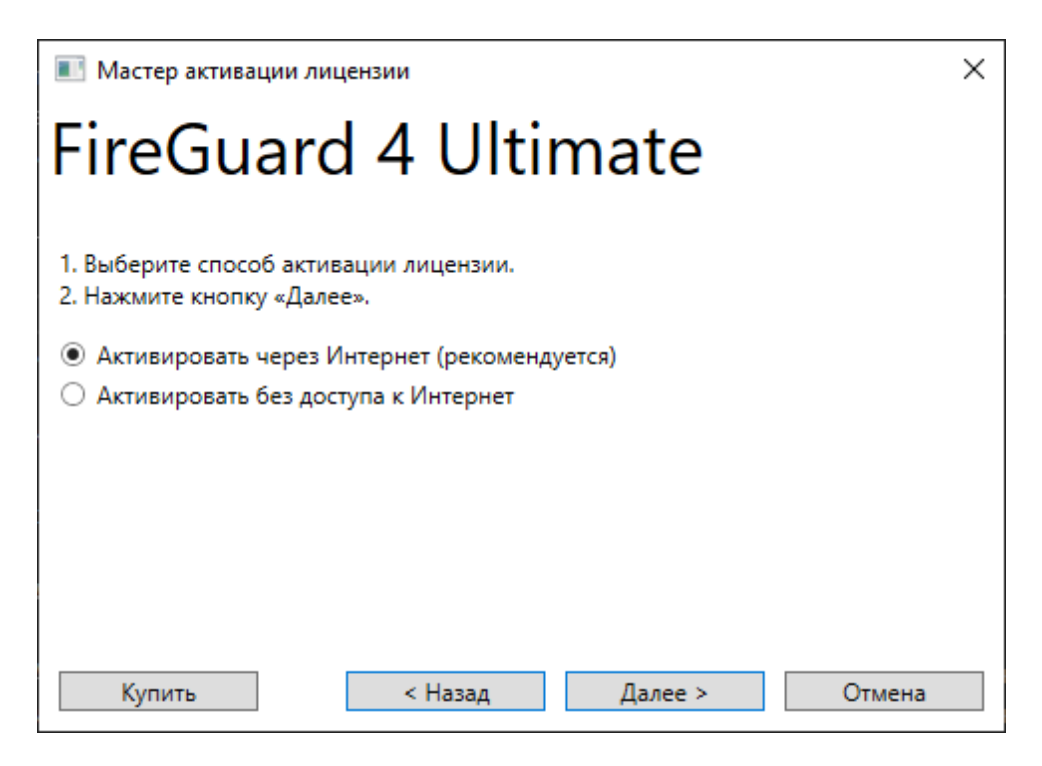

**Рис. 12:** Окно выбора способа активации

3.1. Если на шаге 2 выбран способ активации через Интернет, то введите код активации и нажмите кнопку **Активировать**.

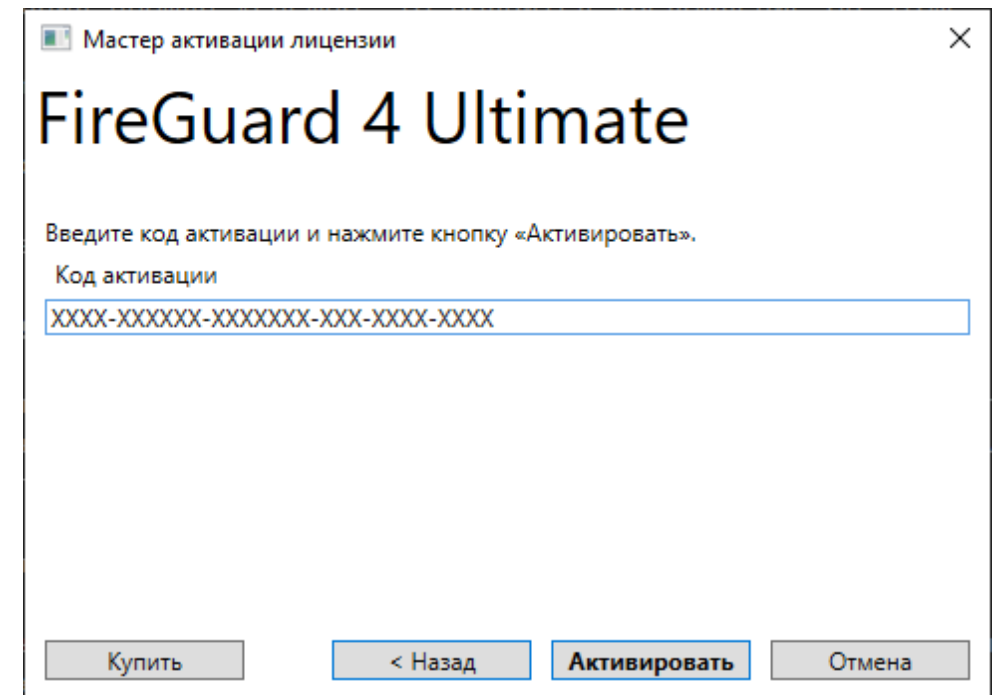

**Рис. 13:** Окно ввода кода активации

На сервер активации АО «Современные программные технологии» будет отправлен запрос об активации программы на компьютере.

3.2. Если на шаге 2 выбран способ активации без доступа к Интернет, то укажите путь к файлу лицензии и нажмите кнопку **Активировать**.

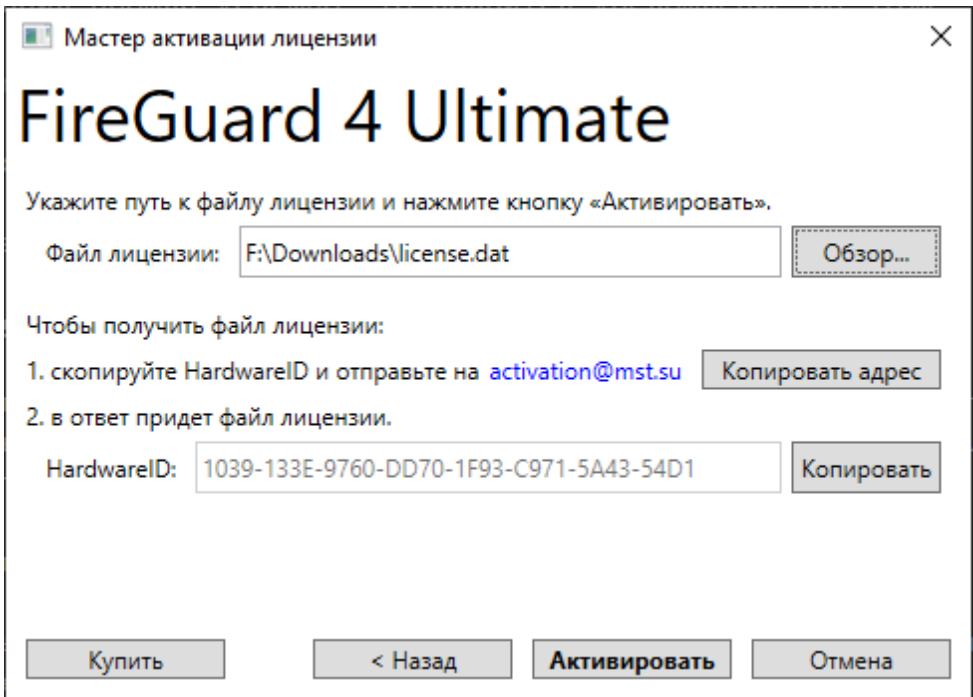

**Рис. 14:** Окно выбора файла лицензии

Если у вас нет файла лицензии, то отправьте на указанный в окне адрес электронной почты HardwareID компьютера. Кроме того, в письме укажите номер заказа, по которому была приобретена лицензия на программу.

4. Если активация прошла успешно, то отобразится соответствующее уведомление.

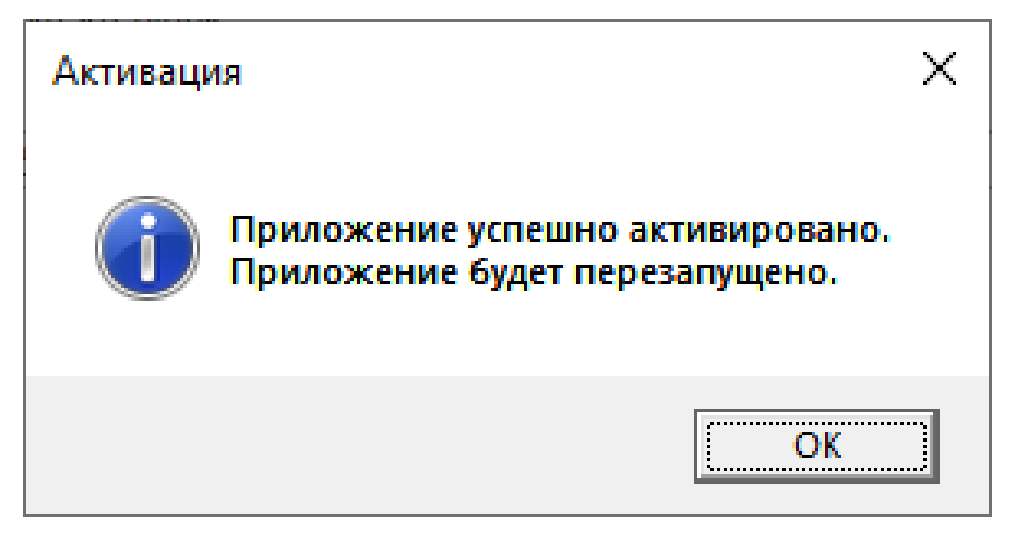

5. Нажмите кнопку **OK**.

В результате запустится FireGuard.

# <span id="page-17-0"></span>**5.3. Активация сетевой лицензии для FireGuard 4 Ultimate**

Настройку компьютеров для работы с сетевой лицензией следует начинать с выбора компьютера, который будет выступать в роли сервера лицензий. Только один компьютер можно настроить в качестве сервера лицензий.

После выбора такого компьютера, настройте его.

После этого выполните настройку клиентских компьютеров - компьютеров, на которых предполагается непосредственная работа с FireGuard.

Можно настроить большее количество клиентских компьютеров, чем предусмотрено лицензией. Но одновременно из них смогут работать не больше, чем предусмотрено лицензией.

#### <span id="page-17-1"></span>**5.3.1. Настройка сервера лицензий**

1. Запустите FireGuard 4 Ultimate на компьютере, который выбран в качестве сервера лицензий.

Если на компьютере отсутствует действующая активированная лицензия, то запустится мастер активации.

2. Выберите тип лицензии **Сетевая** и нажмите кнопку **Далее**.

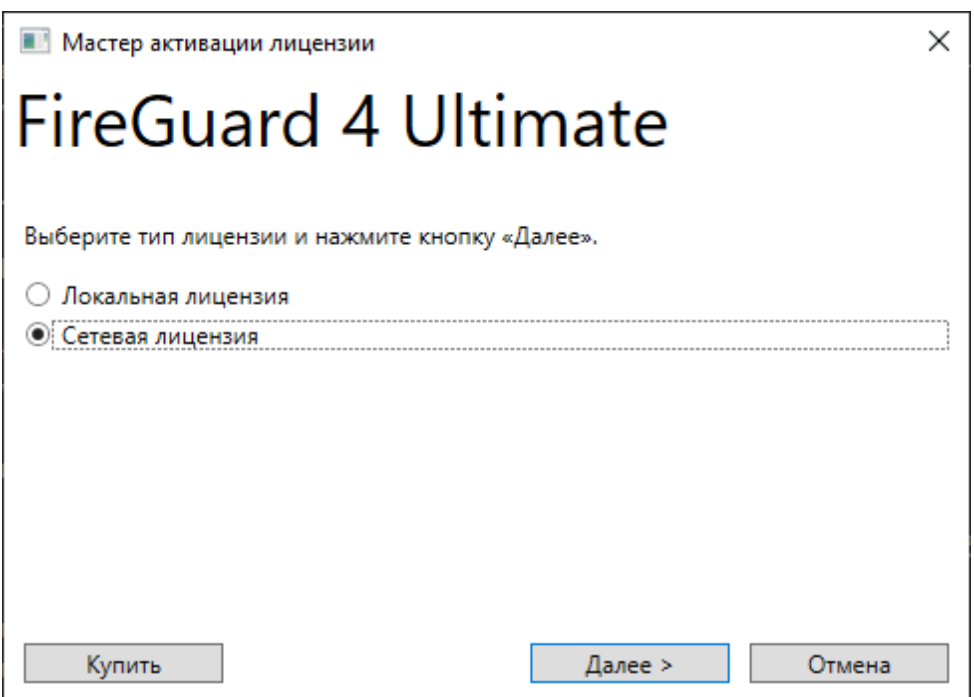

**Рис. 15:** Окно выбора типа лицензии

3. Выберите способ использования компьютера **Сервер лицензий** и нажмите кнопку **Далее**.

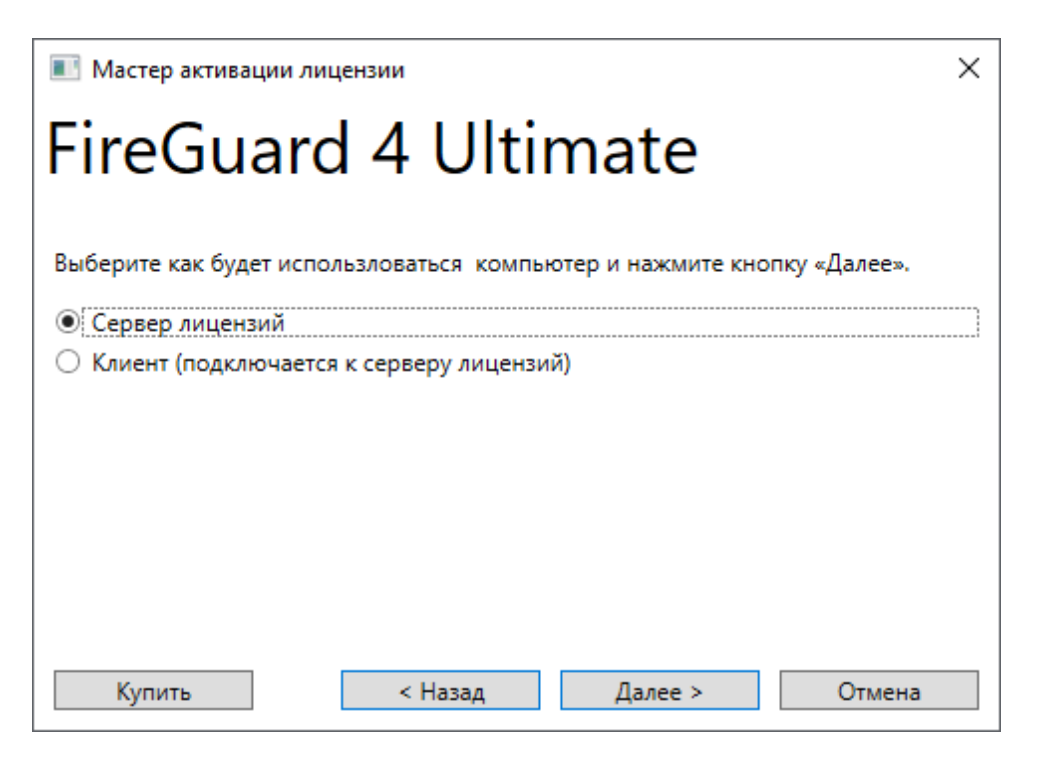

**Рис. 16:** Окно выбора роли компьютера

4. Укажите путь к файлу лицензии и нажмите кнопку **Далее**.

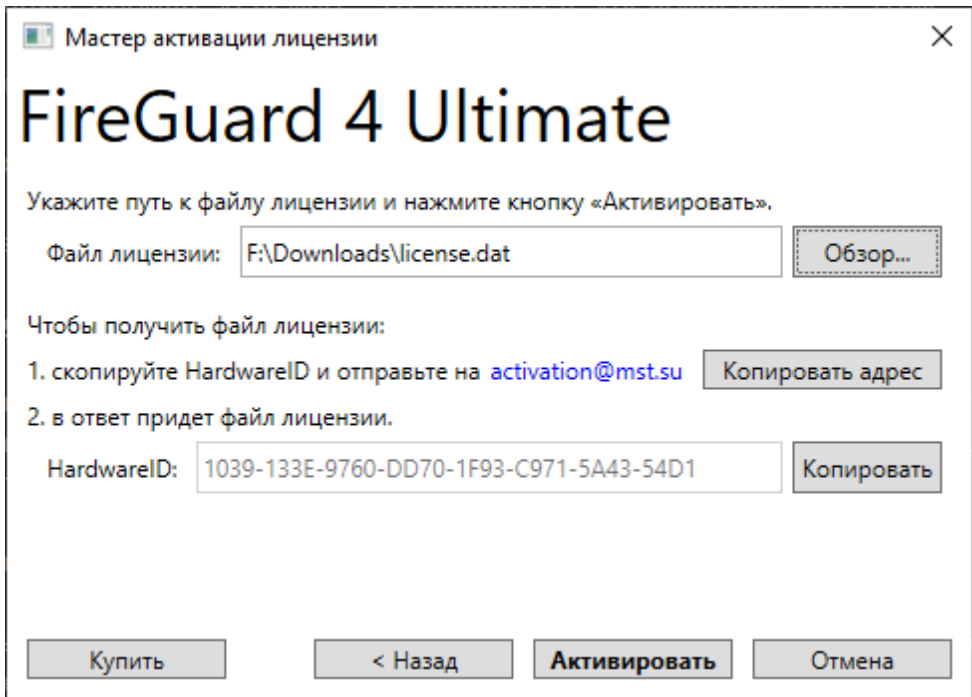

**Рис. 17:** Окно выбора файла лицензии

Если у вас нет файла лицензии, то отправьте на указанный в окне адрес электронной почты HardwareID. Кроме того, в письме укажите номер заказа, по которому была приобретена лицензия на программу.

5. Укажите порт, по которому будет осуществляться взаимодействие сервера

и клиентов. Убедитесь, что выбранный порт доступен и не используется другими приложениями. Нажмите кнопку **Далее**.

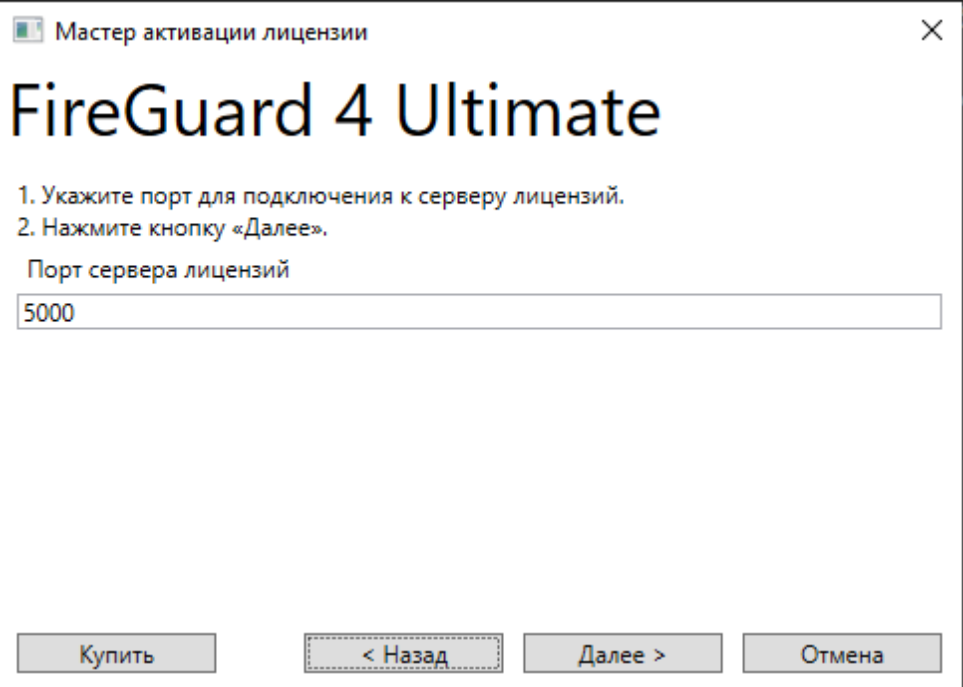

**Рис. 18:** Окно выбора порта

6. Проверьте IP-адрес и порт сервера лицензий, которые следует использовать клиентским компьютерам при подключении к серверу лицензий (см. шаг 5 настройки клиента). Нажмите кнопку **Активировать**.

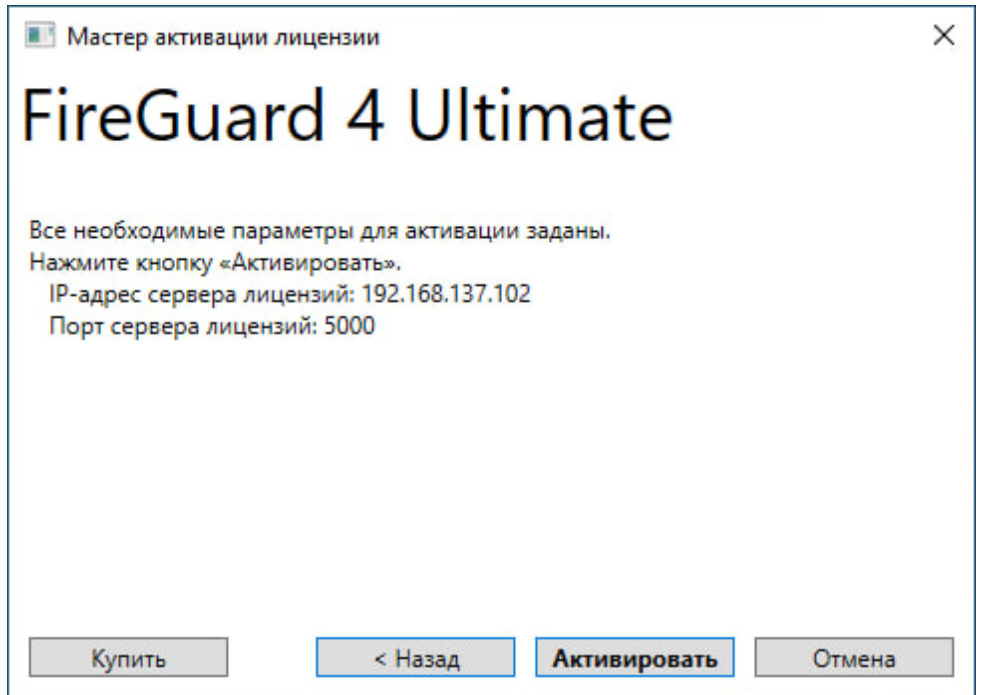

**Рис. 19:** Подтверждение активации сервера лицензий

7. Если активация прошла успешно, то отобразится соответствующее уведомление.

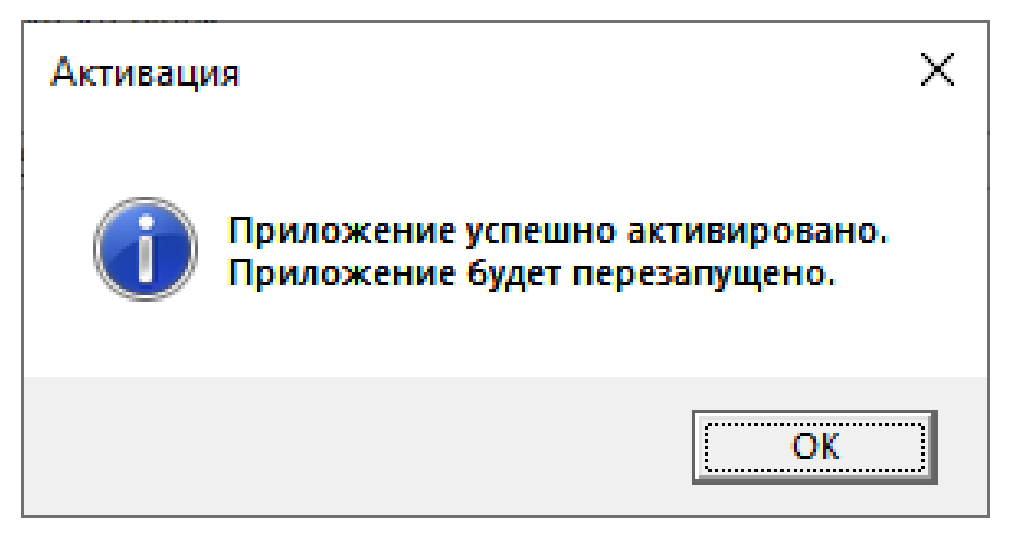

8. Нажмите кнопку **OK**.

В результате запустится сервер лицензий - служба FireGuardServer. В брандмауэр Windows будут добавлены разрешения для службы FireGuardServer. После перезагрузки компьютера служба FireGuardServer будет запускаться автоматически.

Кроме того, может понадобится добавить разрешения в другие установленные на компьютере брандмауэры и антивирусные программы.

На компьютере, на котором работает сервер лицензий, также возможно запустить FireGuard.

#### **5.3.2. Настройка клиента**

1. Запустите FireGuard 4 Ultimate на клиентском компьютере.

Если на компьютере отсутствует действующая активированная лицензия, то запустится мастер активации.

2. Выберите тип лицензии **Сетевая** и нажмите кнопку **Далее**.

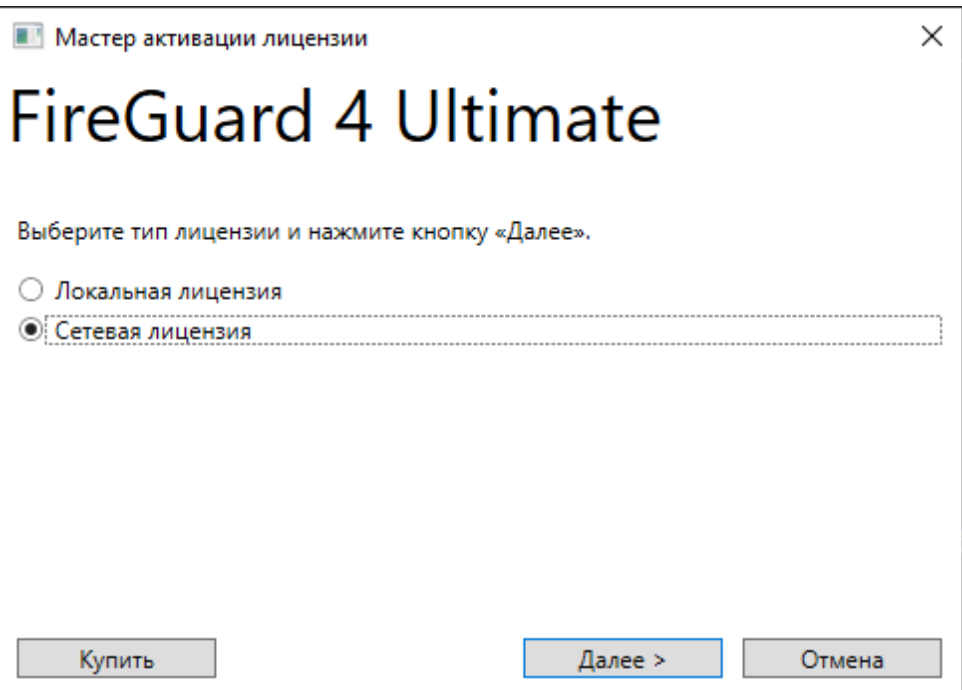

**Рис. 20:** Окно выбора типа лицензии

3. Выберите способ использования компьютера **Клиент** и нажмите кнопку **Далее**.

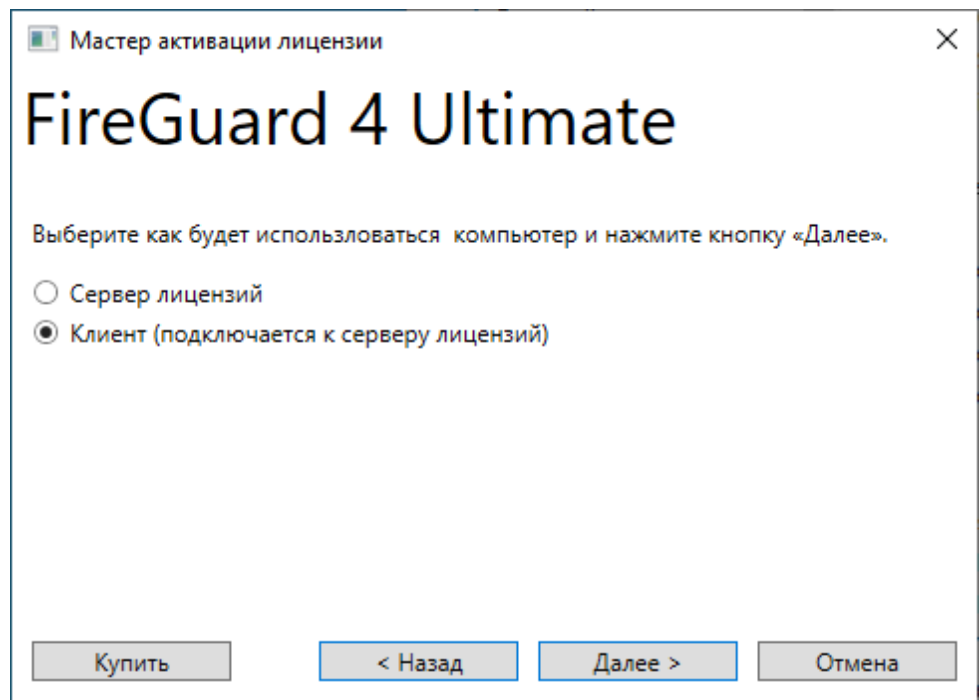

**Рис. 21:** Окно выбора роли компьютера

4. Укажите путь к файлу лицензии и нажмите кнопку **Далее**.

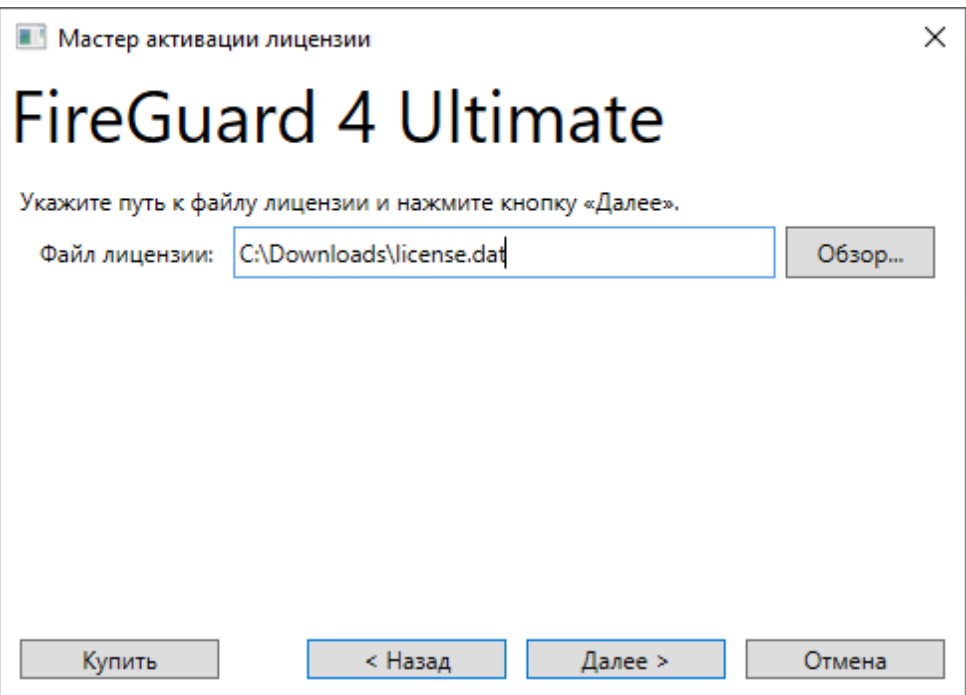

**Рис. 22:** Окно выбора файла лицензии

Следует использовать тот же файл лицензии, который был указан при настройке сервера лицензии на шаге 4.

5. Укажите IP-адрес и порт, по которому будет осуществляться взаимодействие сервера и клиентов, и нажмите кнопку **Далее**.

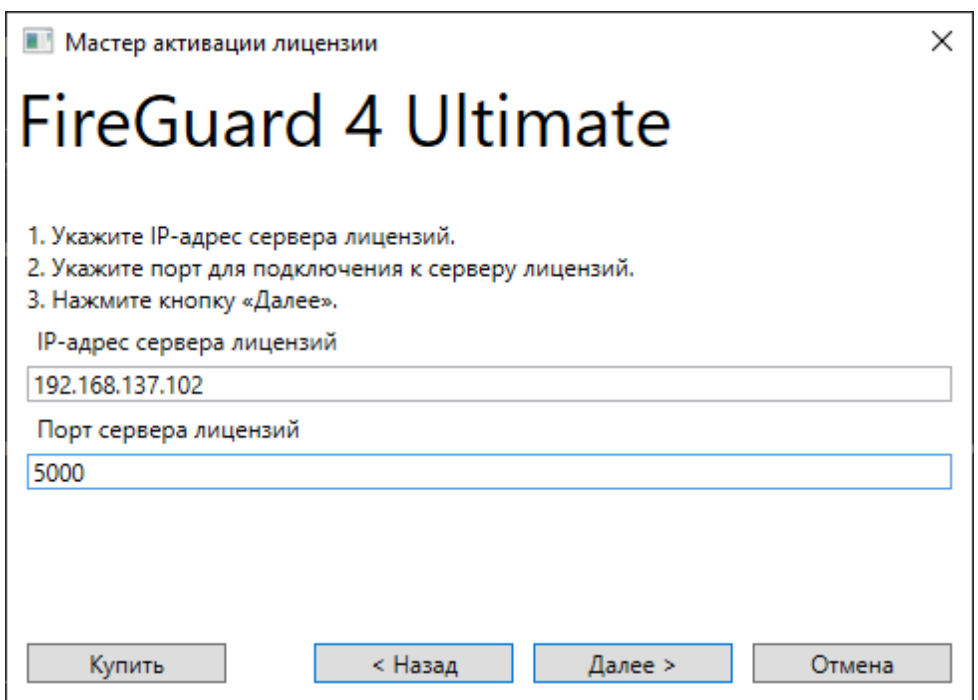

**Рис. 23:** Окно выбора порта

Следует использовать тот же IP-адрес и порт, которые отображались в окне на

шаге 6 при настройке сервера лицензии.

6. Выберите, хотите ли вы сразу запустить FireGuard, и нажмите кнопку **Активировать**.

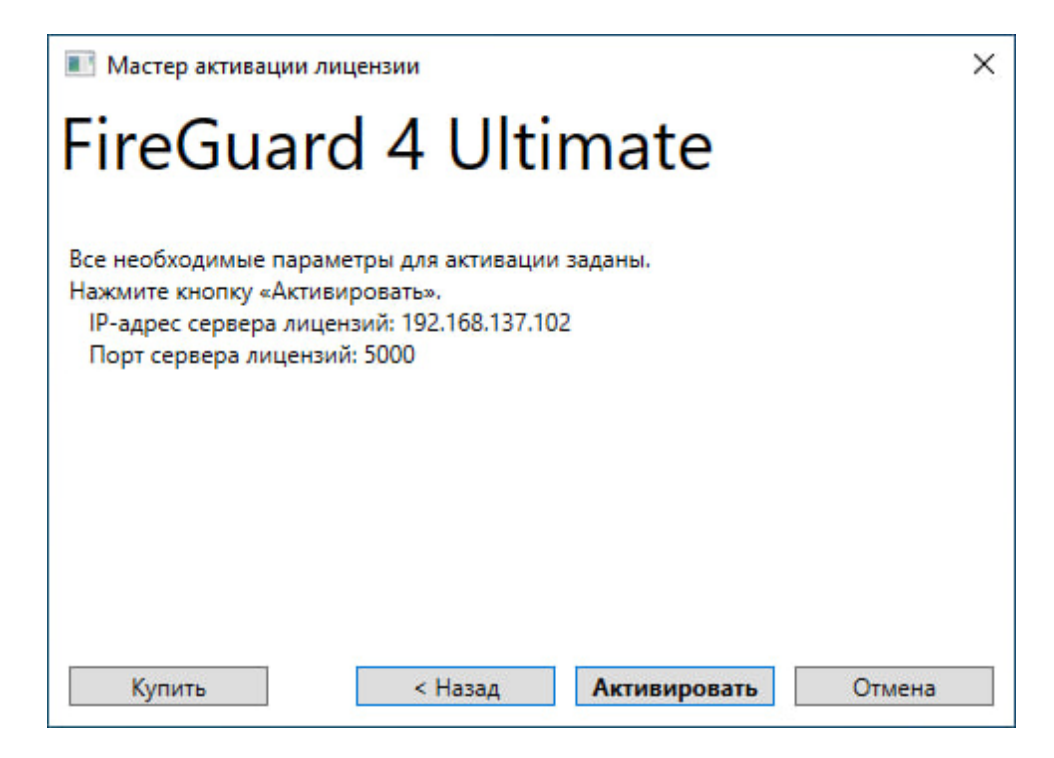

**Рис. 24:** Подтверждение активации клиента

В этом окне также отображается IP-адрес и порт сервера лицензий, к которому будет подключаться клиент.

7. Если активация прошла успешно, то отобразится соответствующее уведомление.

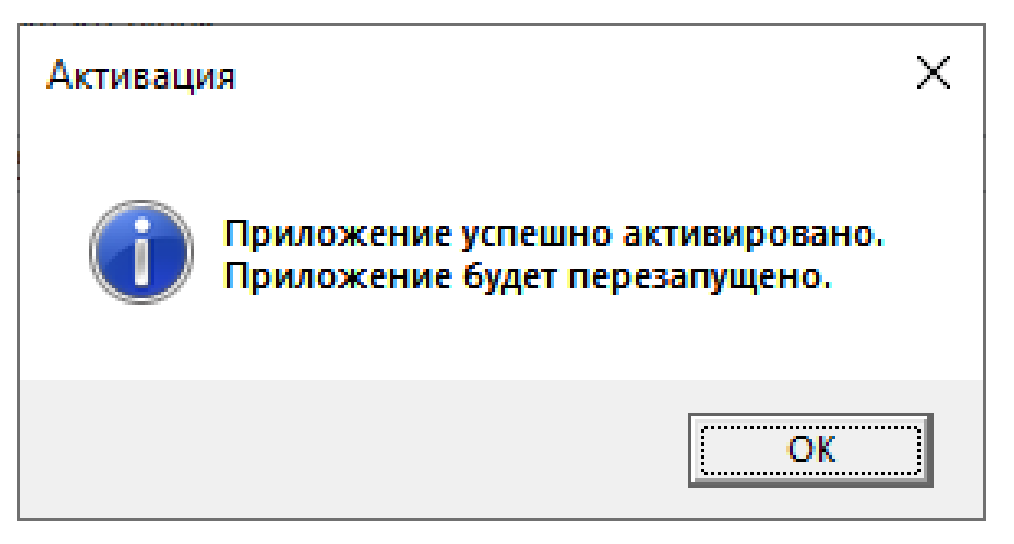

8. Нажмите кнопку **OK**.

В результате запустится FireGuard 4 Ultimate.

#### <span id="page-24-0"></span>**5.3.3. Рекомендации по сохранению и дальнейшему использованию лицензии**

После завершения активации FireGuard через Интернет скопируйте файл лицензии **license.dat** из директории *C:\ProgramData\MST\<редакция FireGuard 4>\Licenses* на отдельный носитель.

Если необходимо переустановить ОС Windows, то для восстановления активации FireGuard проведите процедуру активации лицензии без доступа к Интернету, указав расположение ранее сохраненного файла лицензии **license.dat**.

# <span id="page-24-1"></span>**6. Интерфейс программы**

# <span id="page-24-2"></span>**6.1. Главное окно**

На рисунке ниже представлено главное окно программы FireGuard 4.

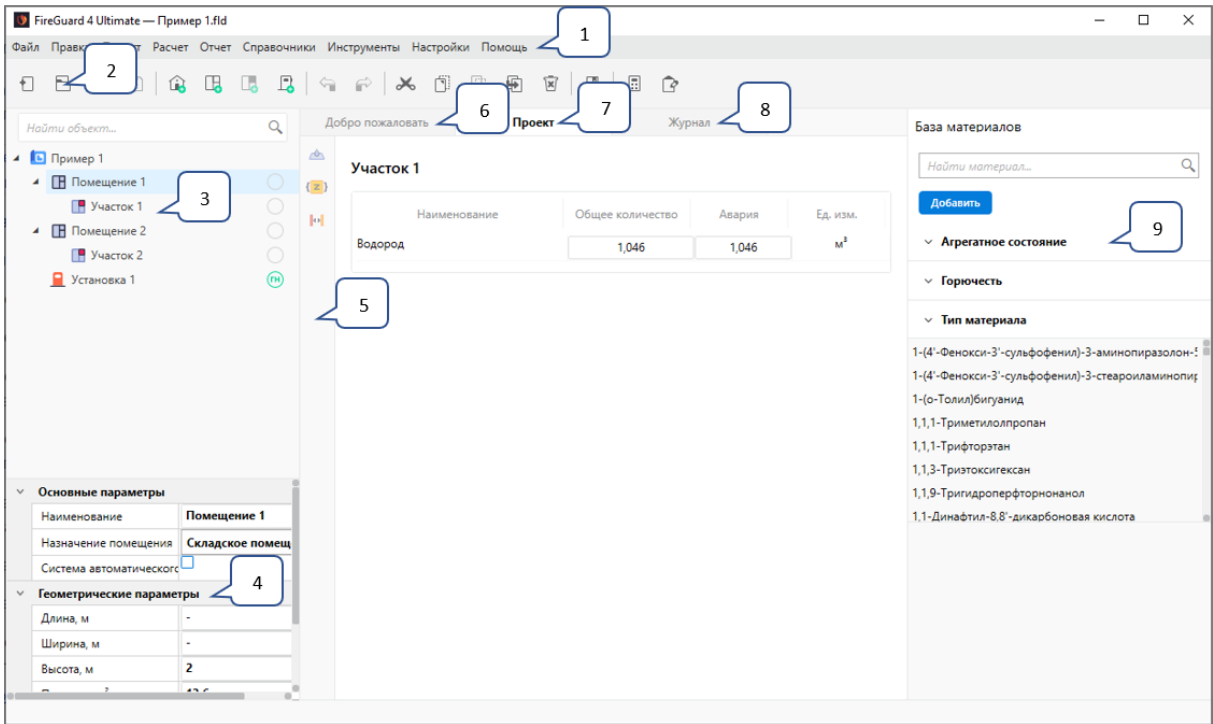

**Рис. 25:** Главное окно программы

Главное окно программы содержит следующие графические элементы:

- 1. меню,
- 2. панель инструментов,
- 3. дерево проекта,
- 4. панель основных параметров объектов,
- 5. панель дополнительных инструментов,
- 6. вкладка "Добро пожаловать",
- 7. вкладка "Проект",
- 8. вкладка "Журнал",
- 9. панель веществ и материалов.

Для удобства работы программа позволяет настраивать размеры рабочей области главного окна. Вы можете изменять ширину и высоту элементов графического интерфейса (например, дерева проекта, панели свойств, панели веществ и материалов).

Все изменения внешнего вида главного окна программы действуют только для текущего сеанса работы. При следующем запуске программы внешний вид главного окна возвращается к первоначальному.

# <span id="page-25-0"></span>**6.2. Меню**

Меню содержит пункты с наборами команд, при помощи которых можно выполнять различные действия в программе.

Файл Правка Проект Расчет Отчет Справочники Настройки Помощь

**Рис. 26:** Меню

Для большей части команд в программе предусмотрены горячие клавиши. Если команда имеет функцию быстрого вызова, то рядом с именем команды указано соответствующее сочетание клавиш.

Меню включает следующие пункты:

- **Файл** работа с файлом проекта и завершение работы с программой;
- **Правка** команды редактирования для работы с объектами в окне программы;
- **Проект** добавление в проект новых объектов: зданий, помещений, участков и установок;
- **Расчет** команды для проверки и расчета проекта;
- **Отчет** создание отчета;
- **Справочники** отображение справочника "Редактор веществ и материалов";
- **Настройки** отображение настроек программы и изменение языка графического интерфейса программы;
- **Помощь** отображение документации по работе с программой и создание заявки в техническую поддержку.

# <span id="page-26-0"></span>**6.3. Панель инструментов**

Панель инструментов предназначена для быстрого доступа к часто используемым действиям (функциям) в программе.

 $1 \quad 1 \quad 2 \quad 3 \quad 4 \quad 5 \quad 6 \quad 7 \quad 8 \quad 8 \quad 9 \quad 10 \quad 11 \quad 11 \quad 12 \quad 13 \quad 14 \quad 15 \quad 16 \quad 17 \quad 18 \quad 19 \quad 10 \quad 11 \quad 11 \quad 13 \quad 14 \quad 15 \quad 16 \quad 17 \quad 19 \quad 11 \quad 11 \quad 13 \quad 14 \quad 15 \quad 16 \quad 17 \quad 19 \quad 19 \quad 11 \quad 11 \quad 13 \quad 14 \quad 15 \quad 16 \quad 1$ 

**Рис. 27:** Панель инструментов

На панели инструментов расположены следующие кнопки:

- новый проект,
- $\Box$  открыть проект,
- закрыть проект,
- $\Box$  сохранить проект,
- $\hat{\mathbb{Q}}$  добавить здание,
- $\mathbb{E}$  добавить помещение,
- $\Box$  добавить участок,
- $\Box$  добавить установку,
- $\Gamma$  отменить действие.
- $\widehat{\rightarrow}$  вернуть действие,
- вырезать (объект),
- $\mathbb{I}$  копировать (объект),
- вставить (объект),
- $\overline{D}$  дублировать (объект),
- $\mathbb{E}$  удалить (объект),
- **• открыть редактор веществ и материалов,**
- $\boxed{5}$  выполнить расчет,
- $\mathbb{R}$  создать отчет.

## <span id="page-26-1"></span>**6.4. Дерево проекта**

Дерево проекта предназначено для отображения объектов, которые содержатся в проекте.

Дерево проекта имеет иерархическую структуру. Здание включает помещения, а помещение включает участки.

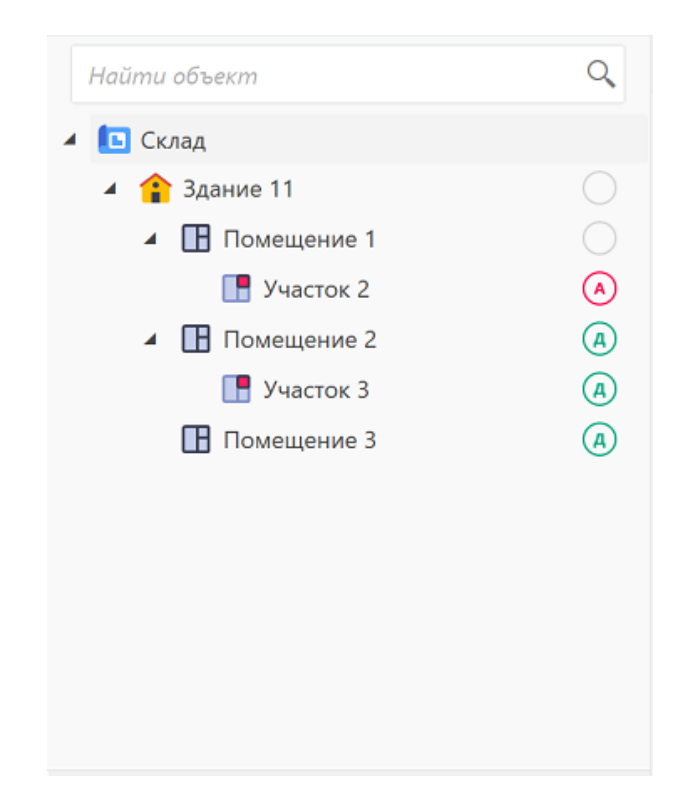

**Рис. 28:** Дерево проекта

В дереве проекта пользователю доступны следующие действия:

- Перемещение между родительскими и дочерними элементами с помощью клавиш со стрелками на клавиатуре.
- Раскрытие и закрытие родительских элементов с помощью клавиши **Enter**.
- Выбор элементов при помощи щелчка ЛКМ.
- Выбор нескольких элементов при помощи щелчка ЛКМ и удержании клавиши **Ctrl** или **Shift**.
- Вызов контекстного меню с командами для выбранных элементов с помощью щелчка ПКМ.
- Перетаскивание элементов в дереве проекта (за исключением узла проекта).
- Перетаскивание дочерних элементов как внутри, так и между родительскими элементами. При этом существуют следующие ограничения:
	- **–** Запрещено перетаскивание, нарушающее иерархию элементов (например, перемещение здания на участок).
	- **–** Запрещено перетаскивание участков между помещениями, если после перетаскивания площадь участков превышает площадь помещения.
	- **–** Запрещено перетаскивание помещений между зданиями (с заданной суммированной площадью), если после перетаскивания площадь помещений превышает площадь здания.
- Отмена выбора связанных узлов и/или элементов с помощью щелчка ЛКМ.
- Прокрутка дерева вверх/вниз при помощи колесика мыши.

• Удаление элементов из сценария с помощью клавиши **Delete**.

При помощи поля, которое расположено над деревом, можно выполнять поиск объектов в проекте.

#### <span id="page-28-0"></span>**6.5. Панель основных параметров объектов**

Панель основных параметров объектов служит для просмотра и изменения параметров объектов, которые содержатся в проекте.

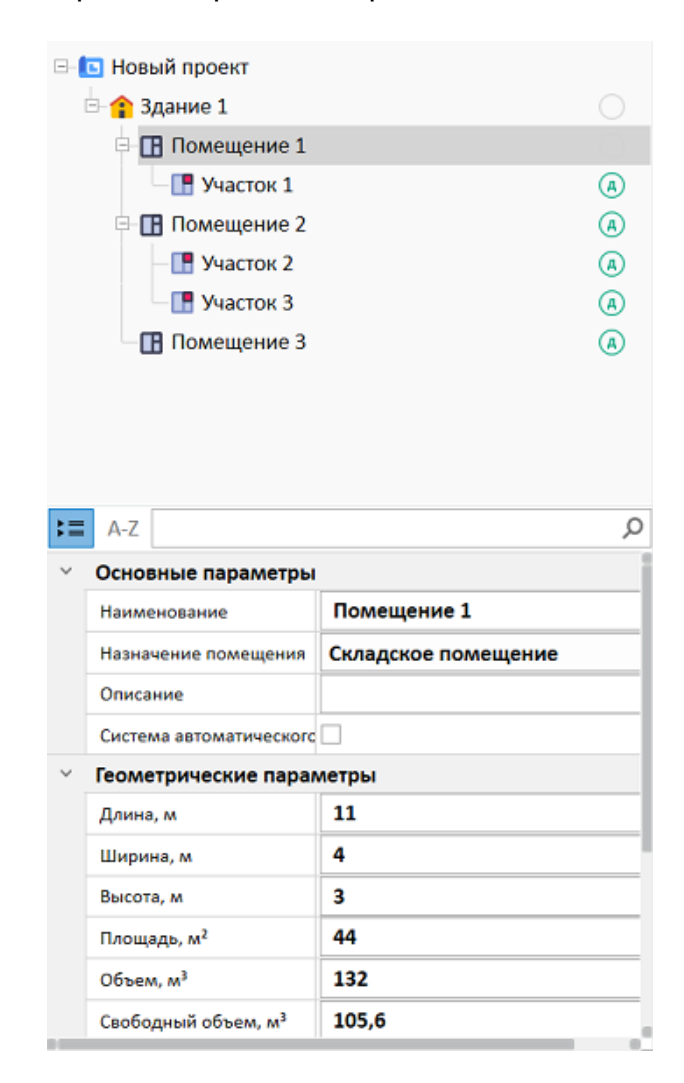

**Рис. 29:** Панель основных параметров объектов

При выборе объекта в дереве проекта его параметры отображаются на панели основных параметров.

В зависимости от типа выбранного объекта набор основных параметров различается.

### <span id="page-29-0"></span>**6.6. Панель дополнительных инструментов**

В панели дополнительных инструментов находятся инструменты для редактирования различных параметров расчета.

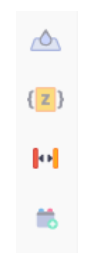

**Рис. 30:** Панель дополнительных инструментов

На панели дополнительных инструментов расположены следующие кнопки:

- $\overline{C}$  дополнительные физические параметры расчета,
- $\{z\}$  настройки расчета коэффициента Z,
- $\begin{array}{|l|}\hline \textbf{|\cdot|}\hline \end{array}$  задание расстояний между участками пожарной нагрузки в помещениях,
- **<u>•</u>** добавление нового аппарата.

## <span id="page-29-1"></span>**6.7. Вкладка «Добро пожаловать»**

С помощью вкладки "Добро пожаловать" можно быстро создать новый или открыть один из последних проектов.

| <b>U</b> FireGuard 4 Ultimate<br>$\qquad \qquad -$                       |                                                                                                    |                                                                                                    |                                                                                            |        |                                    |  |  |
|--------------------------------------------------------------------------|----------------------------------------------------------------------------------------------------|----------------------------------------------------------------------------------------------------|--------------------------------------------------------------------------------------------|--------|------------------------------------|--|--|
| Файл Правка Проект Расчет Отчет Справочники Инструменты Настройки Помощь |                                                                                                    |                                                                                                    |                                                                                            |        |                                    |  |  |
| $B = 2$<br>日日日日<br>$\widehat{\mathbb{G}}_0$                              | $\Leftrightarrow \quad \Leftrightarrow$<br>$\mathcal{N}_\mathrm{o}$<br>$\begin{pmatrix} 1 \\ 1 \end{pmatrix}$ | $\begin{array}{c c c c c c c c c} \hline \multicolumn{3}{c }{\boxtimes}&\multicolumn{3}{c }{\boxtimes}&\multicolumn{3}{c }{\boxtimes} \end{array}$<br>$\left[\begin{smallmatrix} 1\\ 0\\0\end{smallmatrix}\right]$<br>$\overline{\oplus}$ |                                                                                            |        |                                    |  |  |
|                                                                          | Добро пожаловать                                                                                              | Проект                                                                                                    | Журнал                                                                                     |        |                                    |  |  |
| FireGuard 4 0<br>$\Box$<br>Новый проект                                  | Недавние проекты                                                                                              | Демонстрационные проекты                                                                                                    |                                                                                            |        |                                    |  |  |
|                                                                          | Наименование                                                                                                  |                                                                                                    | Расположение                                                                               | Создан | Обновлен                           |  |  |
| Документация<br>Руководство пользователя                                 | Пример 3.fld                                                                                                  |                                                                                                    | C:\Users\Public\Documents\FireGuard 4 Demonstration Projects\FireGuard 4 Ultimate\Part_5.1 |        | 10.10.2022 09.02  04.10.2022 13.35 |  |  |
| Практическое руководство                                                 | Пример 2.fld                                                                                                  |                                                                                                    | C:\Users\Public\Documents\FireGuard 4 Demonstration Projects\FireGuard 4 Ultimate\Part_5.1 |        | 10.10.2022 09.02 04.10.2022 13.35  |  |  |
| Поддержка в сети<br>Документация на сайте                                | Пример 1.fld                                                                                                  |                                                                                                    | C:\Users\Public\Documents\FireGuard 4 Demonstration Projects\FireGuard 4 Ultimate\Part_5.1 |        | 10.10.2022 09.02 25.12.2022 15.32  |  |  |
| Видео-уроки<br>Бесплатная демонстрация<br>Что нового                     |                                                                                                    |                                                                                                    |                                                                                            |        |                                    |  |  |
|                                                                          |                                                                                                    |                                                                                                    |                                                                                            |        |                                    |  |  |

**Рис. 31:** Вкладка "Добро пожаловать". Раздел "Недавние проекты"

В разделе **Недавние проекты** отображается 10 последних открытых проектов. Чтобы открыть проект, выполните щелчок по его названию. Чтобы открыть в проводнике папку этого проекта, выполните щелчок по пути его расположения.

На боковой панели в разделе **Документация** расположены ссылки на программную документацию, которая поставляется с дистрибутивом программы и находится на компьютере пользователя. В разделе **Поддержка в сети** расположены ссылки на программную документацию и видео уроки, ссылка на форму для отправки заявки на бесплатную демонстрацию возможностей программы, а также ссылка на историю изменений FireGuard 4. Ссылки из раздела **Поддержка в сети** также доступны в меню **Помощь**.

В разделе **Демонстрационные проекты** содержатся ссылки на готовые проекты, поставляемые вместе с дистрибутивом программы.

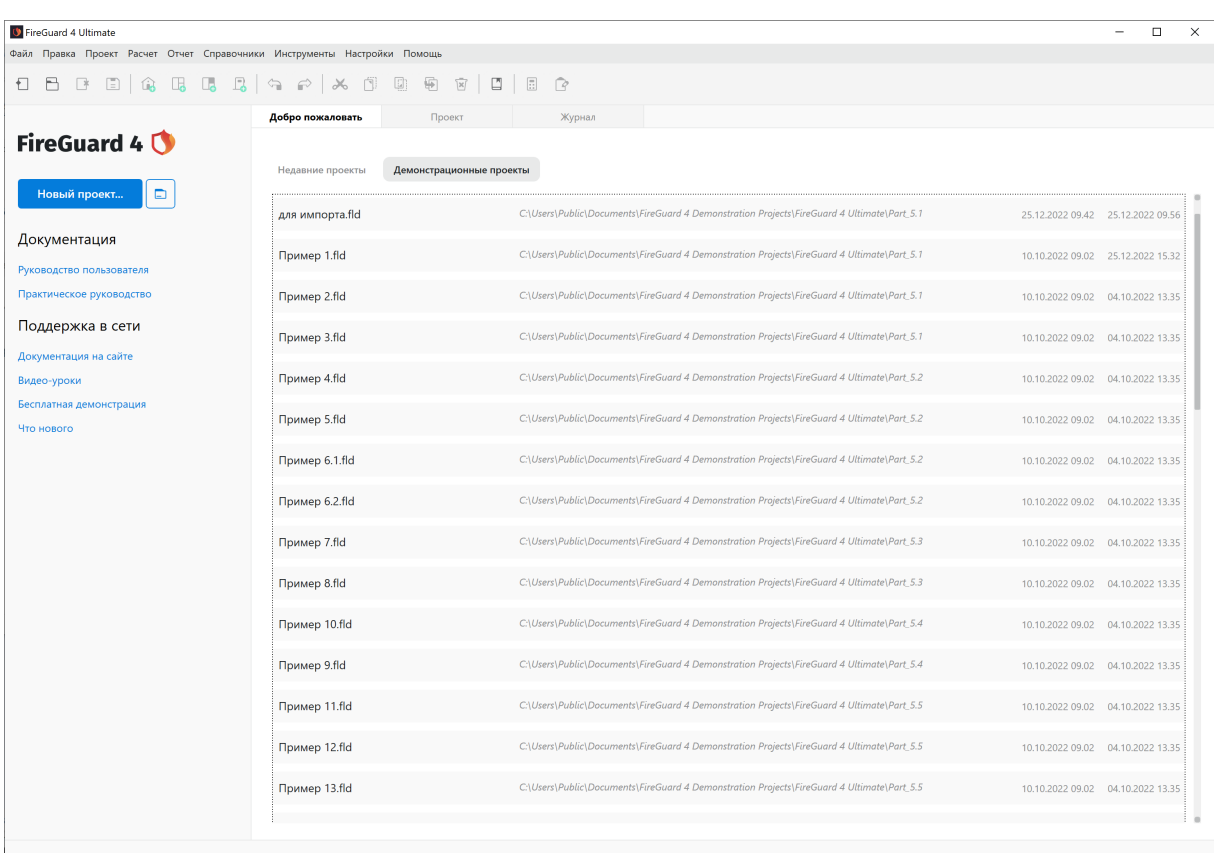

**Рис. 32:** Вкладка "Добро пожаловать". Раздел "Демонстрационные проекты"

### **6.8. Вкладка «Проект»**

Вкладка "Проект" служит для отображения и работы с участками пожарной нагрузки.

| Участок 2 |              |                 |        |          |
|-----------|--------------|-----------------|--------|----------|
|           | Наименование | Общее количесті | Авария | Ед. изм. |
| Бумага    |              | 10              | ٠      | KГ       |
|           |              |                 |        |          |
| Участок 3 |              |                 |        |          |
|           | Наименование | Общее количесть | Авария | Ед. изм. |
| Бумага    |              | 50              | ۰      | КГ       |

**Рис. 33:** Вкладка "Проект"

Если в дереве проекта выбран объект, который не содержит здания, помещения или участки, то на данной вкладке будут отображаться соответствующие кнопки.

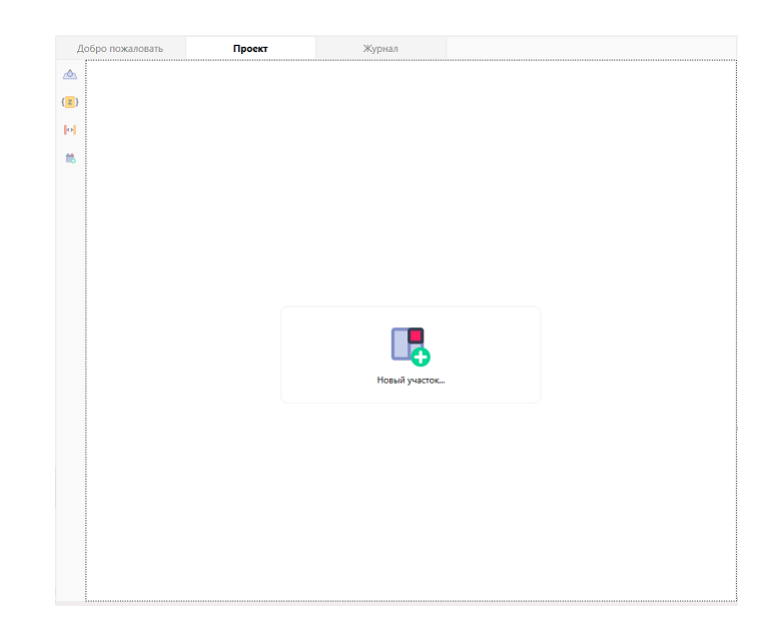

**Рис. 34:** В помещении отсутствует участок пожарной нагрузки

# **6.9. Вкладка «Журнал»**

На вкладке "Журнал" отображаются основные расчетные величины, получаемые при расчете категории.

Информация, которая отображается на данной вкладке, зависит от объекта, выбранного в дереве проекта.

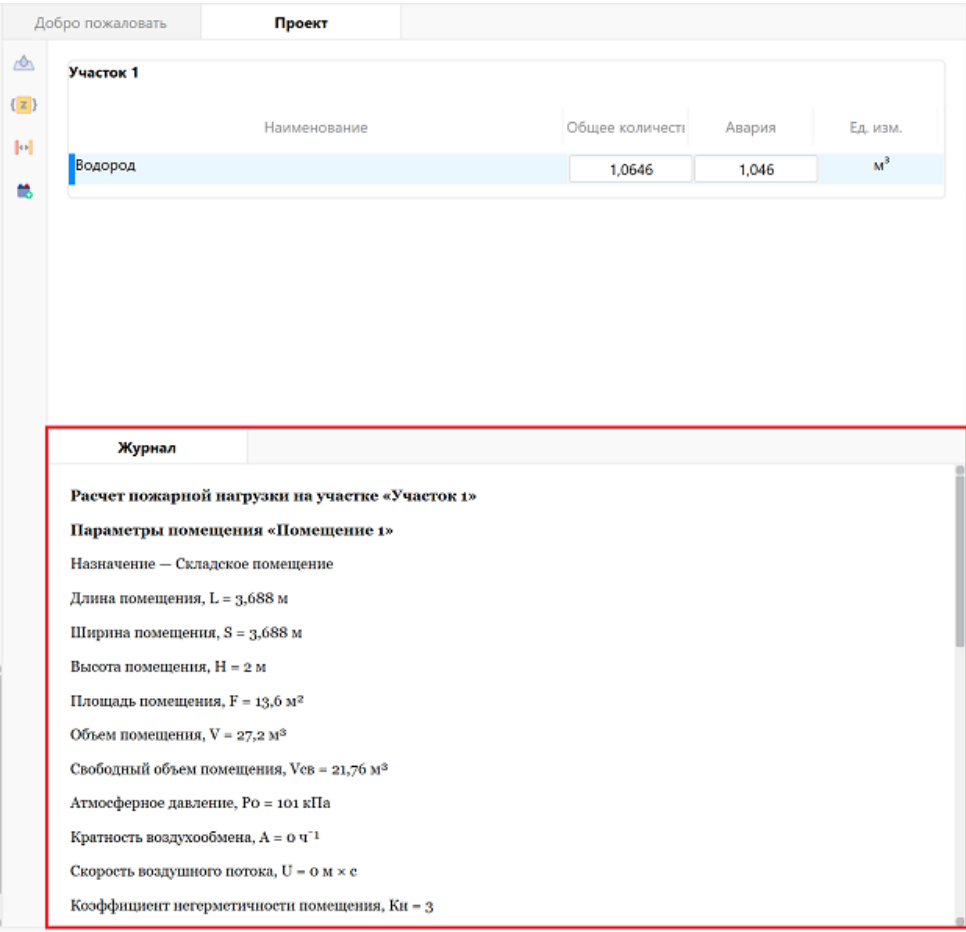

**Рис. 35:** Вкладка "Журнал"

# **6.10. Панель веществ и материалов**

В панели веществ и материалов отображаются все вещества и материалы, доступные для работы в проекте.

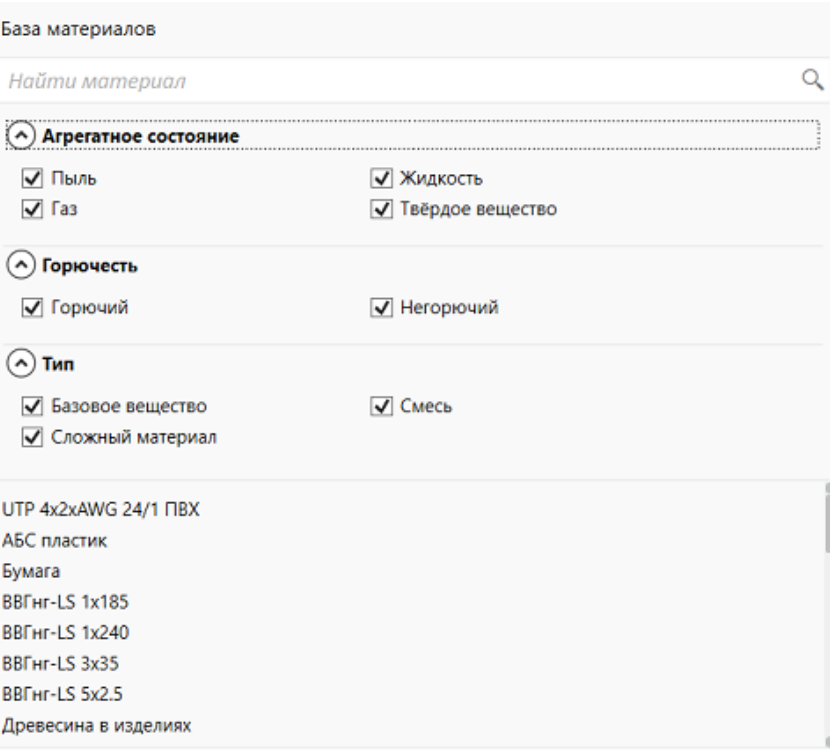

**Рис. 36:** Панель веществ и материалов

В нижней части панели отображаются свойства выбранного вещества или материала.

| ⊧≴ | $A-Z$                        |                  |
|----|------------------------------|------------------|
|    | Наименование                 | <b>Бумага</b>    |
|    | Агрегатное состояние         | Твердое вещество |
|    | Горючесть                    | Горючий          |
|    | Молекулярная формула         |                  |
|    | Плотность, кг/м <sup>3</sup> | 0                |
|    | Молярная масса, кг/кмоль     | 2,02             |
|    | Теплота сгорания, МДж/кг     | O                |
|    | qКр, кВт/м <sup>2</sup>      | O                |

**Рис. 37:** Свойства выбранного вещества / материала

В верхней части панели расположено поле быстрого поиска материала по имени. При вводе значения в этом поле на панели отображаются вещества и материалы, имя которых содержит введенную строку. Поиск не чувствителен к регистру.

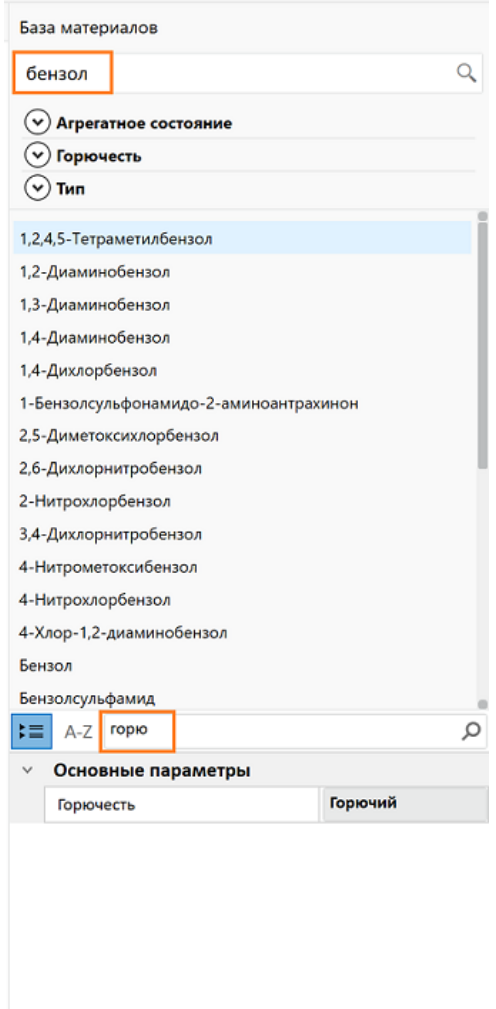

**Рис. 38:** Поля быстрого поиска

# **7. Расчет категорий**

### <span id="page-35-0"></span>**7.1. Расчет категории здания**

<span id="page-35-1"></span>Чтобы рассчитать категорию здания, выполните следующие действия:

- 1. Создайте проект (см. Создание проекта).
- 2. Добавьте в проект здание (см. Добавление зданий).
- 3. Добавьте в здание по[мещения \(см.](#page-38-1) Добавление помещений).
- 4. Добавьте в помещения участк[и пожарной нагрузки](#page-42-1) (см. Добавление участка пожарной нагрузки).
- 5. Укажите взаимное расположение участков (см. Задани[е расстояний между](#page-60-1) [участками пожарно](#page-60-1)й нагрузки в помещении).
- 6. Добавьте горючие вещества и материалы на уч[астки пожарной нагрузки \(см.](#page-65-1) [Добавление веществ и материалов на участ](#page-65-1)ок).
- 7. При необходимости задайте дополнительные параметры расчета (см. Задание дополнительных физических параметров расчета, Настройка расчета коэффициента Z).
- 8. [Определите категорию здания \(см.](#page-68-0) Расчет категории об[ъекта\).](#page-70-0)

При [определении кате](#page-70-0)горий зданий по взрывопожарной и пожарной опасности в соответствии с СП 12.13130.2009 програ[мма также производит опре](#page-81-0)деление классов пожароопасных и взрывоопасных зон в соответствии с ФЗ 123. С результатами расчета можно ознакомиться в отчете (подробнее см. Создание отчета).

# <span id="page-36-0"></span>**7.2. Расчет категории складских и производ[ственных](#page-85-0) помещений**

Чтобы рассчитать категорию складского или производственного помещения, выполните следующие действия:

- 1. Создайте проект (см. Создание проекта).
- 2. Добавьте в проект помещение (см. Добавление помещений).
- 3. Задайте параметры д[обавленного помещ](#page-38-0)ения (см. Редактирование параметров помещений).
- 4. Добавьте в помещение участки пожарной нагрузки (см. [Добавление участка](#page-50-0) [пожарной нагру](#page-50-0)зки).
- 5. Укажите взаимное расположение участков (см. Задани[е расстояний между](#page-60-0) [участками пожарно](#page-60-0)й нагрузки в помещении).
- 6. Добавьте горючие вещества и материалы на уч[астки пожарной нагрузки \(см.](#page-65-0) [Добавление веществ и материалов на участ](#page-65-0)ок).
- 7. При необходимости задайте дополнительные параметры расчета (см. Зада[ние дополнительных физических параметров](#page-66-0) расчета, Настройка расчета коэффициента Z).

При [определении категории помещений по взрывопожарной](#page-68-0) [и пожарной опасно](#page-70-0)сти в [соответствии с СП](#page-70-0) 12.13130.2009 программа также производит определение классов пожароопасных и взрывоопасных зон в соответствии с ФЗ 123. С результатами расчета можно ознакомиться в отчете (подробнее см. Создание отчета).

8. Определите категорию помещения (см. Расчет категории объекта).

При определении категории помещений по взрывопожарной [и пожарной опас](#page-85-0)ности в соответствии с СП 12.13130.2009 прогр[амма также производит опр](#page-81-0)еделение классов пожароопасных и взрывоопасных зон в соответствии с ФЗ 123. С результатами расчета можно ознакомиться в отчете (подробнее см. Создание отчета.

# **7.3. Расчет категории помещений для вентиляционного оборудования**

С помощью FireGuard 4 можно рассчитывать категорию помещений для вентиляционного оборудования, обслуживающих несколько помещений различных категорий по взрывоопасной и пожарной опасности. Для этого выполните следующие действия:

- 1. Создайте проект (см. Создание проекта).
- 2. Добавьте в проект складское и/или производственное помещение, задайте участок пожарной наг[рузки в этом помещ](#page-38-0)ении, а также добавьте горючие вещества и материалы (см. Расчет категории складских и производственных помещений).
- 3. Добавьте в проект помещ[ение для вентиляционного оборудования, которое](#page-36-0) [обслуживае](#page-36-0)т складское и/или производственное помещение (см. Добавление помещений).
- 4. Задайте параметры помещения для вентиляционного оборудовани[я \(см.](#page-45-0) Ре[дактирование па](#page-45-0)раметров помещений).
- 5. Определите категорию помещений (см. Расчет категории объекта).

Опре[деление категории помещений для вен](#page-50-0)тиляционного оборудования по взрывопожарной и пожарной опасности произво[дится в соответствии с по](#page-81-0)следними абзацами п. 6.6. и 6.7 СП 7.13130.2013: помещения для оборудования приточных и вытяжных систем, обслуживающих несколько помещений различных категорий по взрывопожарной и пожарной опасности, следует относить к более опасной категории.

### **7.4. Расчет категории наружной установки**

Чтобы рассчитать категорию наружной установки, выполните следующие действия:

- 1. Создайте проект (см. Создание проекта).
- 2. Добавьте в проект наружную установку и задайте ее параметры (см. Работа с наружными установ[ками\).](#page-38-0)
- 3. Определите категорию наружной установки (см. Расчет категорий на[ружных](#page-77-0) [установок\).](#page-77-0)

# **8. Работа с программой**

### <span id="page-38-0"></span>**8.1. Создание проекта**

Чтобы создать новый проект, выполните следующие действия:

1) Выберите пункт меню **Файл | Новый проект** проект либо нажмите кнопку **Новый проект** на боковой панели в главном окне программы.

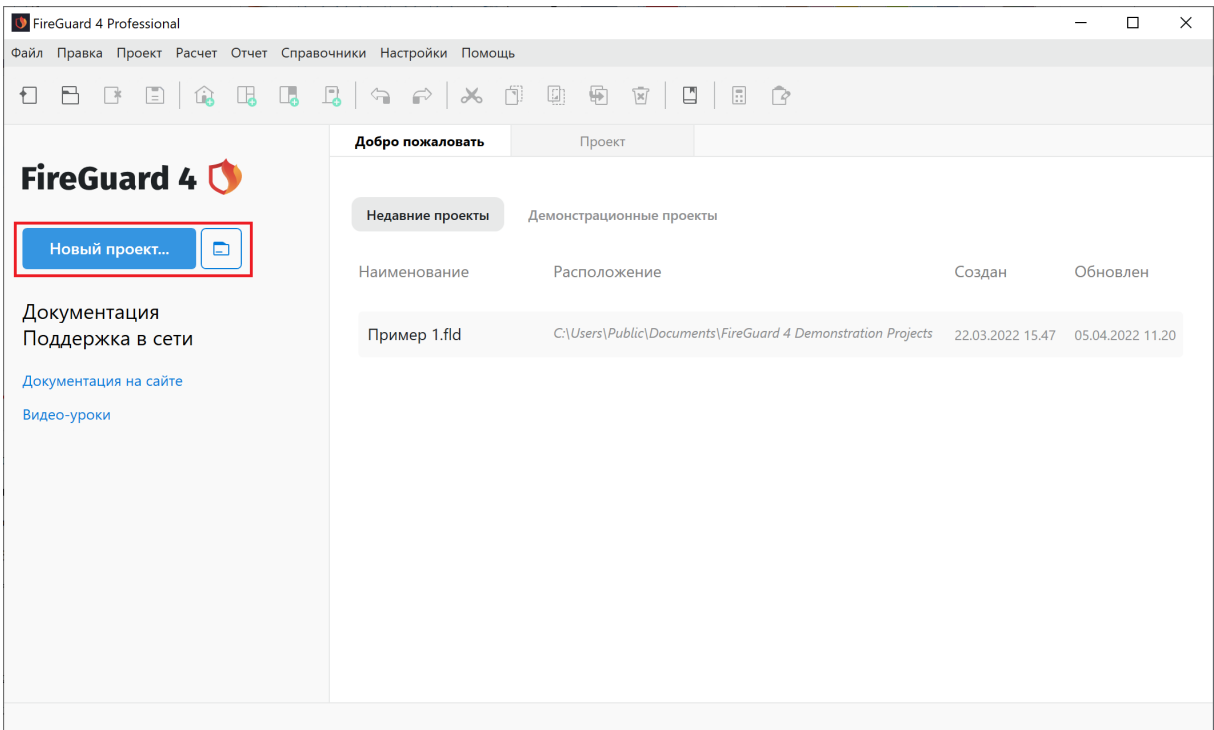

**Рис. 39:** Создание нового проекта

Вы также можете использовать сочетание клавиш **Ctrl + N.**

2) Укажите наименование и расположение проекта.

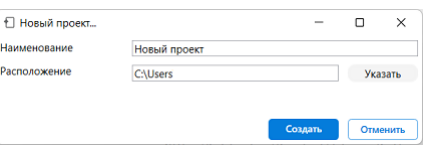

**Рис. 40:** Задание наименования и расположения проекта

3) Нажмите кнопку **Создать**.

### **8.2. Открытие проекта**

Чтобы открыть проект, выполните следующие действия:

1) Выберите пункт меню **Файл | Открыть проект** либо нажмите кнопку на панели управления.

| FireGuard 4 Professional                                     |                  |                                                              |                                    | П        | $\times$ |
|--------------------------------------------------------------|------------------|--------------------------------------------------------------|------------------------------------|----------|----------|
| Файл Правка Проект Расчет Отчет Справочники Настройки Помощь |                  |                                                              |                                    |          |          |
| $\Box$                                                       |                  | $\Box$ $\Box$                                                |                                    |          |          |
|                                                              | Добро пожаловать | Проект                                                       |                                    |          |          |
| FireGuard 4 0                                                |                  |                                                              |                                    |          |          |
|                                                              | Недавние проекты | Демонстрационные проекты                                     |                                    |          |          |
| Новый проект<br>$\Box$                                       | Наименование     | Расположение                                                 | Создан                             | Обновлен |          |
| Документация<br>Поддержка в сети                             | Пример 1.fld     | C:\Users\Public\Documents\FireGuard 4 Demonstration Projects | 22.03.2022 15.47  05.04.2022 11.20 |          |          |
| Документация на сайте                                        |                  |                                                              |                                    |          |          |
| Видео-уроки                                                  |                  |                                                              |                                    |          |          |
|                                                              |                  |                                                              |                                    |          |          |
|                                                              |                  |                                                              |                                    |          |          |
|                                                              |                  |                                                              |                                    |          |          |
|                                                              |                  |                                                              |                                    |          |          |
|                                                              |                  |                                                              |                                    |          |          |
|                                                              |                  |                                                              |                                    |          |          |
|                                                              |                  |                                                              |                                    |          |          |
|                                                              |                  |                                                              |                                    |          |          |

**Рис. 41:** Открытие проекта

Вы также можете использовать сочетание клавиш **Ctrl + O.**

2) В открывшемся окне выберите файл проекта и нажмите кнопку **Открыть**.

Если в окне программы уже открыт какой-то проект, то при открытии нового проекта текущий проект будет автоматически закрыт. Если в текущем проекте есть несохраненные изменения, то перед закрытием проекта программа предложит их сохранить.

### **8.3. Редактирование свойств проекта**

Чтобы изменить свойства проекта, выберите имя проекта в дереве проекта и на панели **Основные параметры** укажите следующую информацию о проекте:

- **Наименование** имя проекта;
- **Заказчик** название организации заказчика;
- **Описание** описание проекта.

| <b>V</b> FireGuard 4 Professional                                                         |                     |                              |                  |  |                    |                 |              | -                                         | $\Box$ | $\times$ |
|-------------------------------------------------------------------------------------------|---------------------|------------------------------|------------------|--|--------------------|-----------------|--------------|-------------------------------------------|--------|----------|
| Файл Правка Проект Расчет Создать отчет Справочник Инструменты Параметры Настройки Помощь |                     |                              |                  |  |                    |                 |              |                                           |        |          |
| 8 B<br>Ð                                                                                  |                     |                              |                  |  | $\sqrt{\varkappa}$ | $\Xi$<br>$\Box$ | $\mathbb{R}$ |                                           |        |          |
| Найти объект                                                                              | Q                   |                              | Добро пожаловать |  | Проект             |                 | Журнал       | База материалов                           |        |          |
| • Торговый комплекс                                                                       |                     | $\triangle$                  |                  |  |                    |                 |              | Найти материал                            |        | $\alpha$ |
|                                                                                           |                     | ${z}$                        |                  |  |                    |                 |              | (v) Агрегатное состояние                  |        |          |
|                                                                                           |                     | $\left\Vert \Phi\right\Vert$ |                  |  |                    |                 |              | $\left( \mathbf{\nabla}\right)$ Горючесть |        |          |
|                                                                                           |                     | 鯌                            |                  |  |                    |                 |              | $\odot$ Tип                               |        |          |
|                                                                                           |                     | $\hat{A}$                    |                  |  |                    |                 |              | Новый материал                            |        |          |
|                                                                                           |                     |                              |                  |  |                    |                 |              | Новый материал (1)<br>Новый материал (2)  |        |          |
|                                                                                           |                     |                              |                  |  |                    |                 |              |                                           |        |          |
|                                                                                           |                     |                              |                  |  |                    |                 |              |                                           |        |          |
|                                                                                           |                     |                              |                  |  |                    |                 |              |                                           |        |          |
|                                                                                           |                     |                              |                  |  |                    |                 |              |                                           |        |          |
|                                                                                           |                     |                              |                  |  |                    |                 |              |                                           |        |          |
|                                                                                           |                     |                              |                  |  |                    |                 |              |                                           |        |          |
|                                                                                           |                     |                              |                  |  |                    |                 |              |                                           |        |          |
| $\left  \cdot \right $ A-Z                                                                | $\varphi$           |                              |                  |  |                    |                 |              |                                           |        |          |
| Основные параметры                                                                        |                     |                              |                  |  |                    |                 |              |                                           |        |          |
| Наименование                                                                              | Торговый комплекс   |                              |                  |  |                    |                 |              |                                           |        |          |
| Заказчик                                                                                  | ООО "Реновация"     |                              |                  |  |                    |                 |              |                                           |        |          |
| Описание                                                                                  | Расчет категории зд |                              |                  |  |                    |                 |              |                                           |        |          |
|                                                                                           |                     |                              |                  |  |                    |                 |              |                                           |        |          |
| Создан новый проект "Новый проект"                                                        |                     |                              |                  |  |                    |                 |              |                                           |        |          |

**Рис. 42:** Ввод информации о проекте

2) Нажмите кнопку  $\Box$ .

В результате выполненных действий свойства проекта будут сохранены.

### **8.4. Сохранение изменений в проекте**

Сохранить изменения в проекте можно одним из следующих способов: - выбрать пункт меню **Файл | Сохранить** - нажать кнопку на панели управления - воспользоваться сочетанием клавиш **Ctrl+S**.

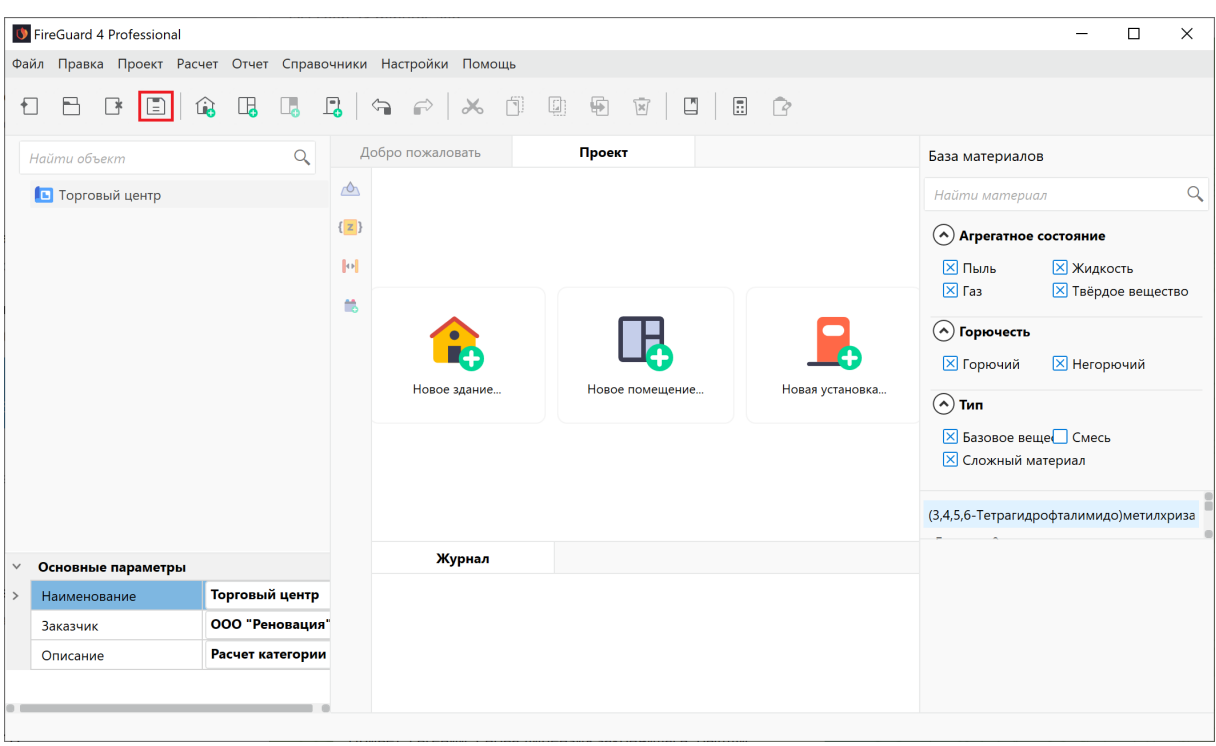

**Рис. 43:** Сохранение изменений в проекте

Для уменьшения риска возможной потери результатов работы рекомендуется регулярно сохранять изменения в проекте.

#### **8.5. Сохранение проекта под новым именем**

Чтобы сохранить текущий проект под новым именем, выполните следующие действия:

- 1) Выберите пункт меню **Файл | Сохранить как**. Для сохранения изменений можно также использовать сочетание клавиш **Ctrl + Shift + S**.
- 2) В открывшемся окне укажите новое имя проекта. Также можно изменить расположение проекта.
- 3) Нажмите кнопку **Сохранить**.

Проект будет сохранен под новым именем. Проект с новым именем станет текущим.

При сохранении проекта под другим именем изменяется только имя файла проекта. Название проекта остается прежним.

#### **8.6. Закрытие проекта**

Чтобы закрыть текущий проект, выберите пункт меню **Файл | Закрыть проект** или нажмите кнопку  $\mathbb{B}$  на панели управления.

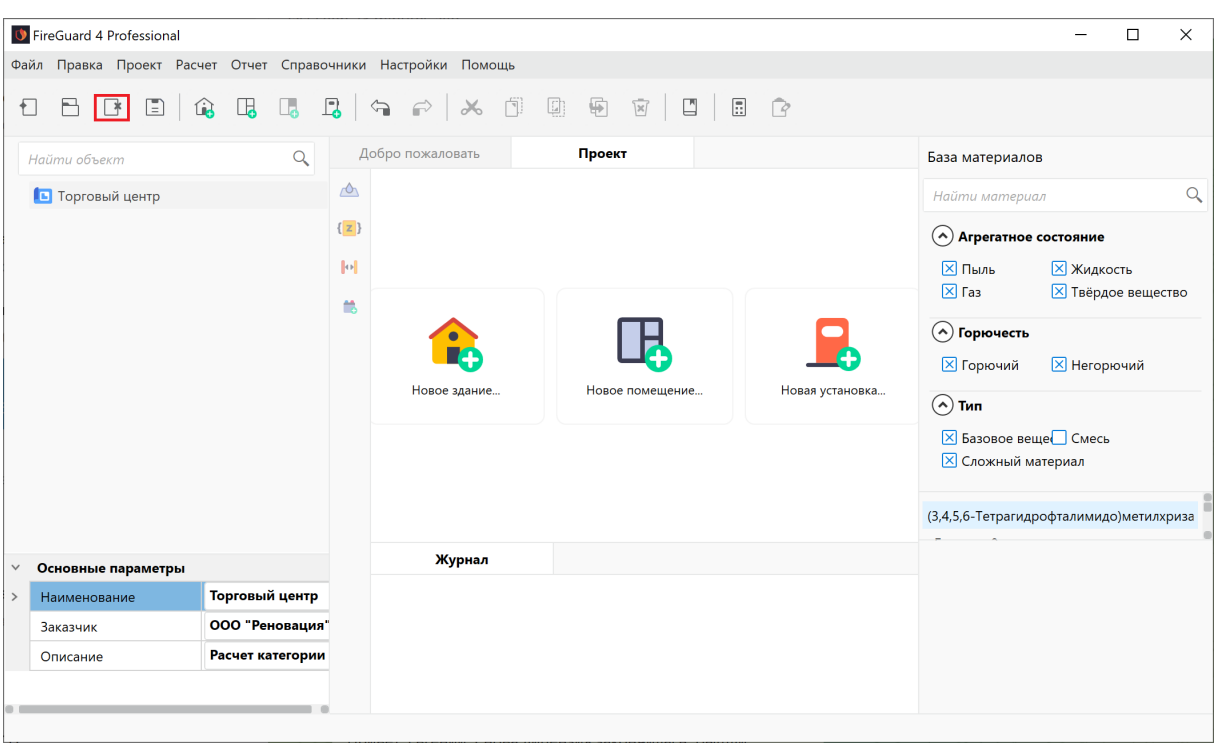

**Рис. 44:** Закрытие проекта

Если в проекте есть несохраненные изменения, то отобразится соответствующее диалоговое окно.

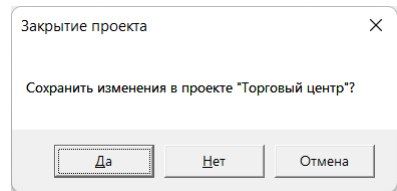

**Рис. 45:** Сохранение изменений

• Чтобы закрыть проект и сохранить изменения, нажмите кнопку **Да**.

- Чтобы закрыть проект без сохранения изменений, нажмите кнопку **Нет**.
- Чтобы отказаться и вернуться к работе с проектом, нажмите кнопку **Отмена**.

Текущий проект также будет закрыт автоматически при открытии нового проекта.

#### **8.7. Добавление зданий**

Чтобы добавить в проект здание, выполните следующие действия:

1) Выберите пункт меню **Проект | Новое здание** либо нажмите кнопку **В** на панели управления.

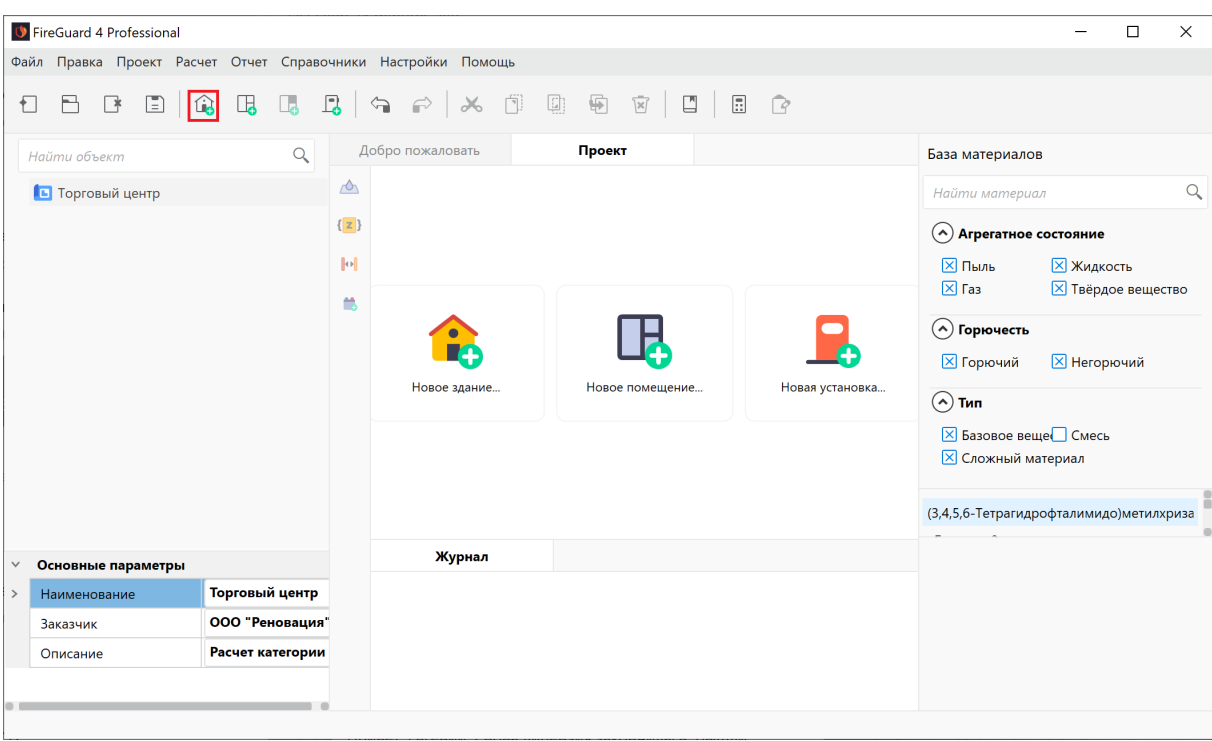

**Рис. 46:** Добавление здания в проект

- 2) В открывшемся окне укажите параметры здания:
	- **Наименование** наименование здания.

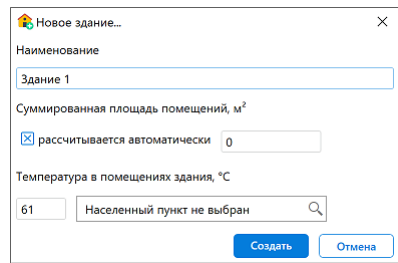

**Рис. 47:** Задание параметров здания

По умолчанию программа автоматически рассчитывает суммированную площадь всех помещений, которые находятся в здании. Если вы хотите выполнить расчет вручную, то снимите флажок **рассчитывается автоматически** и укажите суммированную площадь всех помещений в здании вручную.

• **Температура в помещениях здания** - максимальная температура в помещениях.

Вы также можете задать максимальную температуру в помещениях здания в соответствии с климатической зоной, в которой расположен объект. Для этого в поле с текстом **Населенный пункт не выбран** при помощи раскрывающегося списка выберите населенный пункт, в котором расположен объект. Если по каким-либо причинам максимальную температуру определить не удается, допускается принимать ее равной 61 °С.

3) Нажмите кнопку **Создать**, чтобы создать здание.

В проект будет добавлено новое здание. Если перед выполнением указанных выше действий в дереве проекта было выбрано здание, то новое здание будет добавлено сразу после него. В противном случае новое здание будет добавлено в конец списка.

#### **8.8. Редактирование параметров зданий**

Чтобы изменить параметры здания, выполните следующие действия:

1) Выполните щелчок ПКМ по имени здания в дереве проекта и в открывшемся меню выберите пункт **Параметры**. Откроется окно, как показано на рисунке ниже. В левой части окна расположен список всех зданий, которые созданы в проекте. В правой части окна отображаются параметры выбранного здания.

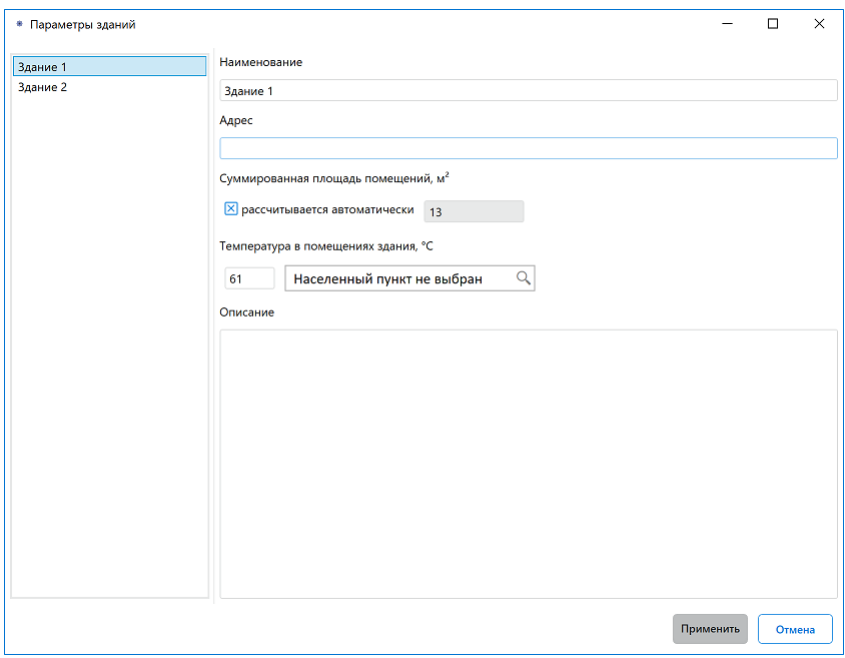

**Рис. 48:** Окно редактирования параметров здания

Вы также можете открыть данное окно, выполнив двойной щелчок ЛКМ по имени здания в дереве проекта.

- 2) Измените параметры здания.
- 3) Нажмите кнопку **Применить**.

Основные параметры здания также можно изменить с помощью панели, которая расположена в левом нижнем углу главного окна программы.

| <b>C</b> FireGuard 4 Professional    |                                                                                           |                       | $\Box$                              | $\times$ |  |  |  |  |  |  |  |
|--------------------------------------|-------------------------------------------------------------------------------------------|-----------------------|-------------------------------------|----------|--|--|--|--|--|--|--|
|                                      | Файл Правка Проект Расчет Создать отчет Справочник Инструменты Параметры Настройки Помощь |                       |                                     |          |  |  |  |  |  |  |  |
| Ð                                    |                                                                                           | $\Xi$<br>$\mathbb{R}$ |                                     |          |  |  |  |  |  |  |  |
| $\alpha$<br>Найти объект             | Добро пожаловать                                                                          | Проект<br>Журнал      | База материалов                     |          |  |  |  |  |  |  |  |
| <b>В- В Торговый комплекс</b>        | $\triangle$                                                                               |                       | Найти материал                      | $\alpha$ |  |  |  |  |  |  |  |
| • Здание 1<br>Ė                      | $\overline{z}$                                                                            |                       | $(\checkmark)$ Агрегатное состояние |          |  |  |  |  |  |  |  |
| П Помещение 1                        | $\left\Vert \Phi\right\Vert$                                                              |                       | $(\vee)$ Горючесть                  |          |  |  |  |  |  |  |  |
| П Помещение 2                        |                                                                                           |                       | $(\checkmark)$ Тип                  |          |  |  |  |  |  |  |  |
|                                      | 鸙                                                                                         |                       |                                     |          |  |  |  |  |  |  |  |
|                                      |                                                                                           |                       | Новый материал                      |          |  |  |  |  |  |  |  |
|                                      | $\hat{R}$                                                                                 |                       | Новый материал (1)                  |          |  |  |  |  |  |  |  |
|                                      |                                                                                           |                       | Новый материал (2)                  |          |  |  |  |  |  |  |  |
|                                      |                                                                                           |                       |                                     |          |  |  |  |  |  |  |  |
|                                      |                                                                                           |                       |                                     |          |  |  |  |  |  |  |  |
|                                      |                                                                                           |                       |                                     |          |  |  |  |  |  |  |  |
| 理<br>Ω<br>$A-Z$                      |                                                                                           |                       |                                     |          |  |  |  |  |  |  |  |
| $\checkmark$<br>Основные параметры   |                                                                                           |                       |                                     |          |  |  |  |  |  |  |  |
| Здание 1<br>Наименование             |                                                                                           |                       |                                     |          |  |  |  |  |  |  |  |
| Тверская 44<br>Адрес                 |                                                                                           |                       |                                     |          |  |  |  |  |  |  |  |
| Описание                             |                                                                                           |                       |                                     |          |  |  |  |  |  |  |  |
| Геометрические параметры             |                                                                                           |                       |                                     |          |  |  |  |  |  |  |  |
| Суммированная площадь √              |                                                                                           |                       |                                     |          |  |  |  |  |  |  |  |
| Суммированная площадь 110            |                                                                                           |                       |                                     |          |  |  |  |  |  |  |  |
| Проект "Торговый комплекс" рассчитан |                                                                                           |                       |                                     |          |  |  |  |  |  |  |  |

**Рис. 49:** Панель основных параметров объекта

### <span id="page-45-0"></span>**8.9. Добавление помещений**

Чтобы добавить в проект помещение, выполните следующие действия:

1) Выберите пункт меню **Проект | Новое помещение** либо нажмите кнопку на панели управления.

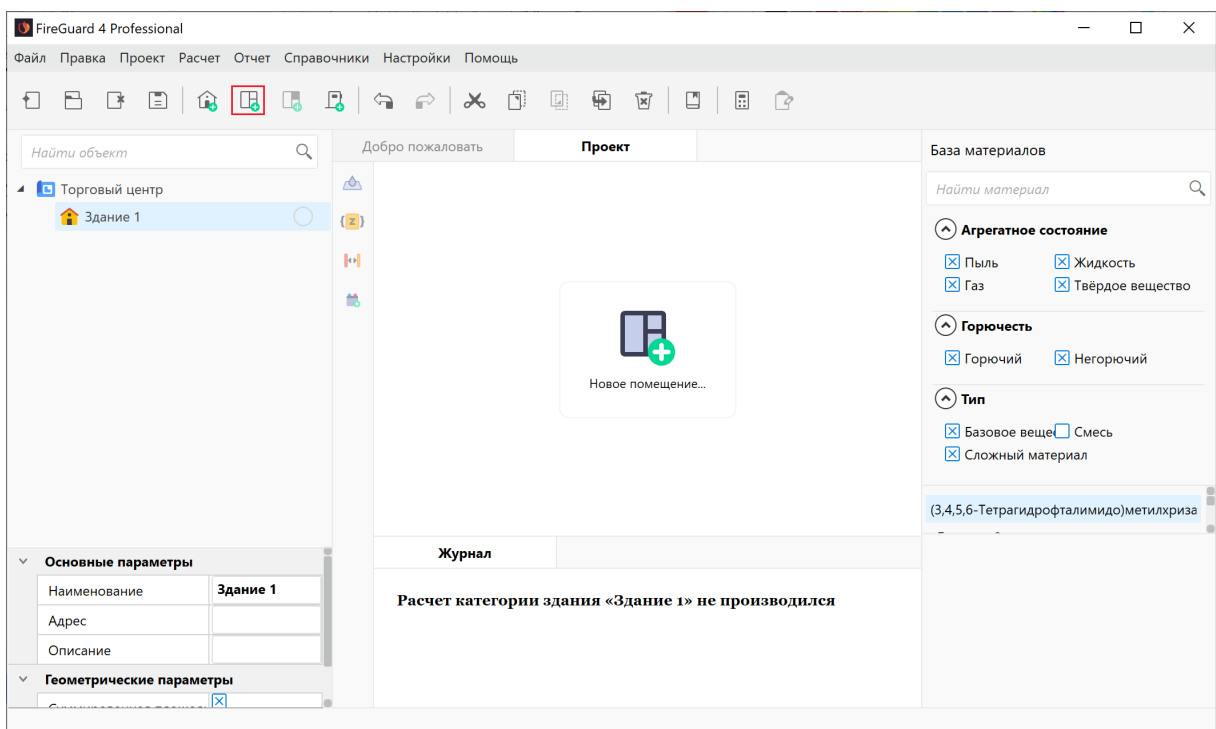

**Рис. 50:** Добавление помещения в проект

- 2) В открывшемся окне укажите параметры помещения:
	- В поле **Наименование** укажите название помещения.
	- В поле **Назначение** при помощи раскрывающегося списка выберите назначение помещения. Для выбора доступны следующие варианты:
		- **–** складское помещение,
		- **–** производственное помещение,
		- **–** помещение для вентиляционного оборудования.
- В полях **Длина**, **Ширина** и **Высота** укажите геометрические размеры помещения. Размеры указываются в метрах.

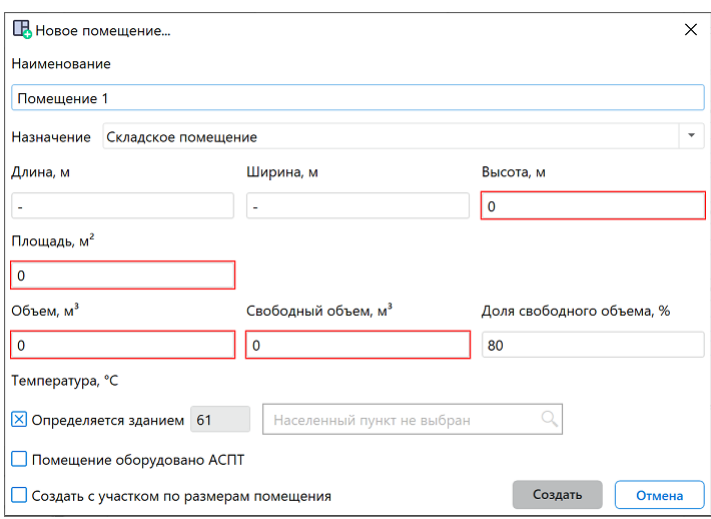

**Рис. 51:** Задание параметров помещения

- В поле **Объем** будет отображаться объем помещения. Программа автоматически рассчитывает объем помещения по указанным размерам.
- В поле **Свободный объем** укажите свободный объем помещения. По умолчанию программа автоматически предлагает установить свободный объем равным 80% объема помещения. Если свободный объем помещения больше или меньше указанного значения, то задайте нужное значение вручную.

Согласно п. А.1.4 СП 12.13130.2009 "Свободный объем определяется как разность между объемом помещения и совокупным объемом технологического оборудования в этом помещении. Если свободный объем помещения определить невозможно, допускается считать, что он условно равен 80 % объема помещения."

• В следующем поле укажите максимальную возможную температуру воздуха в данном помещении в соответствующей климатической зоне или максимально возможную температуру воздуха по технологическому регламенту с учетом возможного повышения температуры в аварийной ситуации. Для этого в поле с текстом **Населенный пункт не выбран** при помощи раскрывающегося списка выберите населенный пункт в котором расположен объект. Если максимальная температура в помещении определяется настройками, которые вы указали при создании здания, установите флажок **Определяется зданием**.

В соответствии с приложением А.2 СП 12.13130.2009 если такого значения расчетной температуры по каким-либо причинам определить не удается, допускается принимать ее равной 61 °С.

- Если помещение оборудовано автоматической системой пожаротушения, установите флажок **Помещение оборудовано АСПТ**. Наличие АСПТ учитывается при определении категории здания и помещения согласно п. 6.3, 6.5, 6.7 и 6.9 СП 12.13130.2009.
- Если в помещении участок размещения пожарной нагрузки с размерами равными размерам помещения, установите флажок **Создать участок по размерам помещения**.
- 3) Нажмите кнопку **Создать**, чтобы создать помещение.

В проект будет добавлено новое помещение. Если перед выполнением указанных выше действий в дереве проекта было выбрано помещение, то новое помещение будет добавлено сразу после него. В противном случае новое помещение будет добавлено в конец списка.

### **8.10. Импорт помещений из файла**

В приложении FireGuard 4 можно импортировать в проект помещения из текстового файла в формате XLS, XLSX и CSV, что позволяет значительно ускорить работу. Кроме помещений можно импортировать здания, а также температуру в помещениях, если соответствующая информация содержится в импортируемом файле (скачать пример).

Файл, который используется для импорта, должен содержать таблицу со следующими с[толбцами:](https://mst.su/download/data/import/import_fireguard.xlsx)

- **Здание**,
- **Помещение**,
- **Площадь**,
- **Высота**,
- **Температура в помещении**.

|                | А        | в           | С       | D      |                         |
|----------------|----------|-------------|---------|--------|-------------------------|
|                | Здание   | Помещение   | Площадь | Высота | Температура в помещении |
| 2 <sup>1</sup> | Здание 1 | Помещение 1 | 456     | 3.5    | 61                      |
| 3              | Здание 1 | Помещение 2 | 23      |        | 61                      |
| 4              | Здание 2 | Помещение 1 | 451     |        | 61                      |
| $5^{\circ}$    | Здание 3 | Помещение 1 | 356     |        | 61                      |
| 6              |          | Помещение 1 | 123     | 7.8    | 61                      |
| $\overline{7}$ |          |             |         |        |                         |

**Рис. 52:** Пример файла с информацией о помещениях

При создании файла импорта нужно учитывать следующие требования:

- Названия столбцов изменять нельзя.
- Порядок столбцов в таблице может быть любым.
- Столбцы **Помещение**, **Площадь** и **Высота** являются обязательными.
- Столбцы **Здание** и **Температура** не являются обязательными и могут отсутствовать.
- Если в таблице отсутствует один или несколько обязательных столбцов, то импорт помещений выполнить нельзя.
- Если в обязательном столбце указано некорректное значение, то строка, содержащая это значение, не импортируется.
- Если в таблице отсутствует столбец **Здание**, то при импорте в проект здания для помещений не создаются.
- Если в столбце **Здание** указано некорректное значение, то при импорте соответствующей строки здание для помещения не создается.
- Если в таблице отсутствует столбец **Температура**, то при импорте в проект для помещений устанавливается температура по умолчанию (61 °C).
- Если в столбце **Температура** указано некорректное значение, то при импорте соответствующей строки для помещения устанавливается температура по умолчанию (61 °C).

После завершения импорта можно добавить остальную информацию о помещениях (см. Редактирование параметров помещений).

Для импорта помещений из файла выполните следующие действия:

1. В д[ереве проекта выберите проект и нажмите](#page-50-0) кнопку  $\blacksquare$ 

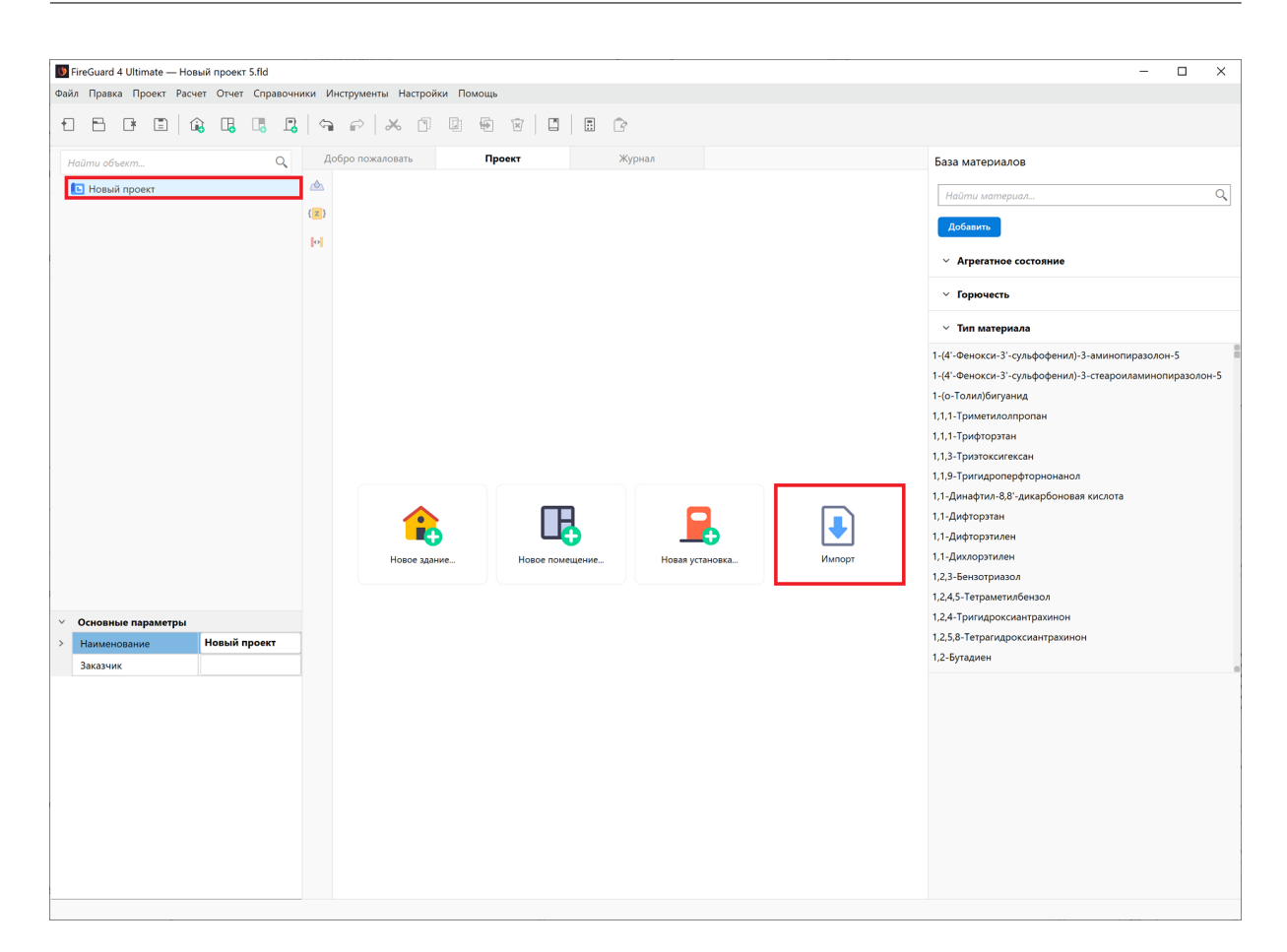

**Рис. 53:** Импорт помещений

2. В открывшемся окне выберите файл с информацией о помещениях.

Помещения будут импортированы в проект.

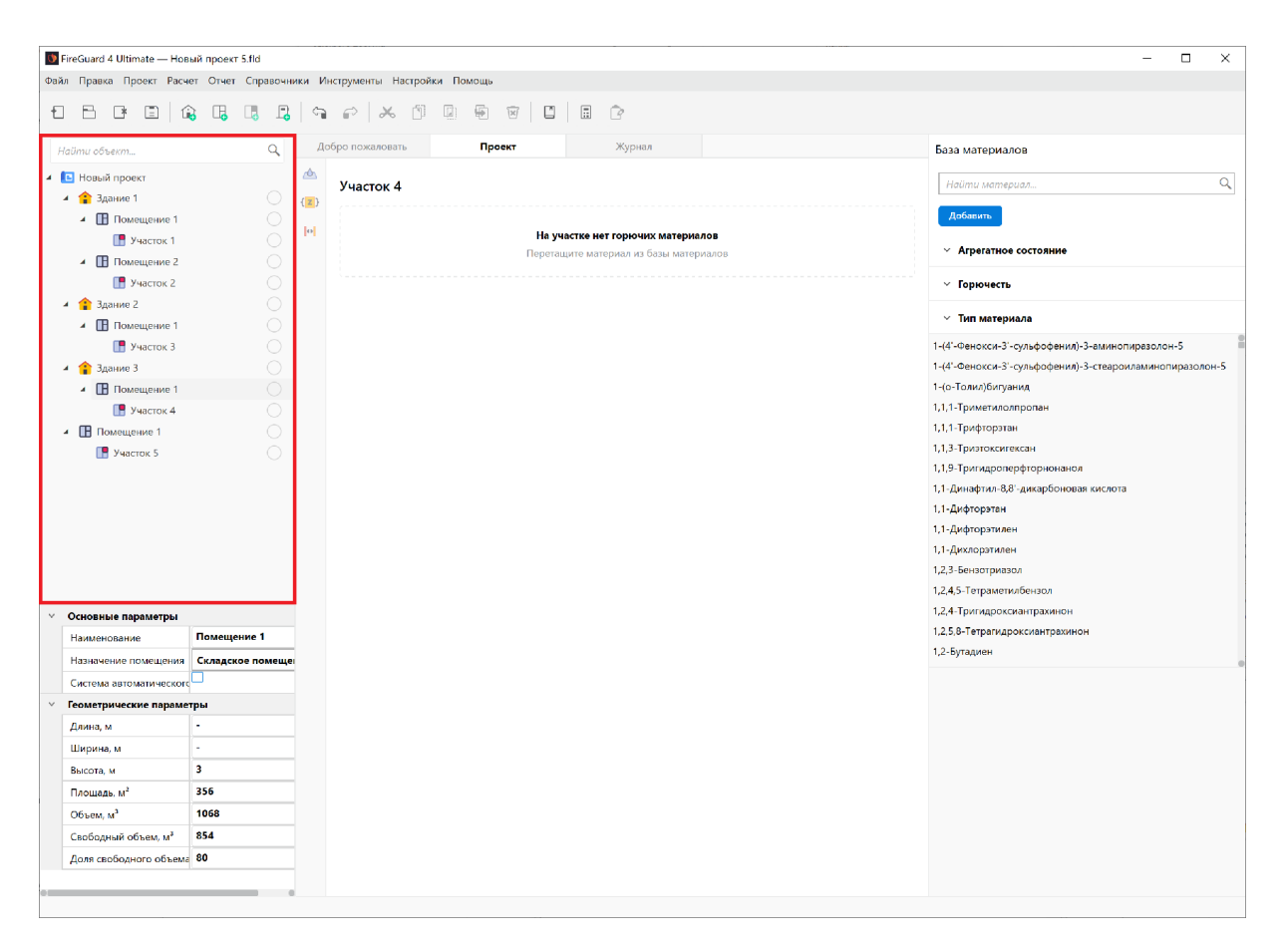

**Рис. 54:** Завершение импорта

### <span id="page-50-0"></span>**8.11. Редактирование параметров помещений**

Чтобы изменить параметры помещения, выполните щелчок ПКМ по имени помещения в дереве проекта и в открывшемся меню выберите пункт **Параметры**. Откроется окно, как показано на рисунке ниже. В левой части окна расположен список всех помещений, которые созданы в здании или проекте, а в правой части окна отображаются общие сведения, описание и параметры выбранного помещения.

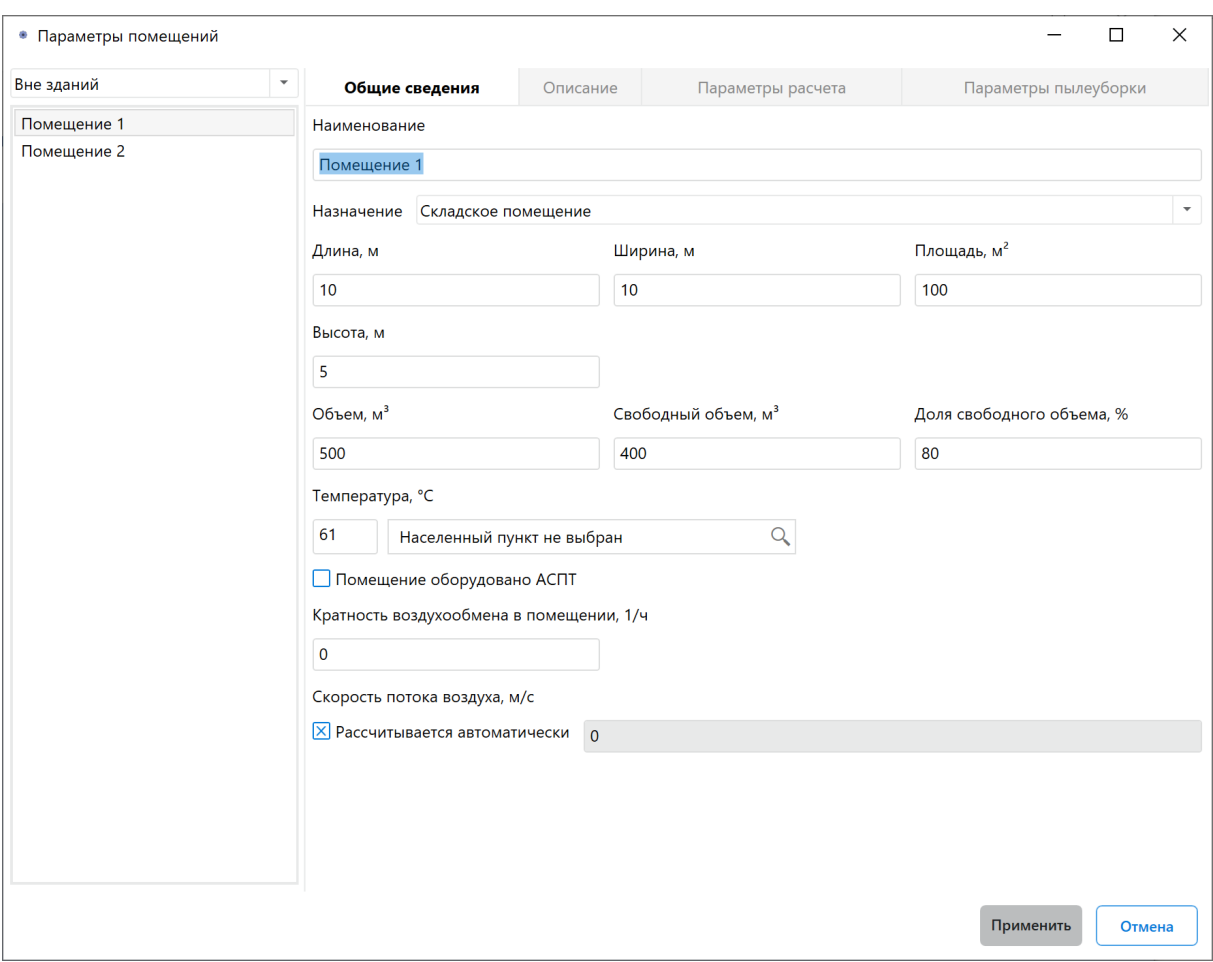

**Рис. 55:** Окно редактирования параметров помещения

Вы также можете открыть данное окно, выполнив двойной щелчок ЛКМ по имени помещения в дереве проекта.

#### **Редактирование параметров складских и производственных помещений**:

- 1) На вкладке **Общие сведения** выполните следующие действия:
- Если температура в помещении отличается от указанной по умолчанию, укажите температуру в помещении.
- Если помещение оборудовано автоматической системой пожаротушения, то установите флажок для параметра **Помещение оборудовано АСПТ**.
- Если помещение оборудовано вентиляцией, то укажите кратность воздухообмена в помещении. По умолчанию скорость потока воздуха рассчитывается автоматически. Если значение скорости потока воздуха известно, то введите его вручную.
- 2) На вкладке **Описание** введите описание помещения.

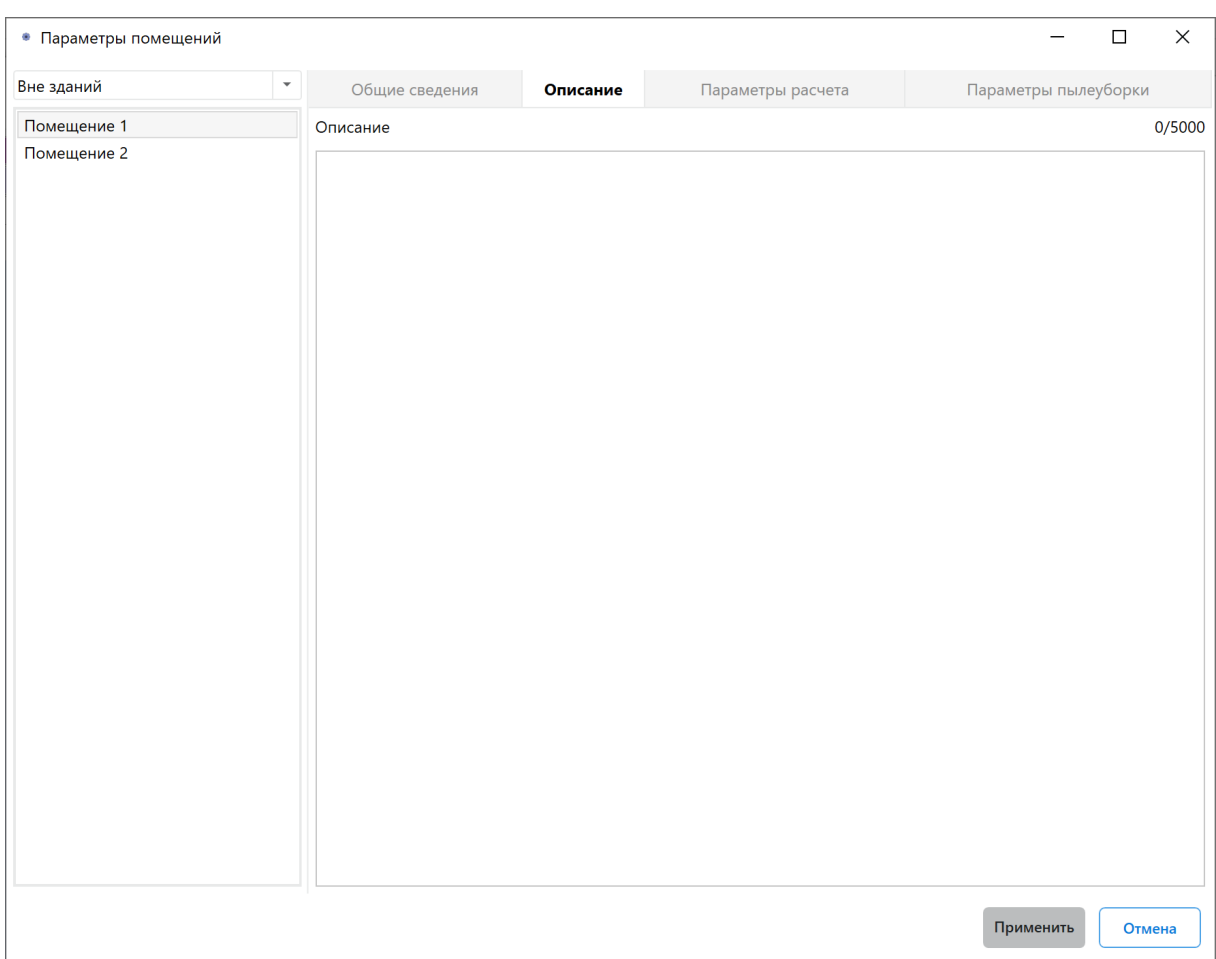

**Рис. 56:** Окно редактирования параметров помещения

- 3) Если вы не согласны с категорией помещения или классом зоны помещения, которую программа определила автоматически, на вкладке **Параметры расчета** выполните следующее:
	- Выберите нужную категорию помещения вручную. В поле **Обоснование** укажите обоснование выбранной категории.
	- Выберите класс зоны помещения вручную. В поле **Обоснование** укажите обоснование выбранного класса.
	- Измените указанные параметры расчета.

Если категория и/или класс зоны помещения заданы вручную, то программа не выполняет расчет для этого помещения. В отчете будет содержаться указанная вами информация.

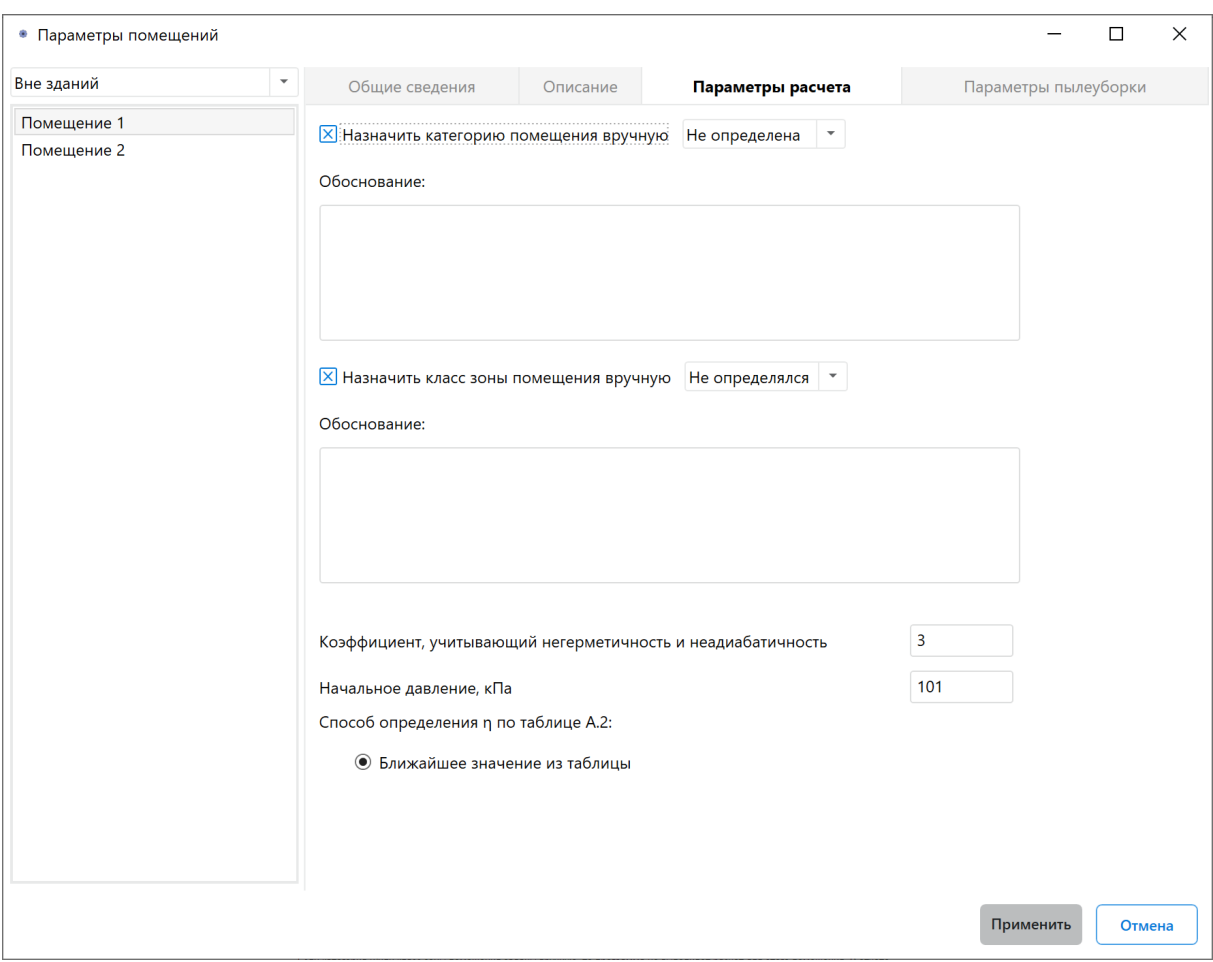

**Рис. 57:** Окно редактирования параметров помещения

4) Если в помещении проводятся мероприятия по чистке и пылеуборке, то на вкладке **Параметры пылеуборки** задайте нужные параметры пылеуборки помещения.

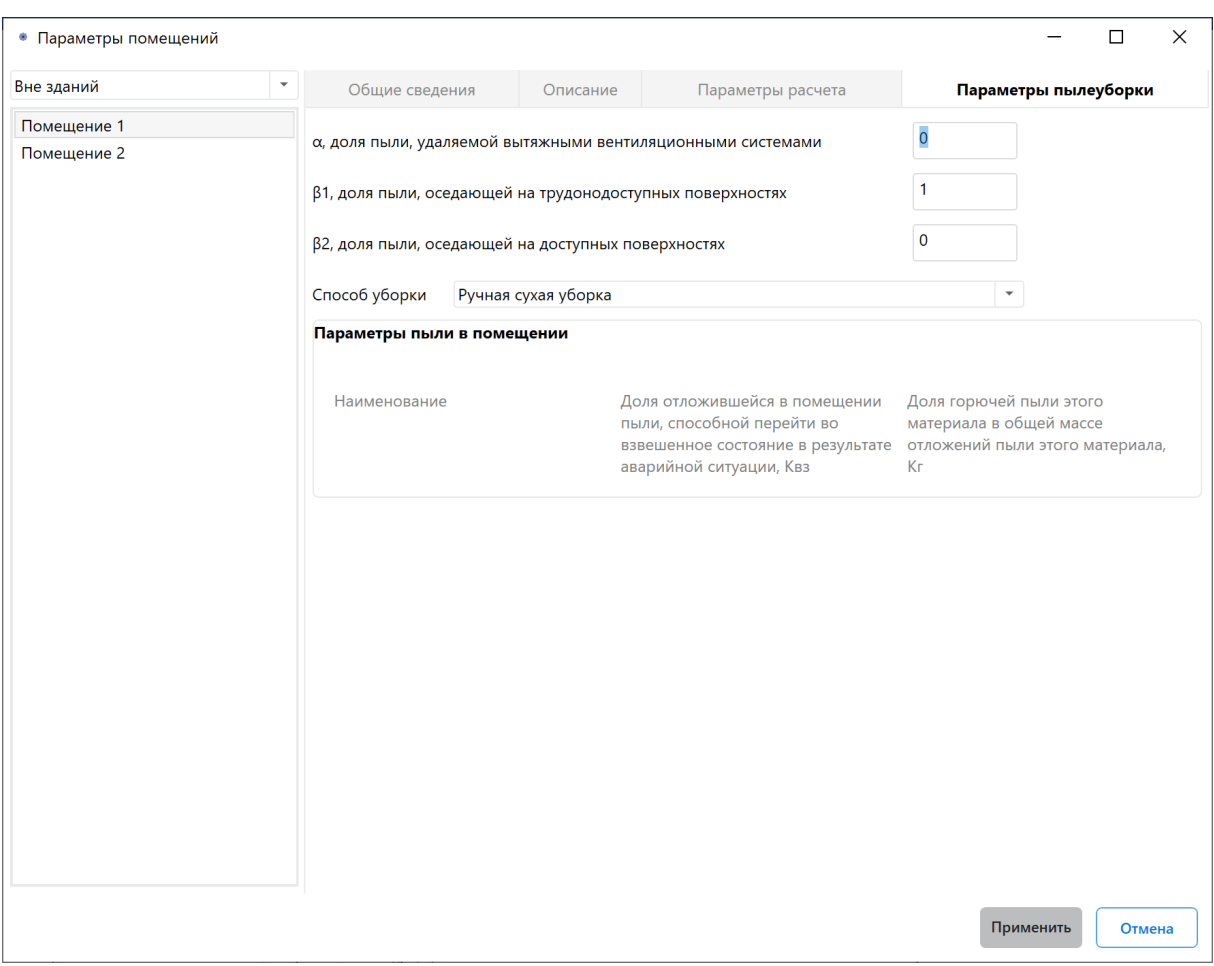

**Рис. 58:** Окно редактирования параметров помещения

5) Нажмите кнопку **Применить**.

#### **Редактирование параметров помещений для вентиляционного оборудования**:

- 1) На вкладке **Общие сведения** выполните следующие действия:
- Измените наименование, назначение и/или параметры помещения.
- Если помещение оборудовано автоматической системой пожаротушения, то установите флажок для параметра **Помещение оборудовано АСПТ**.
- Укажите подтип используемого вентиляционного оборудования: **Приточная** или **Вытяжная**.
- Выберите группу обслуживаемых помещений (все здания, вне зданий или конкретные здания) и затем укажите требуемые помещения.

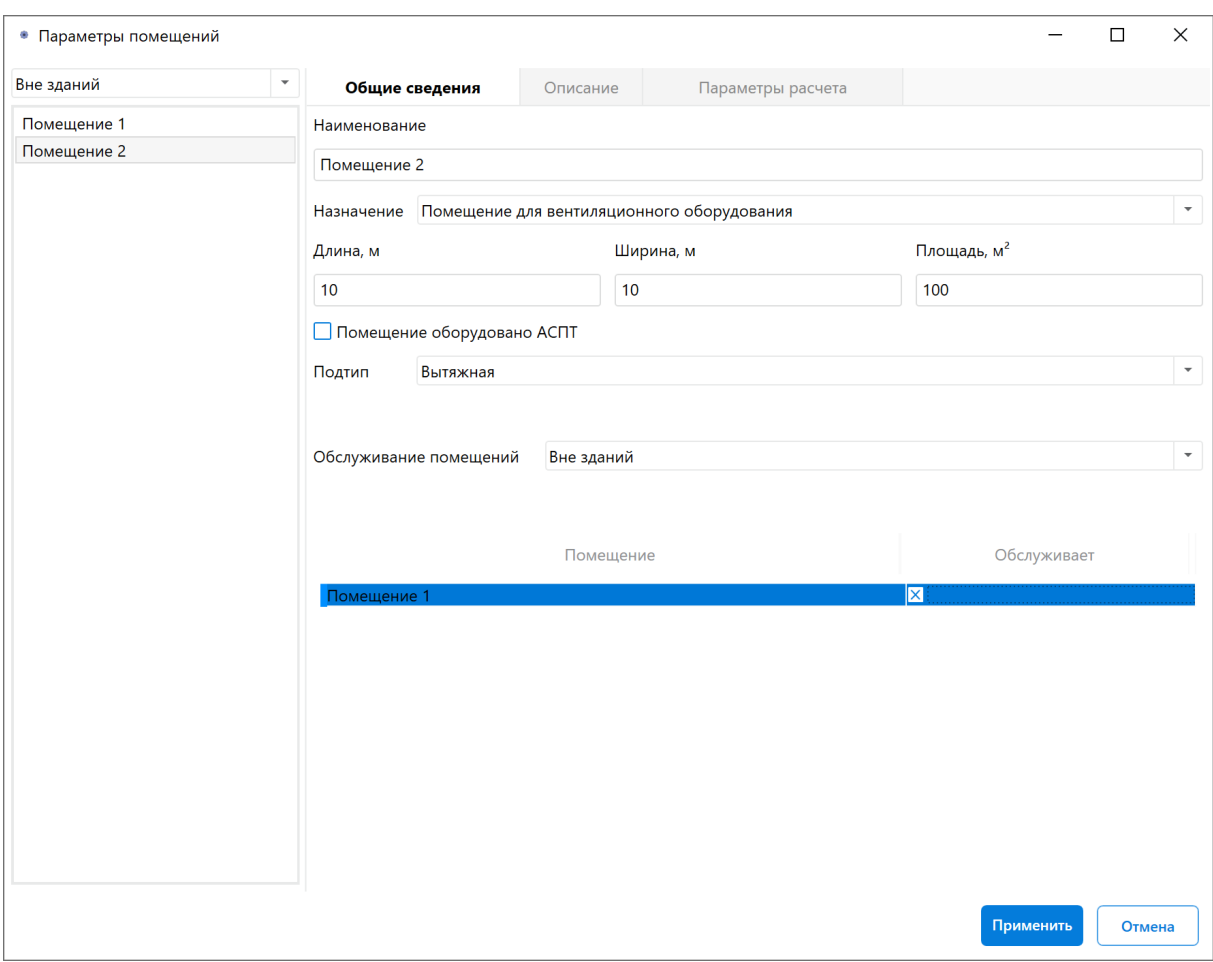

**Рис. 59:** Окно редактирования параметров помещения

2) На вкладке **Описание** введите желаемое описание помещения.

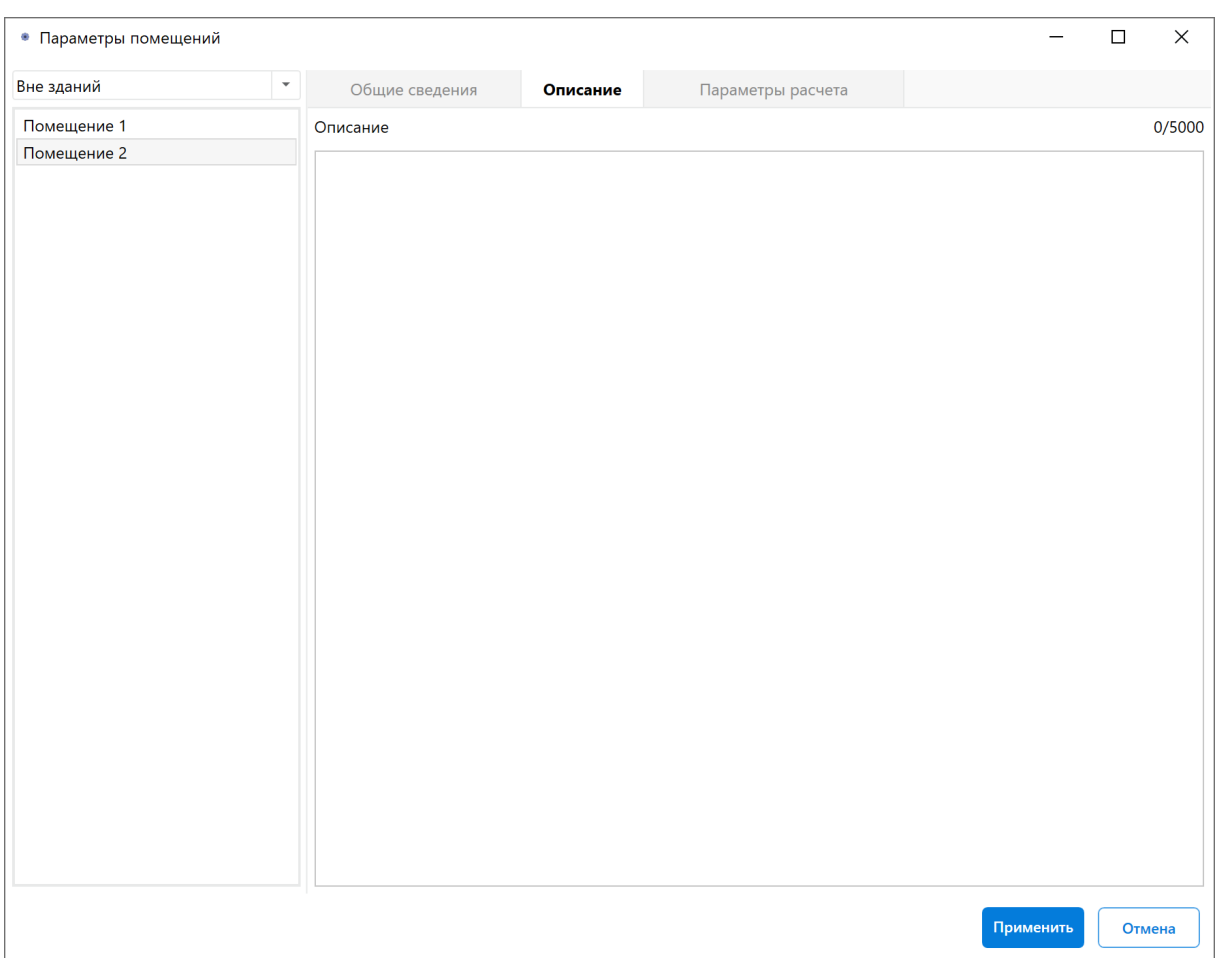

**Рис. 60:** Окно редактирования параметров помещения

- 3) Если вы не согласны с категорией помещения или классом зоны помещения, которую программа определила автоматически, на вкладке **Параметры расчета** выполните следующее:
	- Выберите нужную категорию помещения вручную. В поле **Обоснование** укажите обоснование выбранной категории.
	- Выберите класс зоны помещения вручную. В поле **Обоснование** укажите обоснование выбранного класса.
	- Измените указанные параметры расчета.

Если категория и/или класс зоны помещения заданы вручную, то программа не выполняет расчет для этого помещения. В отчете будет содержаться указанная вами информация.

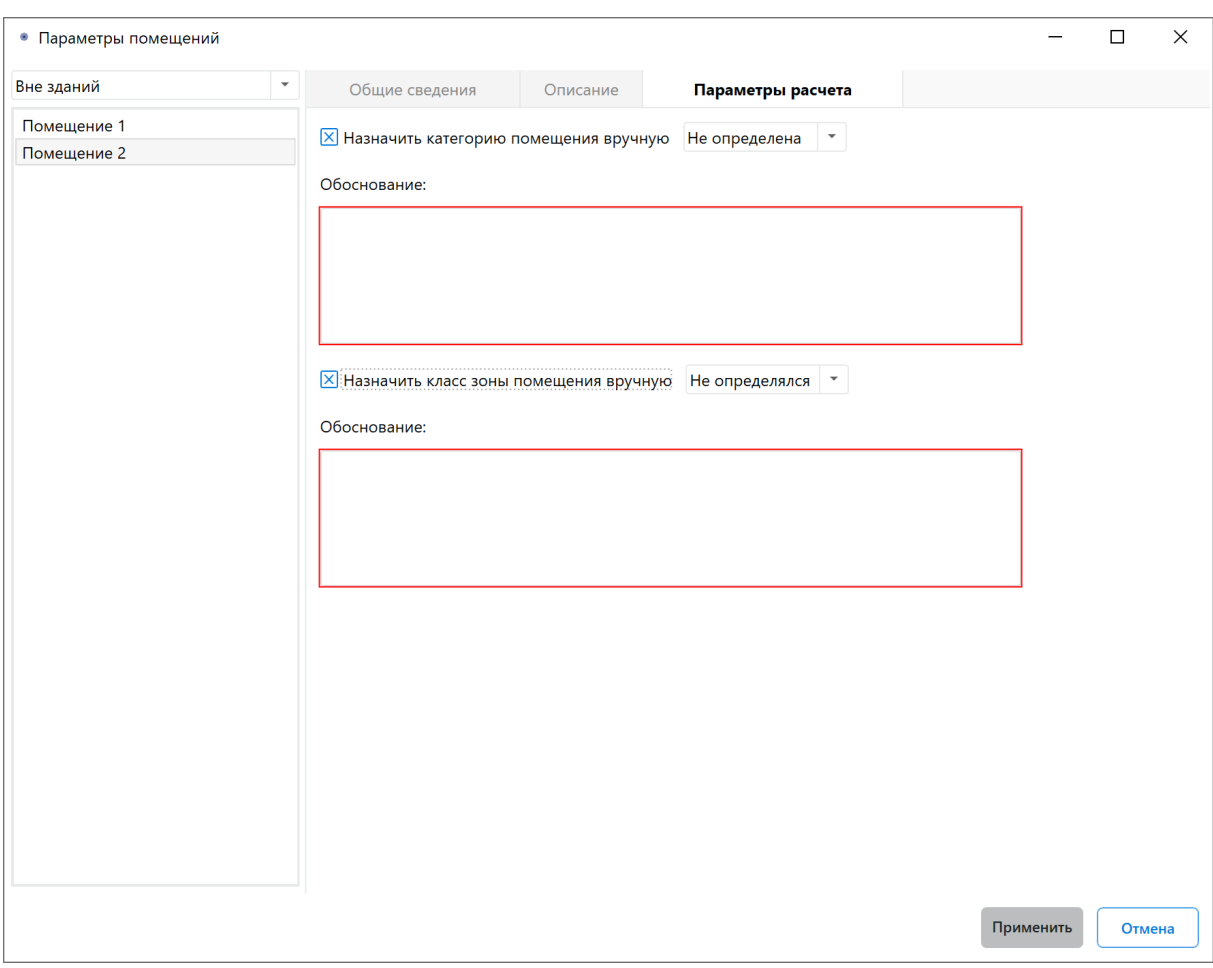

**Рис. 61:** Окно редактирования параметров помещения

#### 4) Нажмите кнопку **Применить**.

Основные параметры помещения также можно изменить с помощью панели, которая расположена в левом нижнем углу главного окна программы.

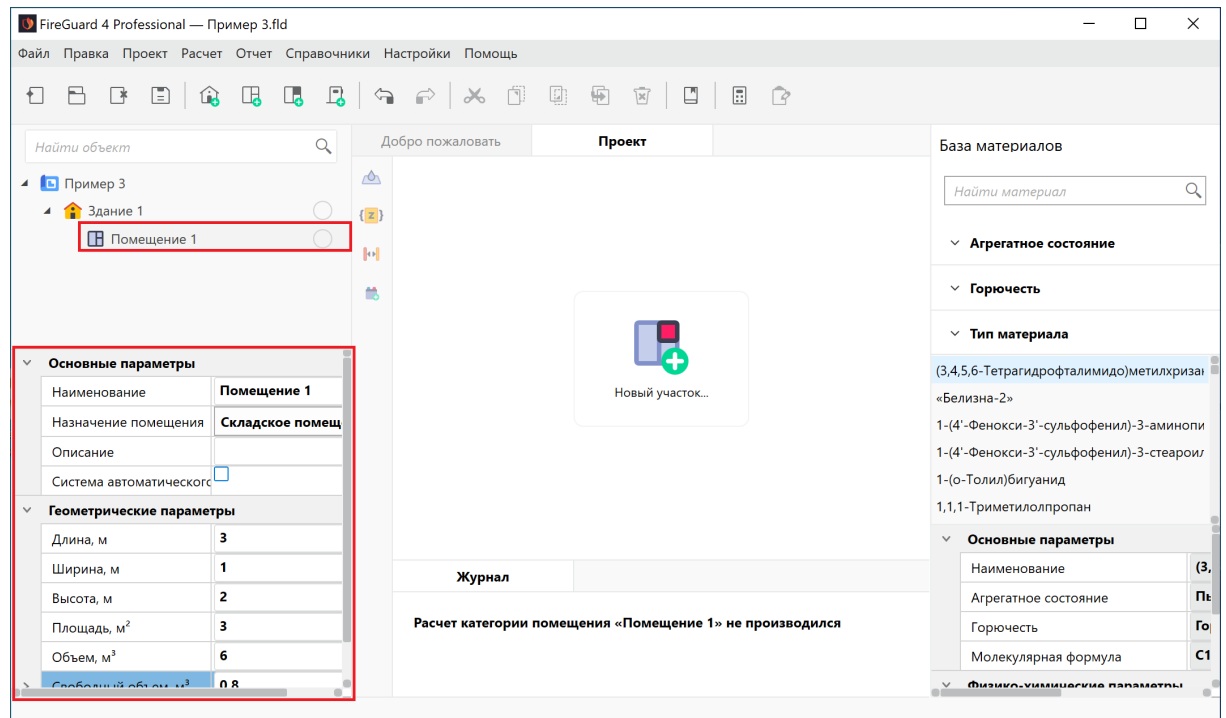

**Рис. 62:** Панель основных параметров объекта

### **8.12. Импорт объектов из другого проекта**

В приложении FireGuard 4 можно импортировать объекты (здания, помещения, участки и установки с пожарной нагрузкой) из одного проекта в другой. Параметры импортируемых объектов, количество и свойства пожарной нагрузки не изменяются. Программа поддерживает импорт объектов из файлов с расширением fld, fld2 и fld3. После окончания импорта можно внести необходимые изменения.

Для импорта объектов из одного проекта в другой выполните следующие действия:

- 1. Откройте проект, в который нужно импортировать объекты (см. Открытие проекта).
- 2. На вкладке **Проект** нажмите кнопку **•**.

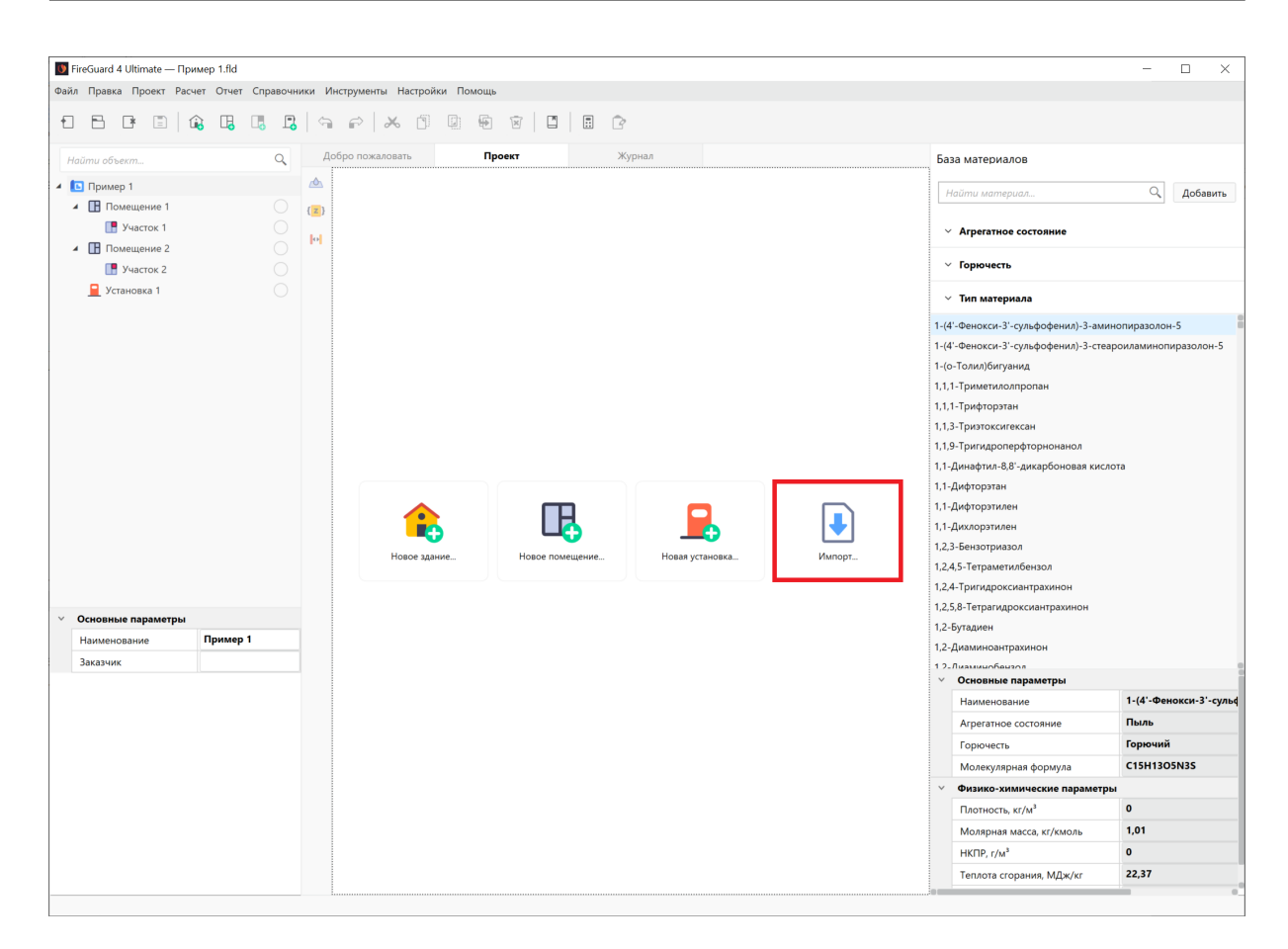

**Рис. 63:** Импорт объектов из другого проекта

2. В открывшемся окне выберите файл проекта, из которого требуется импортировать объекты.

Объекты и пожарная нагрузка будут импортированы из одного проекта в другой.

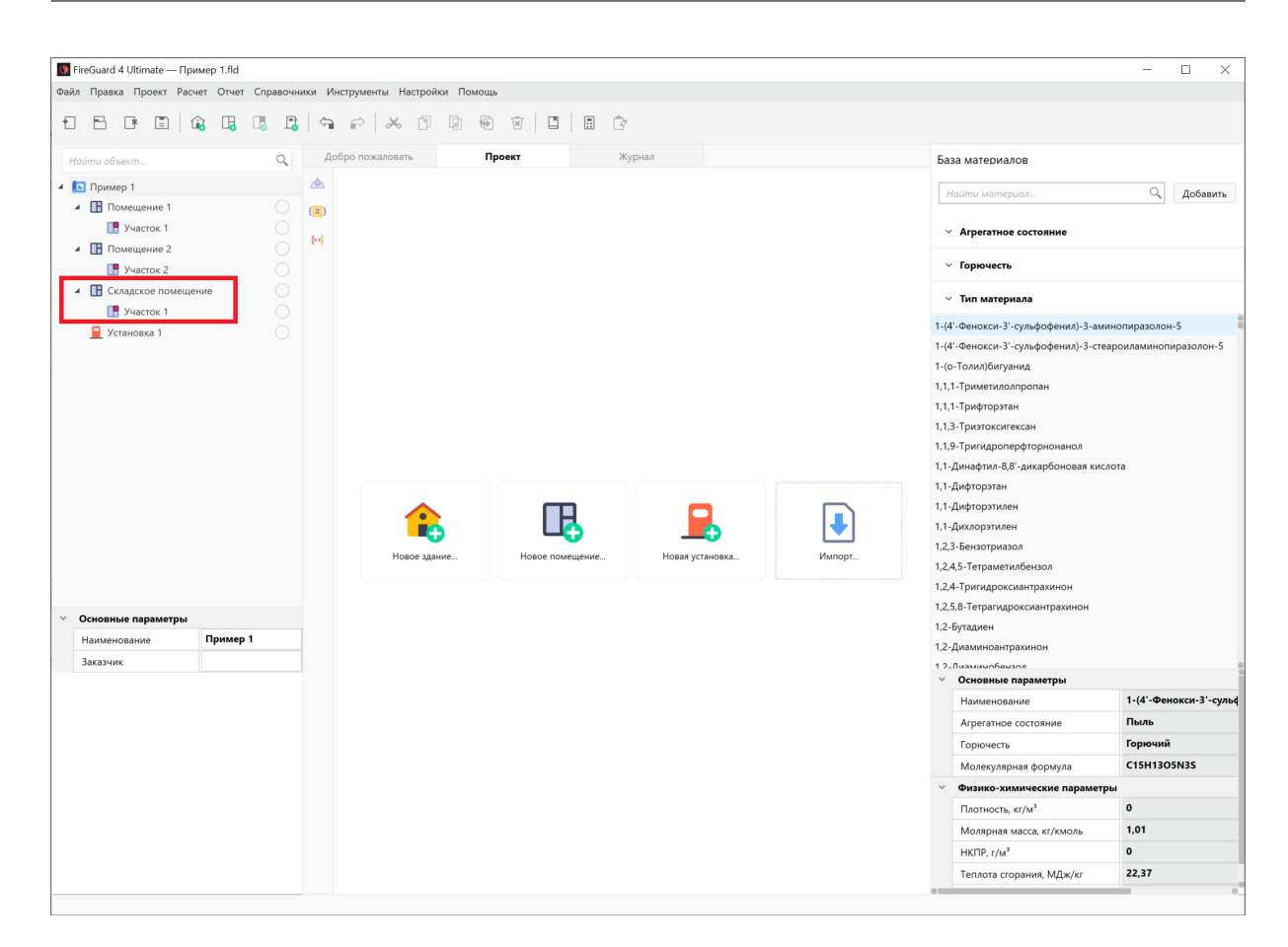

**Рис. 64:** Завершение импорта

### <span id="page-60-0"></span>**8.13. Добавление участка пожарной нагрузки**

Чтобы добавить участок пожарной нагрузки в помещение, выполните следующие действия:

1) Нажмите кнопку и на панели управления и в открывшемся окне задайте параметры участка.

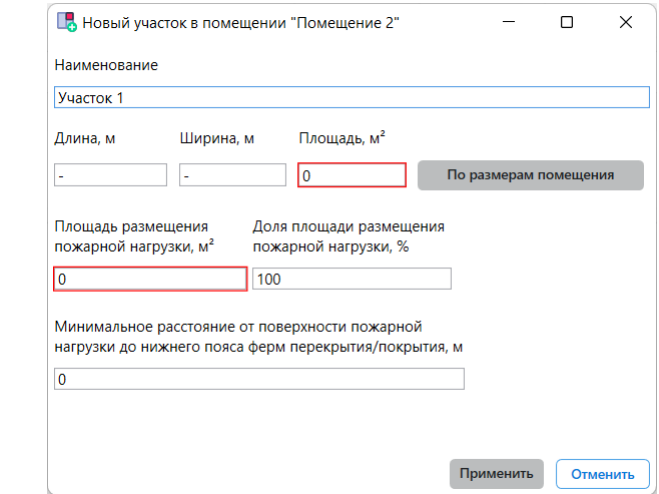

**Рис. 65:** Добавление участка пожарной нагрузки

- 2) В открывшемся окне укажите параметры помещения:
- В поле **Наименование** введите наименование участка пожарной нагрузки.
- В полях **Длина** и **Ширина** введите геометрические размеры участка. Площадь участка будет рассчитана автоматически как произведене длины на ширину. Если реальное значение площади отличается от полученного значения, вы можете ввести действительное значение площади участка. Если размеры участка совпадают с размерами помещения, нажмите кнопку **По размерам помещения**.
- По умолчанию программа устанавливает площадь размещения пожарной нагрузки равную общей площади участка. Если площадь размещения пожарной нагрузки не равна общей площади участка, то вы можете либо изменить это значение напрямую, либо изменить долю площади размещения пожарной нагрузки в процентах.
- В поле **Минимальное расстояние от поверхности пожарной нагрузки до нижнего пояса ферм перекрытия** введите требуемое значение.
- 3) Нажмите кнопку **Создать**, чтобы создать участок в помещении.

В проект будет добавлен новый участок. Если перед выполнением указанных выше действий в дереве проекта был выбран участок, то новый участок будет добавлен сразу после него. В противном случае новый участок будет добавлен в конец списка.

### **8.14. Редактирование параметров участка пожарной нагрузки**

Чтобы изменить параметры участка пожарной нагрузки, выполните следующие действия:

1) Выполните щелчок ПКМ по имени участка в дереве проекта и в открывшемся меню выберите пункт **Параметры**. Откроется окно, как показано на рисунке ниже. В левой части окна расположен список всех участков, которые созданы в проекте. В правой части окна отображаются параметры выбранного участка.

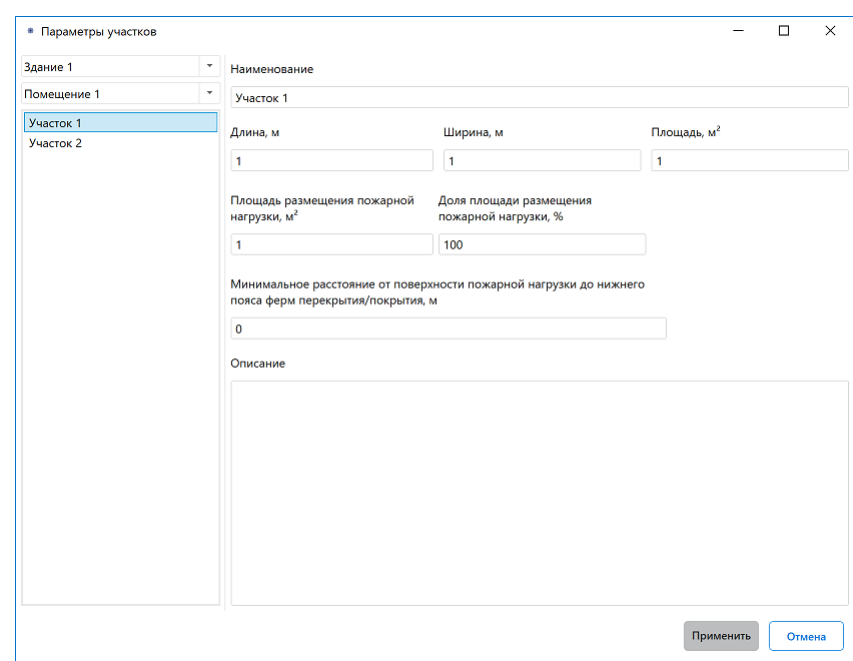

**Рис. 66:** Окно редактирования параметров участка

Вы также можете открыть данное окно, выполнив двойной щелчок ЛКМ по имени здания в дереве проекта.

- 2) Измените нужные параметры участка.
- 3) Нажмите кнопку **Применить**.

Основные параметры участка пожарной нагрузки также можно изменить с помощью панели, которая расположена в левом нижнем углу главного окна программы.

| V FireGuard 4 Professional — Пример 3.fld                    |                      |                                     |                                                 |                                                                      |                |                      |                                          | П  | $\times$   |  |
|--------------------------------------------------------------|----------------------|-------------------------------------|-------------------------------------------------|----------------------------------------------------------------------|----------------|----------------------|------------------------------------------|----|------------|--|
| Файл Правка Проект Расчет Отчет Справочники Настройки Помощь |                      |                                     |                                                 |                                                                      |                |                      |                                          |    |            |  |
| Ð                                                            |                      |                                     | 8 百里日日                                          | $\begin{array}{c} \square \end{array}$<br>$\Box$<br>$\triangleright$ |                |                      |                                          |    |            |  |
| $\alpha$<br>Найти объект                                     |                      | Добро пожаловать                    | Проект                                          |                                                                      |                |                      | База материалов                          |    |            |  |
| $\triangle$ <b>E Пример 3</b><br>$3$ дание 1                 | $\triangle$<br>${z}$ | Участок 1                           |                                                 |                                                                      |                | Q<br>Найти материал  |                                          |    |            |  |
| ▲ Помещение 1                                                | M                    | Наименование                        | Общее количество                                | Авария                                                               | Ед. изм.       |                      | <b>√ Агрегатное состояние</b>            |    |            |  |
| $\blacksquare$ Участок 1<br>$\mathbb{F}$ Участок 2           | m                    | 1,1,1-Трифторэтан                   | $\mathbf{1}$                                    | $\mathbf{1}$                                                         | M <sup>3</sup> |                      | $~\vee~$ Горючесть                       |    |            |  |
| 4 Помещение 2                                                |                      |                                     |                                                 |                                                                      |                |                      | $\times$ Тип материала                   |    |            |  |
| $\Box$ Участок 3<br>П Помещение 3                            |                      |                                     |                                                 |                                                                      |                |                      | (3,4,5,6-Тетрагидрофталимидо)метилхризан |    |            |  |
|                                                              |                      |                                     |                                                 |                                                                      |                |                      | «Белизна-2»                              |    |            |  |
|                                                              |                      |                                     |                                                 |                                                                      |                |                      | 1-(4'-Фенокси-3'-сульфофенил)-3-аминопи  |    |            |  |
|                                                              |                      |                                     |                                                 |                                                                      |                |                      | 1-(4'-Фенокси-3'-сульфофенил)-3-стеароил |    |            |  |
| Основные параметры<br>$\checkmark$                           |                      |                                     |                                                 |                                                                      |                |                      | 1-(о-Толил)бигуанид                      |    |            |  |
| Участок 1<br>Наименование                                    |                      |                                     |                                                 |                                                                      |                |                      | 1,1,1-Триметилолпропан                   |    |            |  |
| Описание                                                     |                      |                                     |                                                 |                                                                      |                |                      | Основные параметры                       |    |            |  |
| Геометрические параметры<br>$\checkmark$                     |                      | Журнал                              |                                                 |                                                                      |                |                      | Наименование                             |    | (3,        |  |
| 12<br>Длина, м                                               |                      |                                     |                                                 |                                                                      |                |                      | Агрегатное состояние                     |    | <b>The</b> |  |
| 5<br>Ширина, м                                               |                      |                                     | Расчет пожарной нагрузки на участке «Участок 1» |                                                                      |                |                      | Горючесть                                |    | <b>Fo</b>  |  |
| Минимальное расстояние 0                                     |                      |                                     | Параметры помещения «Помещение 1»               |                                                                      |                | Молекулярная формула |                                          | C1 |            |  |
| 60<br>Площадь, м <sup>2</sup>                                |                      | HabuattauMa _ Cunancuna noMattiauMa |                                                 |                                                                      |                | $\checkmark$         | <b>Физико-Уиминоские папаметры</b>       |    | $\alpha$   |  |
|                                                              |                      |                                     |                                                 |                                                                      |                |                      |                                          |    |            |  |

**Рис. 67:** Панель основных параметров объекта

# **8.15. Копирование зданий, помещений, участков пожарной нагрузки**

Чтобы скопировать здание, помещение или участок пожарной нагрузки, выполните следующие действия:

1) Выберите объект, который необходимо скопировать, в дереве проекта.

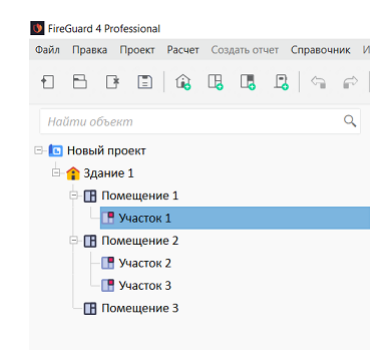

**Рис. 68:** Выбор участка пожарной нагрузки в дереве проекта

- 2) Нажмите кнопку **В на панели управления, чтобы скопировать выбранный** объект в буфер обмена.
- 3) Переключитесь в дереве объекта на объект, в который необходимо добавить скопированный объект.

4) Нажмите кнопку **в на панели управления, чтобы вставить скопированный** объект из буфера обмена в проект.

|   | <b>U</b> FireGuard 4 Professional    |                |  |             |                                                                                           |                           |        |  |                                                 | -                    | o | $\times$  |
|---|--------------------------------------|----------------|--|-------------|-------------------------------------------------------------------------------------------|---------------------------|--------|--|-------------------------------------------------|----------------------|---|-----------|
|   |                                      |                |  |             | Файл Правка Проект Расчет Создать-отчет Справочник Инструменты Параметры Настройки Помощь |                           |        |  |                                                 |                      |   |           |
|   |                                      |                |  |             |                                                                                           | $\mathbb{E}$ $\mathbb{R}$ |        |  |                                                 |                      |   |           |
|   | Найти объект                         |                |  | $\alpha$    | Добро пожаловать                                                                          | Проект                    | Журнал |  | База материалов                                 |                      |   |           |
|   | <b>E- Новый проект</b>               |                |  |             | $\Delta$                                                                                  |                           |        |  | Найти материал                                  |                      |   | $\alpha$  |
|   | • Здание 1                           |                |  | $^{\circ}$  | $\{z\}$                                                                                   |                           |        |  | <b>A</b> Aгрегатное состояние                   |                      |   |           |
|   | <b>П</b> Помещение 1<br>E            |                |  | ◉           | $\left\Vert \Phi\right\Vert$                                                              |                           |        |  | √Пыль                                           | √ Жидкость           |   |           |
|   | <b>⊩ Участок 1</b>                   |                |  | $\circledR$ |                                                                                           |                           |        |  | $\sqrt{183}$                                    | ● Твёрдое вещество   |   |           |
|   | П Помещение 2                        |                |  | $^{\circ}$  | 酷                                                                                         |                           |        |  |                                                 |                      |   |           |
|   | <b>Р</b> Участок 2                   |                |  | $^{\circ}$  |                                                                                           |                           |        |  | $\circ$ Горючесть                               |                      |   |           |
|   | - Участок 3                          |                |  | $^{\circ}$  |                                                                                           |                           |        |  | √ Горючий                                       | √ Негорючий          |   |           |
|   | П Помещение 3                        |                |  | $\circledR$ |                                                                                           |                           |        |  | $\odot$ Tun                                     |                      |   |           |
|   |                                      |                |  |             |                                                                                           |                           |        |  | √ Базовое вещество                              | √ Смесь              |   |           |
| 理 | $A-Z$                                |                |  | Q           |                                                                                           |                           |        |  | √ Сложный материал                              |                      |   |           |
|   |                                      |                |  |             |                                                                                           |                           |        |  | $\mathbf{E} \equiv \mathbf{A} \cdot \mathbf{Z}$ |                      |   | $\varphi$ |
|   | Основные параметры<br>Наименование   | Участок 1      |  |             |                                                                                           |                           |        |  | Наименование                                    | UTP 4x2xAWG 24/1 NBX |   |           |
|   |                                      |                |  |             |                                                                                           |                           |        |  | Тип сложного материала                          | Кабельная продукция  |   |           |
|   | Описание<br>Геометрические параметры |                |  |             |                                                                                           |                           |        |  | Поливинилхлорид                                 | $0,045$ KF           |   |           |
|   | Длина, м                             | $\mathbf{1}$   |  |             |                                                                                           |                           |        |  |                                                 |                      |   |           |
|   | Ширина, м                            | $\overline{2}$ |  |             |                                                                                           |                           |        |  |                                                 |                      |   |           |
|   | Минимальное расстояни 0              |                |  |             |                                                                                           |                           |        |  |                                                 |                      |   |           |
|   | Площадь, м <sup>2</sup>              | $\overline{2}$ |  |             |                                                                                           |                           |        |  |                                                 |                      |   |           |
|   | Площадь размещения по 2              |                |  |             |                                                                                           |                           |        |  |                                                 |                      |   |           |
|   |                                      |                |  |             |                                                                                           |                           |        |  |                                                 |                      |   |           |
|   |                                      |                |  |             |                                                                                           |                           |        |  |                                                 |                      |   |           |
|   |                                      |                |  |             |                                                                                           |                           |        |  |                                                 |                      |   |           |
|   |                                      |                |  |             |                                                                                           |                           |        |  |                                                 |                      |   |           |
|   |                                      |                |  |             |                                                                                           |                           |        |  |                                                 |                      |   |           |
|   |                                      |                |  |             |                                                                                           |                           |        |  |                                                 |                      |   |           |

**Рис. 69:** Вставка скопированного участка в проект

# **8.16. Удаление зданий, помещений, участков пожарной нагрузки**

Чтобы удалить здание, помещение или участок пожарной нагрузки, выполните следующие действия:

1) Выберите нужный объект в дереве проекта.

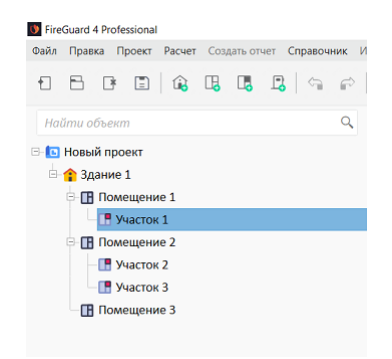

**Рис. 70:** Выбор участка пожарной нагрузки в дереве проекта

2) Нажмите кнопку <sup>в</sup> на панели управления, чтобы удалить выбранный объект.

|              | <b>U</b> FireGuard 4 Professional |                                                                                           |                                    |                  |                                 |        |                                          | $\equiv$             | Ō | $\times$      |
|--------------|-----------------------------------|-------------------------------------------------------------------------------------------|------------------------------------|------------------|---------------------------------|--------|------------------------------------------|----------------------|---|---------------|
|              |                                   | Файл Правка Проект Расчет Создать-отчет Справочник Инструменты Параметры Настройки Помощь |                                    |                  |                                 |        |                                          |                      |   |               |
|              |                                   | 1 日 日 日 白 电 电 昆 日 一 2 点 2 点 1 点 日 日 日                                                     |                                    |                  | $\Xi$<br>$\mathbb{R}$<br>$\Box$ |        |                                          |                      |   |               |
|              | Найти объект                      | Q                                                                                         |                                    | Добро пожаловать | Проект                          | Журнал | База материалов                          |                      |   |               |
|              | <b>E- НОВЫЙ ПРОЕКТ</b>            |                                                                                           | ò,                                 |                  |                                 |        | Найти материал                           |                      |   | $\alpha$      |
|              | • Здание 1                        | ◉                                                                                         | $\overline{z}$                     |                  |                                 |        | (^) Агрегатное состояние                 |                      |   |               |
|              | <b>В Помещение 1</b>              | $^{\circ}$                                                                                | $\left\Vert \mathbf{e}\right\Vert$ |                  |                                 |        | √ Пыль                                   | √ Жидкость           |   |               |
|              | T Участок 1                       | $\circledR$                                                                               |                                    |                  |                                 |        | $\sqrt{1}$ Fas                           | √ Твёрдое вещество   |   |               |
|              | <b>В Помещение 2</b>              | ◉                                                                                         | 鸙                                  |                  |                                 |        |                                          |                      |   |               |
|              | <b>В</b> Участок 2                | $^\circledR$                                                                              |                                    |                  |                                 |        | (^) Горючесть                            |                      |   |               |
|              | - Участок 3                       | $\circledR$                                                                               |                                    |                  |                                 |        | √ Горючий                                | √ Негорючий          |   |               |
|              | <b>П</b> Помещение 3              | $\circledR$                                                                               |                                    |                  |                                 |        | $\odot$ Tun                              |                      |   |               |
|              |                                   |                                                                                           |                                    |                  |                                 |        | √ Базовое вещество<br>√ Сложный материал | $\sqrt{}$ Смесь      |   |               |
|              | $\left  \right $ = $\left $ A-Z   |                                                                                           | Q                                  |                  |                                 |        | $t \equiv$ A-Z                           |                      |   | $\varnothing$ |
| $\checkmark$ | Основные параметры                |                                                                                           |                                    |                  |                                 |        | Наименование                             | UTP 4x2xAWG 24/1 NBX |   |               |
|              | Наименование                      | Участок 1                                                                                 |                                    |                  |                                 |        | Тип сложного материала                   | Кабельная продукция  |   |               |
|              | Описание                          |                                                                                           |                                    |                  |                                 |        | Поливинилхлорид                          | 0,045 кг             |   |               |
| $\checkmark$ | Геометрические параметры          |                                                                                           |                                    |                  |                                 |        |                                          |                      |   |               |
|              | Длина, м                          | 1                                                                                         |                                    |                  |                                 |        |                                          |                      |   |               |
|              | Ширина, м                         | $\overline{2}$                                                                            |                                    |                  |                                 |        |                                          |                      |   |               |
|              | Минимальное расстояни 0           |                                                                                           |                                    |                  |                                 |        |                                          |                      |   |               |
|              | Площадь, м <sup>2</sup>           | $\mathbf{2}$                                                                              |                                    |                  |                                 |        |                                          |                      |   |               |
|              | Площадь размещения по 2           |                                                                                           |                                    |                  |                                 |        |                                          |                      |   |               |
|              |                                   |                                                                                           |                                    |                  |                                 |        |                                          |                      |   |               |
|              |                                   |                                                                                           |                                    |                  |                                 |        |                                          |                      |   |               |
|              |                                   |                                                                                           |                                    |                  |                                 |        |                                          |                      |   |               |
|              |                                   |                                                                                           |                                    |                  |                                 |        |                                          |                      |   |               |
|              |                                   |                                                                                           |                                    |                  |                                 |        |                                          |                      |   |               |

**Рис. 71:** Удаление участка пожарной нагрузки

Удалить объект также можно при помощи клавиши Delete.

<span id="page-65-0"></span>3) Нажмите кнопку $\Box$ .

# **8.17. Задание расстояний между участками пожарной нагрузки в помещении**

Чтобы задать расстояние между участками пожарной нагрузки в помещении, выполните следующие действия:

1) Выберите помещение или один из участков в нужном помещении в дереве проекта.

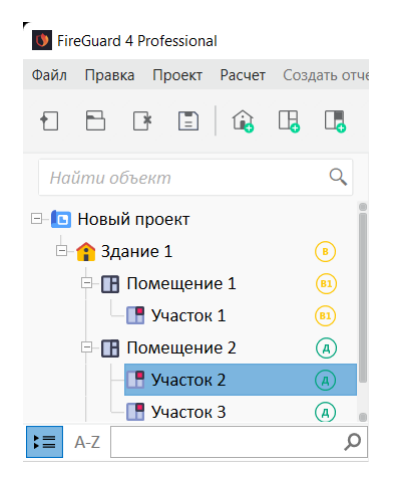

**Рис. 72:** Выбор участка

2) Нажмите кнопку на панели дополнительных инструментов.

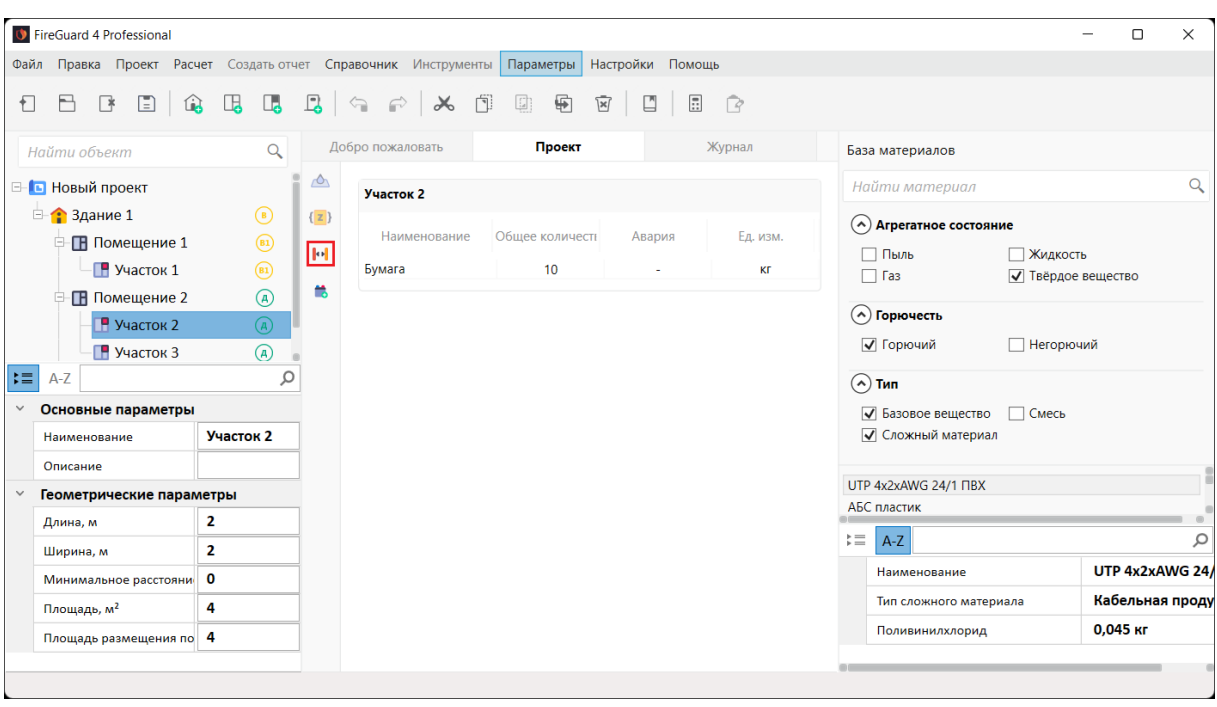

**Рис. 73:** Кнопка задания расстояния между участками пожарной нагрузки в помещении

3) В окне **Настройки расположения** в пустых полях укажите расстояния между участками и нажмите кнопку **Применить**.

| • Настройки расположения |                          | $\overline{\phantom{a}}$ |
|--------------------------|--------------------------|--------------------------|
|                          |                          |                          |
|                          |                          |                          |
|                          |                          |                          |
|                          |                          |                          |
|                          |                          |                          |
|                          |                          |                          |
|                          | Участок 2<br>Участок 3   |                          |
|                          |                          |                          |
|                          | Участок 2<br>$\mathbf 0$ |                          |
|                          | Участок 3<br>$\circ$     |                          |
|                          |                          |                          |
|                          |                          |                          |
|                          |                          |                          |
|                          |                          |                          |
|                          | Применить<br>Отменить    |                          |

**Рис. 74:** Установки расстояний между участками

<span id="page-66-0"></span>4) Нажмите кнопку  $\Box$ .

### **8.18. Добавление веществ и материалов на участок**

Чтобы добавить вещества и материалы на участок, выполните следующие действия:

- 1) Выберите нужное вещество или материал на панели базы материалов и перетащите его на участок.
- 2) Укажите общее количество вещества или материала на участке. Укажите количество материала которое участвует в аварийной ситуации.

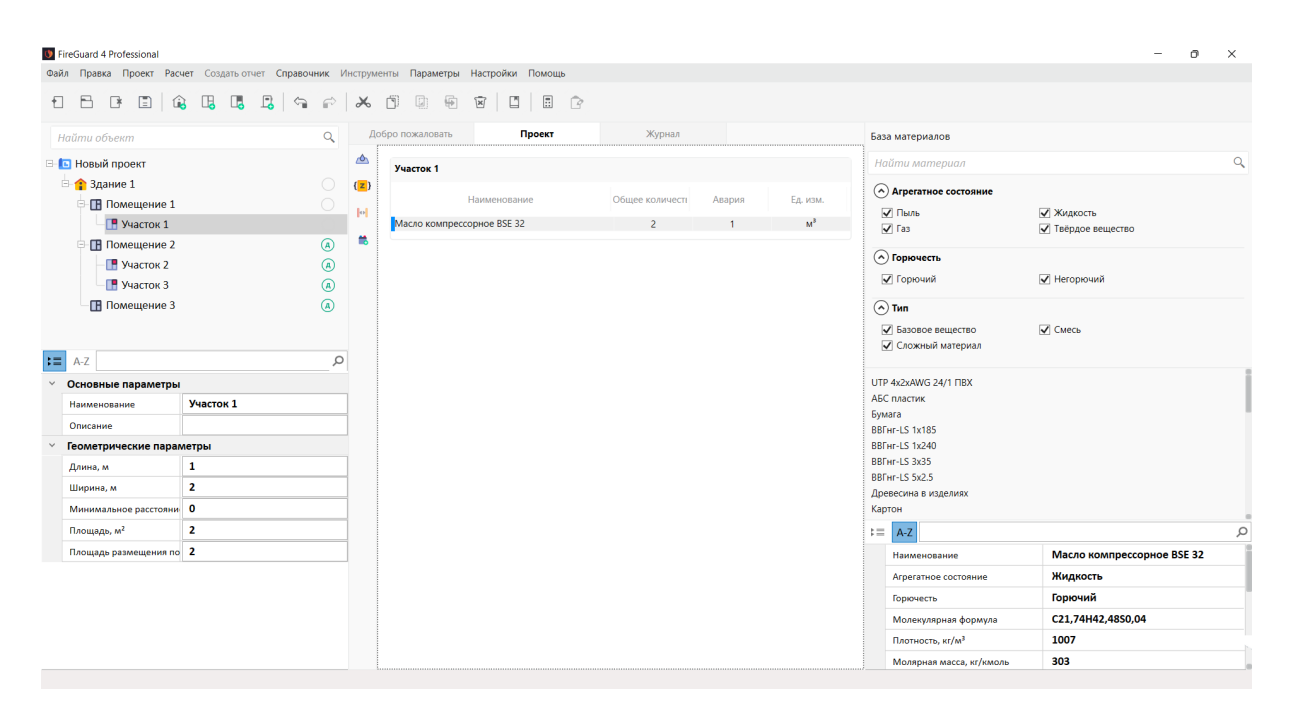

**Рис. 75:** Добавление веществ и материалов на участок

3) Сохраните изменения в проекте нажав кнопку .

Подробнее о работе с базой веществ и материалов см. раздел **База материалов**.

### **8.19. Удаление веществ и материалов с участка**

Чтобы удалить вещество или материал с участка, выполните следующие действия:

1) Выберите нужное вещество или материал на участке.

|              |       | <b>C</b> FireGuard 4 Professional |             |                               |                                                                            |                                                                                      |        |                       |   |                              | О<br>$\times$      |
|--------------|-------|-----------------------------------|-------------|-------------------------------|----------------------------------------------------------------------------|--------------------------------------------------------------------------------------|--------|-----------------------|---|------------------------------|--------------------|
| Файл         |       |                                   |             |                               |                                                                            | Правка Проект Расчет Создать отчет Справочник Инструменты Параметры Настройки Помощь |        |                       |   |                              |                    |
|              |       |                                   |             |                               |                                                                            |                                                                                      |        |                       |   |                              |                    |
| €            |       | B                                 |             |                               | $B$ 2 $\alpha$ 5 $\alpha$ 3 $\alpha$ $\alpha$ $\beta$ 3 $\alpha$ 3 $\beta$ | $\overline{\mathbb{X}}$                                                              | $\Box$ | $\Xi$<br>$\mathbb{R}$ |   |                              |                    |
|              |       | Найти объект                      | Q           |                               | Добро пожаловать                                                           | Проект                                                                               |        | Журнал                |   | База материалов              |                    |
| 8            |       | <b>• Новый проект</b>             |             | ⚠                             | Участок 1                                                                  |                                                                                      |        |                       |   | Найти материал               | Q                  |
|              |       | <b>Е⊢•• Здание 1</b>              | $\bigcirc$  | $\left\{ \mathbf{z}\right\}$  |                                                                            |                                                                                      |        |                       |   | (^) Агрегатное состояние     |                    |
|              | Ė     | П Помещение 1                     | $\bigcap$   | $\left\Vert \cdot\right\Vert$ | Наименование                                                               | Общее количестн                                                                      | Авария | Ед. изм.              |   | √Пыль                        | √ Жидкость         |
|              |       | $P$ Участок 1                     |             |                               | <br>Бумага                                                                 | $\mathbf 0$                                                                          | ÷.     | КГ                    |   | $\sqrt{1}$ Газ               | √ Твёрдое вещество |
|              |       | <b>П</b> Помещение 2              | $\circledR$ | Ħ,                            | Масло компрессорное                                                        | $\overline{2}$                                                                       | 1      | $M^3$                 |   | (^) Горючесть                |                    |
|              |       | $\Box$ Участок 2                  | $\circledR$ |                               |                                                                            |                                                                                      |        |                       |   | √ Горючий                    | √ Негорючий        |
|              |       | ПР Участок 3                      | $\circledR$ |                               |                                                                            |                                                                                      |        |                       |   |                              |                    |
| 理            | $A-Z$ |                                   | Ω           |                               |                                                                            |                                                                                      |        |                       |   | $\odot$ Tип                  |                    |
| $\checkmark$ |       | Основные параметры                |             |                               |                                                                            |                                                                                      |        |                       |   | √ Базовое вещество<br>√Смесь |                    |
|              |       | Наименование                      | Участок 1   |                               |                                                                            |                                                                                      |        |                       |   | √ Сложный материал           |                    |
|              |       | Описание                          |             |                               |                                                                            |                                                                                      |        |                       |   | UTP 4x2xAWG 24/1 NBX         |                    |
|              |       | Геометрические параметры          |             |                               |                                                                            |                                                                                      |        |                       |   | АБС пластик                  |                    |
|              |       | Длина, м                          | 1           |                               |                                                                            |                                                                                      |        |                       | 這 | $A-Z$                        | $\varphi$          |
|              |       | Ширина, м                         | 2           |                               |                                                                            |                                                                                      |        |                       |   |                              | Бумага             |
|              |       | Минимальное расстояни 0           |             |                               |                                                                            |                                                                                      |        |                       |   | Наименование                 |                    |
|              |       | Площадь, м <sup>2</sup>           | 2           |                               |                                                                            |                                                                                      |        |                       |   | Агрегатное состояние         | Твердое вещест     |
|              |       | Площадь размещения по 2           |             |                               |                                                                            |                                                                                      |        |                       |   | Горючесть                    | Горючий            |
|              |       |                                   |             |                               |                                                                            |                                                                                      |        |                       |   | Молекулярная формула         |                    |
|              |       |                                   |             |                               |                                                                            |                                                                                      |        |                       |   |                              |                    |

**Рис. 76:** Удаление веществ и материалов с участка

<span id="page-68-0"></span>2) Нажмите кнопку  $\overline{a}$ , чтобы удалить вещество или материал.

# **8.20. Задание дополнительных физических параметров расчета**

Для пылей, твердых веществ и жидкостей в программе можно задать дополнительные параметры расчета. Для этого выполните следующие действия:

1) Выберите нужное вещество или материал на участке и нажмите кнопку на панели дополнительных инструментов.

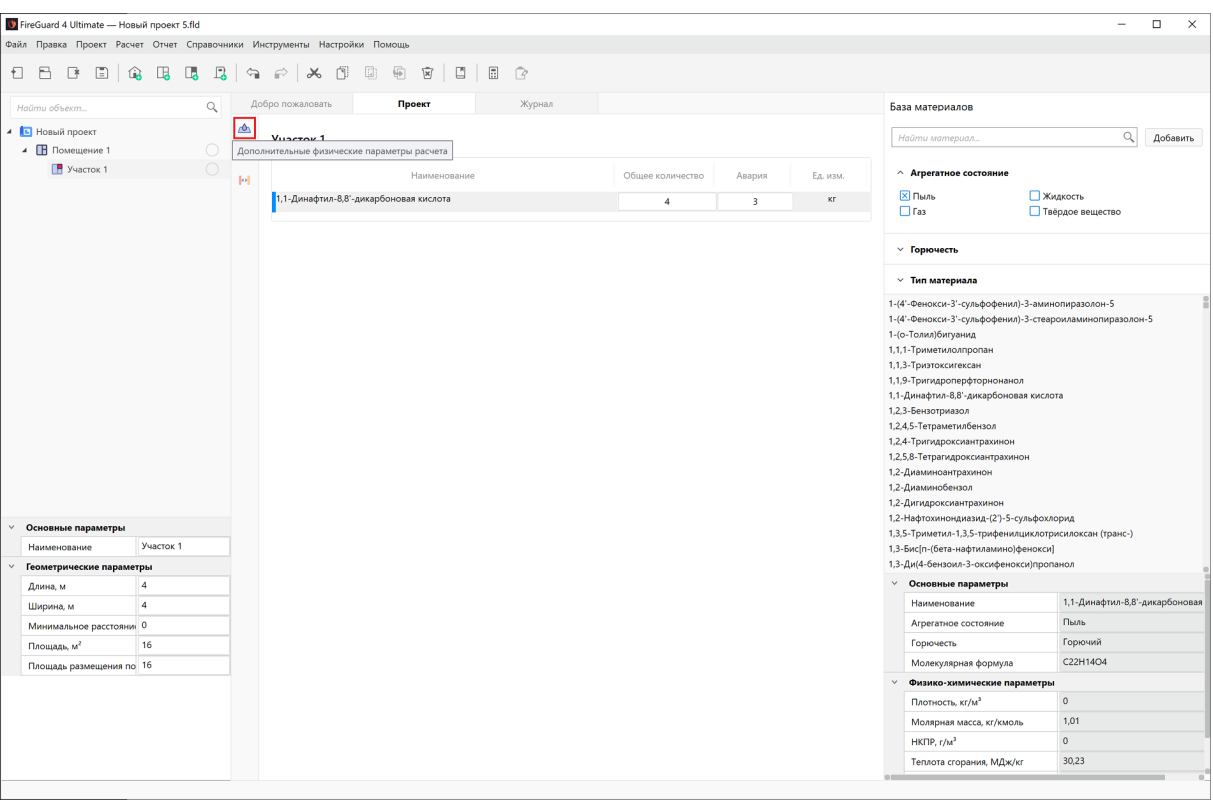

**Рис. 77:** Кнопка дополнительных физических параметров расчета

#### 2) В открывшемся окне в пустых полях укажите значения нужных параметров.

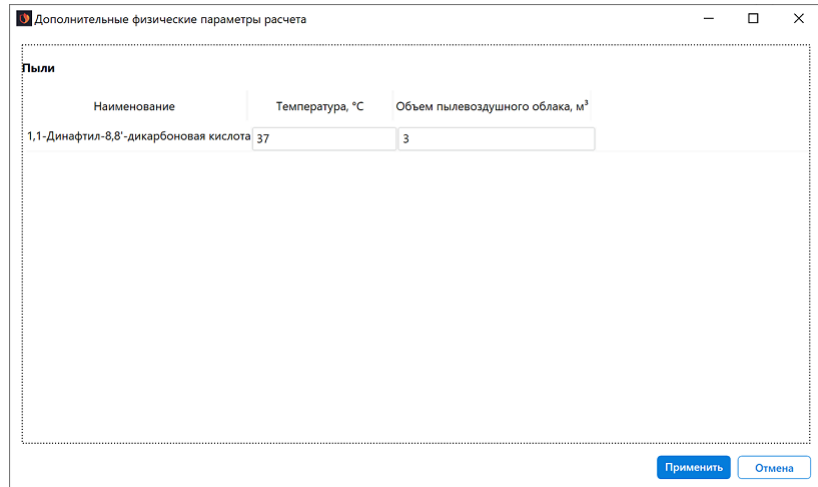

**Рис. 78:** Задание дополнительных физических параметров расчета для пылей и твердых веществ

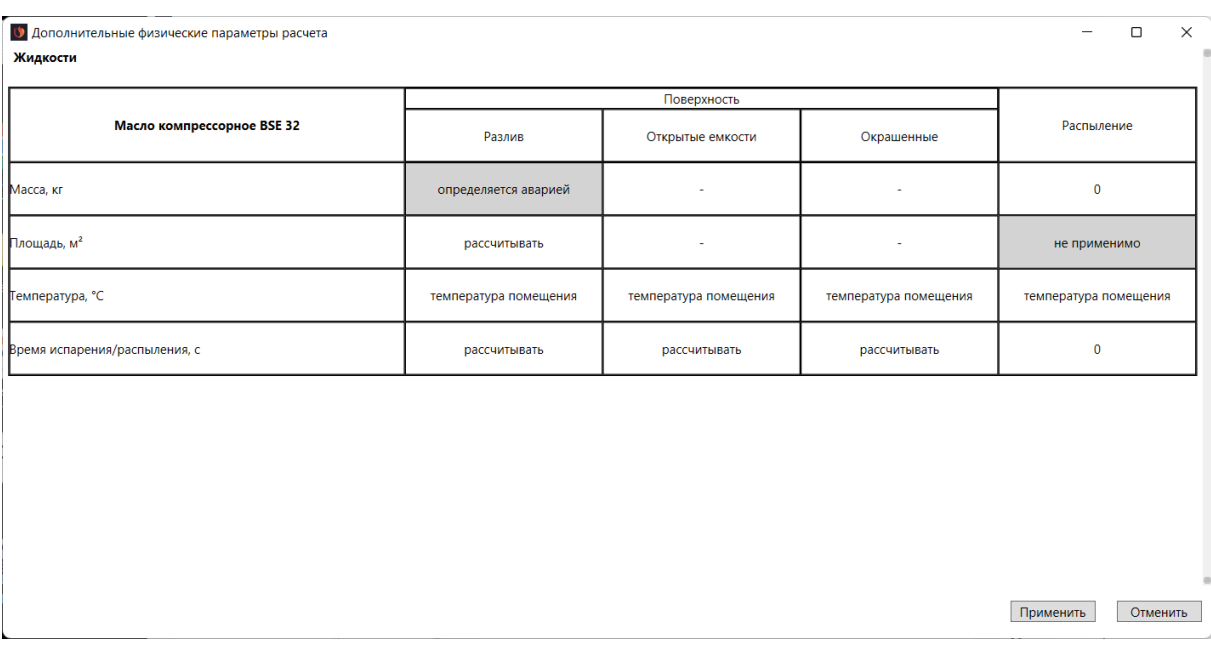

**Рис. 79:** Задание дополнительных физических параметров расчета для жидкостей

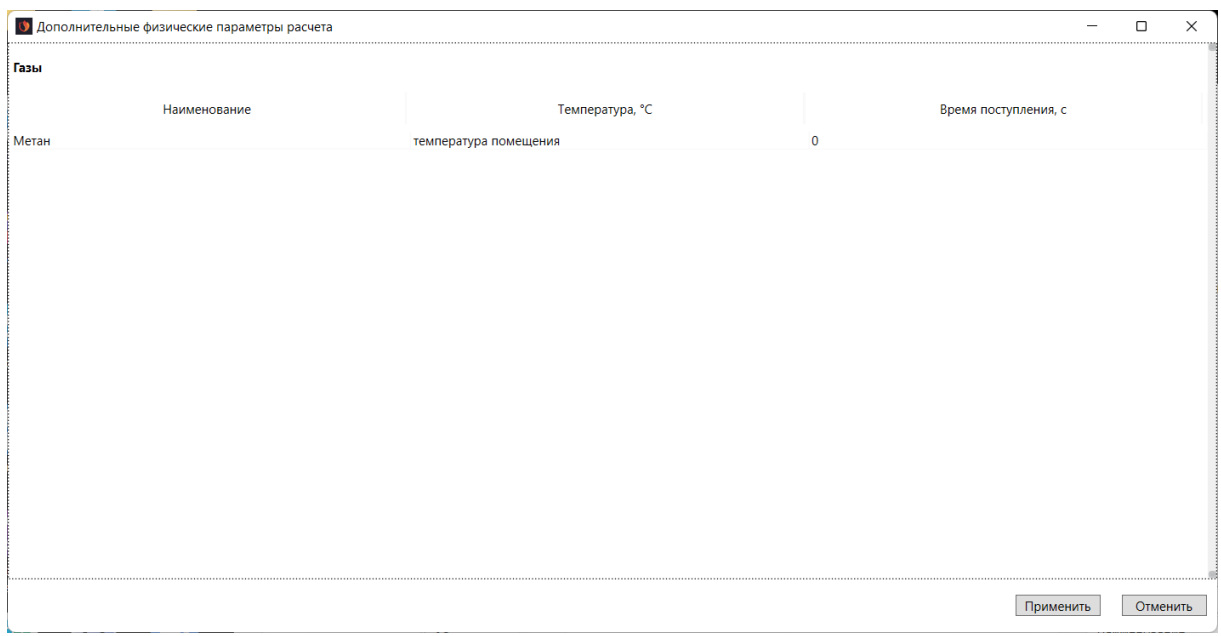

**Рис. 80:** Задание дополнительных физических параметров расчета для газов

<span id="page-70-0"></span>Для сохранения изменений нажмите кнопку **Применить**.

### **8.21. Настройка расчета коэффициента Z**

Программа позволяет выбрать способ определения коэффициента Z.

Для этого выполните следующие действия:

1) Выберите нужное вещество или материал на участке и нажмите кнопку (2) на панели дополнительных инструментов.

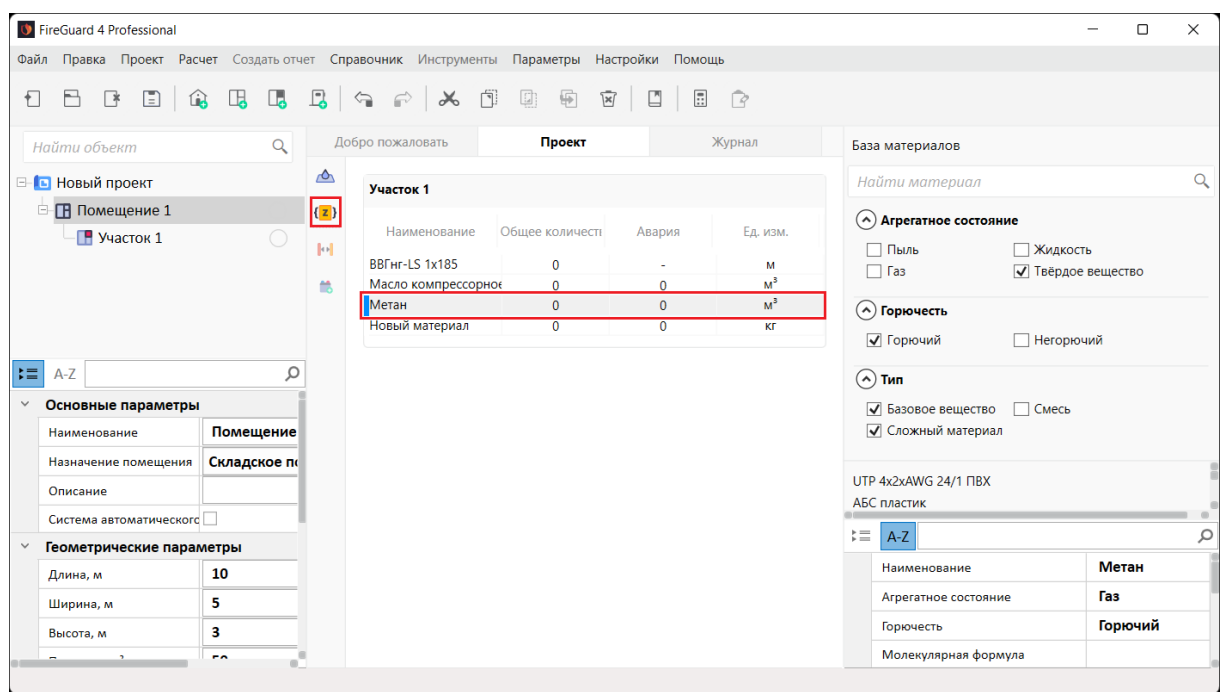

**Рис. 81:** Кнопка настройки расчета коэффициента Z

- 2) В открывшемся окне выберите способ определения коэффициента Z:
	- **Использовать табличное значение** использовать табличное значение коэффициента Z согласно таблице А.1 в СП 12.13130.2009;
	- **Рассчитать значение** для горючих газов, легковоспламеняющихся жидкостей и горючих жидкостей укажите требуемый уровень значимости Q, для горючих пылей задайте массовую долю частиц пыли размером менее критического. Коэффициент Z будет рассчитываться согласно Приложению Д СП 12.13130.2009;
	- **Задать значение** задайте значение коэффициента Z вручную.

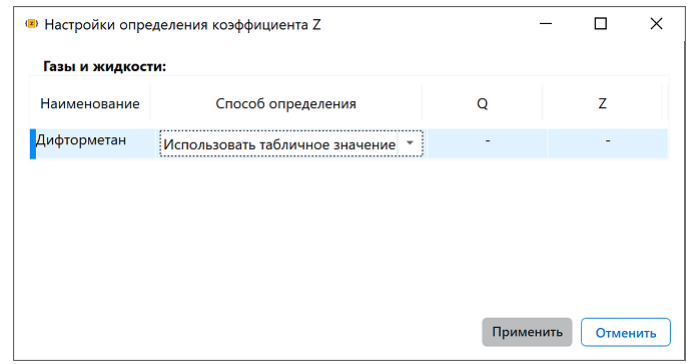

**Рис. 82:** Использование табличного значения коэффициента Z
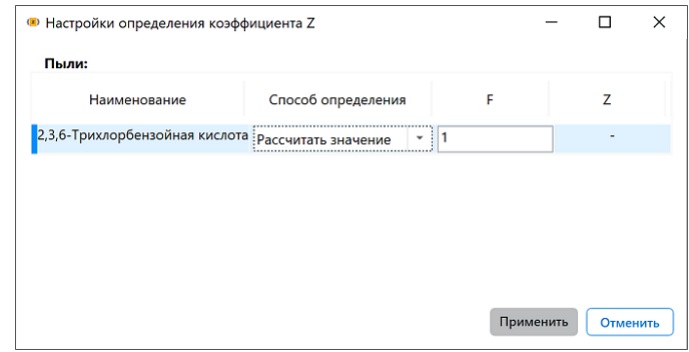

**Рис. 83:** Задание массовой доли частиц пыли размером менее критического

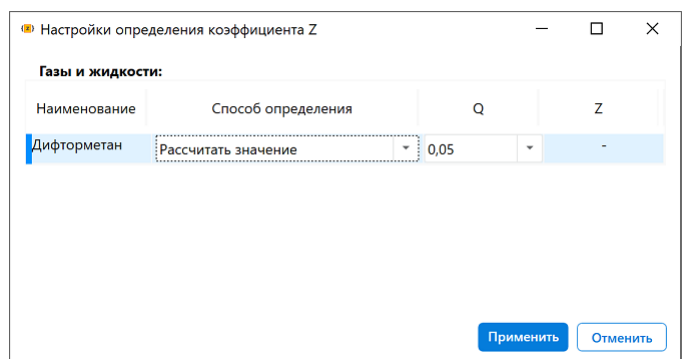

**Рис. 84:** Задание требуемого уровня значимости Q для горючих газов, легковоспламеняющихся жидкостей и горючих жидкостей

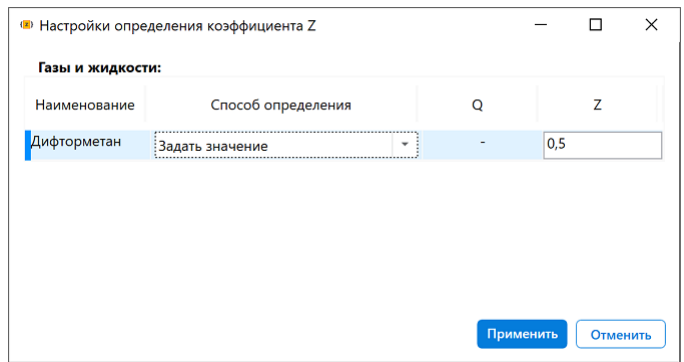

**Рис. 85:** Задание значения коэффициента Z вручную

3) Для сохранения изменений нажмите кнопку **Применить**.

### **8.22. Расчет массы пыли в объеме помещения**

Чтобы при расчете массы пыли, взвешенной в объеме помещения, учесть объем пылевоздушного облака, выполните следующее:

1) Выберите нужный материал на участке и нажмите кнопку в на панели дополнительных инструментов.

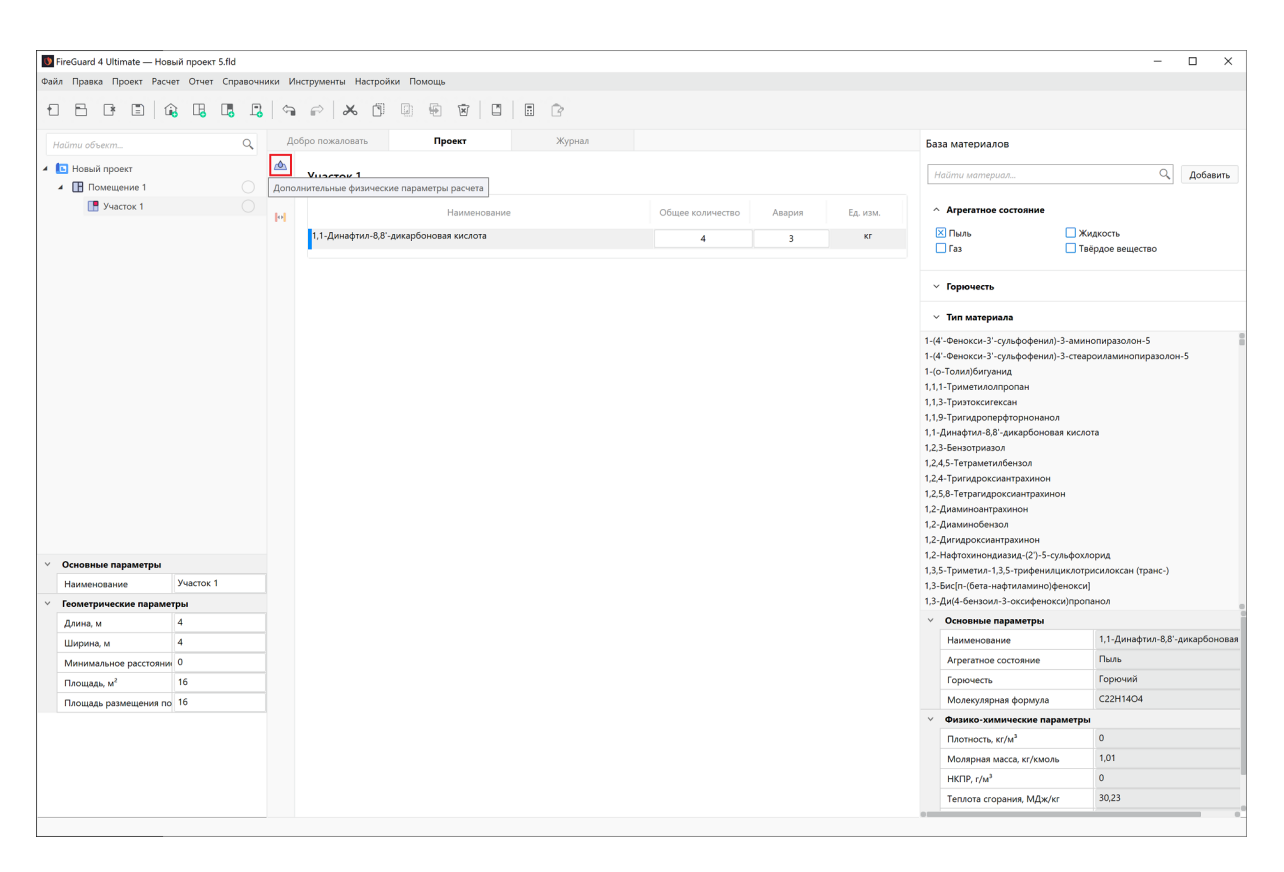

**Рис. 86:** Кнопка дополнительных физических параметров расчета

- 2) В открывшемся окне выполните следующие действия:
	- В поле Объем пылевоздушного облака укажите нужное значение (м<sup>3</sup>).

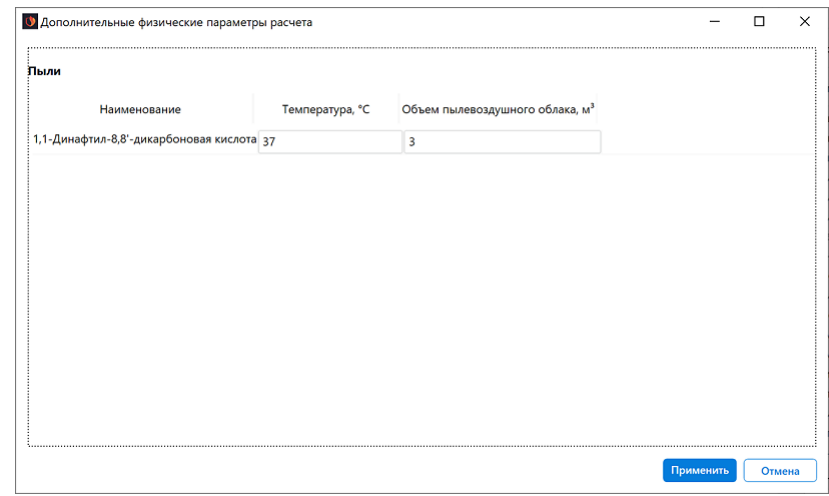

**Рис. 87:** Расчет массы пыли в объеме помещения

3) Для сохранения изменений нажмите кнопку **Применить**.

## **8.23. Работа с аппаратами (установками)**

Программа позволяет добавлять, редактировать и удалять аппараты (установки) на участках.

Чтобы добавить аппарат на участок, выполните следующие действия:

1) Выберите нужный участок и нажмите кнопку в на панели управления.

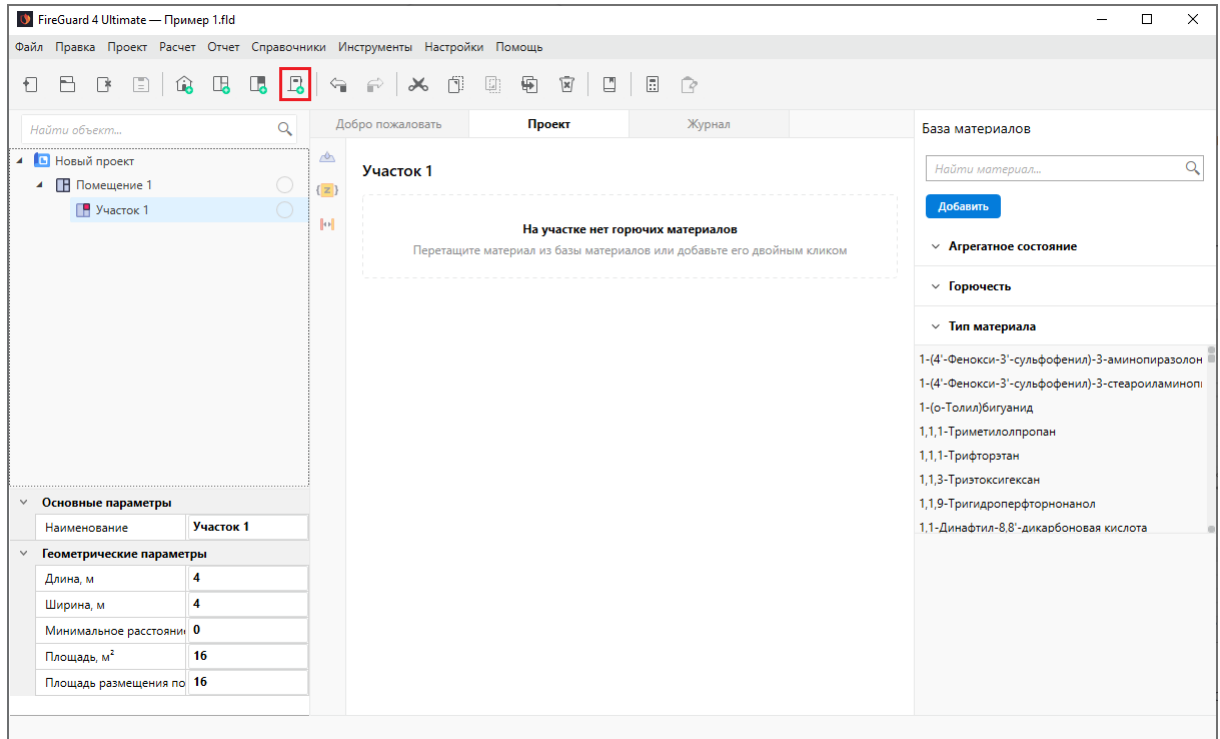

**Рис. 88:** Кнопка добавления нового аппарата

- 2) В открывшемся окне укажите наименование аппарата и выберите нужное вещество из базы веществ и материалов.
- 3) Для пылей укажите массу вещества в установке. При необходимости введите массу пыли, выделяющуюся между генеральными пылеуборками, массу пыли, выделяющуюся между текущими пылеуборками и коэффициент пыления. Для газов укажите объем и давление в аппарате. Для жидкостей укажите объем и коэффициент заполнения.

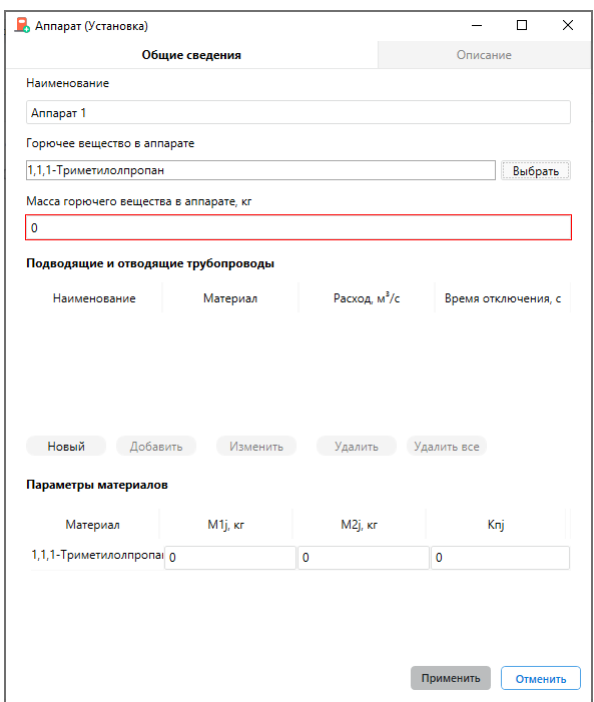

**Рис. 89:** Настройка параметров аппарата для пылей

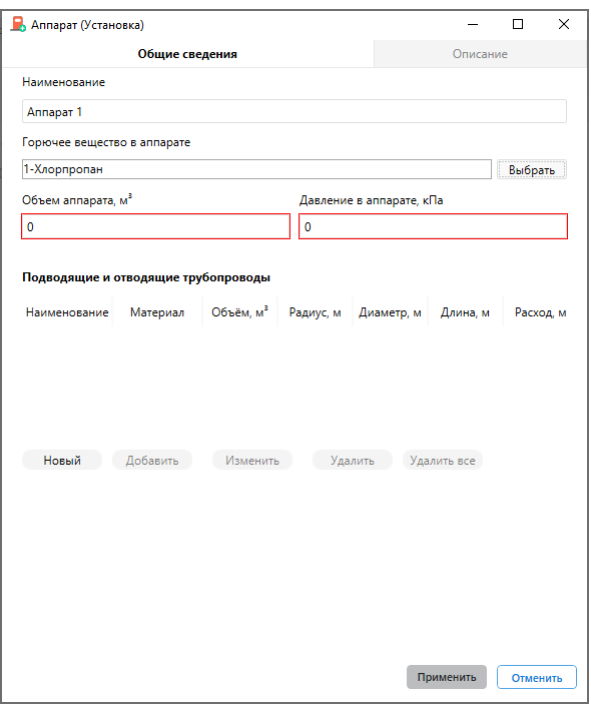

**Рис. 90:** Настройка параметров аппарата для газов

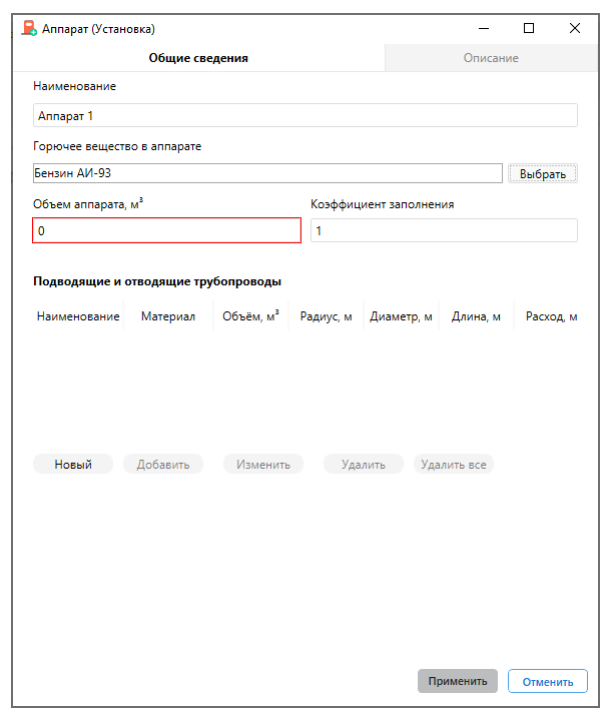

**Рис. 91:** Настройка параметров аппарата для жидкостей

- 4) При необходимости задайте параметры подводящих и отводящих трубопроводов:
	- Выберите вещество в трубопроводе.
	- Укажите расход вещества.
- Задайте время отключения трубопровода.
- Укажите радиус, диаметр и длину трубопровода. Если известен только объем трубопровода, установите флажок **Задать объем** и введите нужное значение.
- Для завершения нажмите кнопку **Сохранить**.

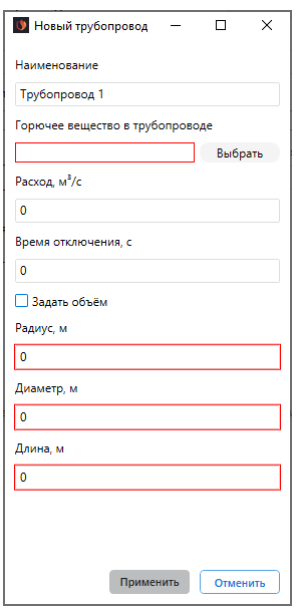

**Рис. 92:** Настройка параметров подводящих и отводящих трубопроводов

- 5) Для сохранения изменений нажмите кнопку **Применить**. Аппарат будет добавлен на выбранный участок.
- 6) Укажите общее количество аппаратов на участке и их количество при аварии.

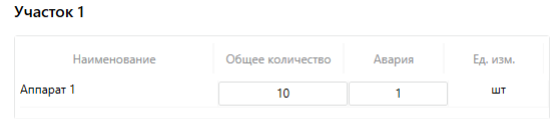

**Рис. 93:** Настройка общего и аварийного количества веществ

Чтобы изменить параметры аппарата на участке, выполните следующие действия:

- 1) Выберите аппарат на участке, измените количество аппаратов на участке и их количество при аварии.
- 2) Выполните двойной щелчок левой кнопкой мыши по аппарату на участке и в открывшемся окне измените нужные параметры.
- 3) Для сохранения изменений нажмите кнопку **Применить**.

Чтобы удалить аппарат с участка, выберите аппарата на нужном участке и нажмите кнопку **и на панели управления. Выбранный аппарат будет удален.** 

# **8.24. Работа с наружными установками**

Чтобы добавить в проект наружную установку, выполните следующие действия:

1) Выберите пункт меню **Проект | Новая установка** либо нажмите кнопку в на панели управления.

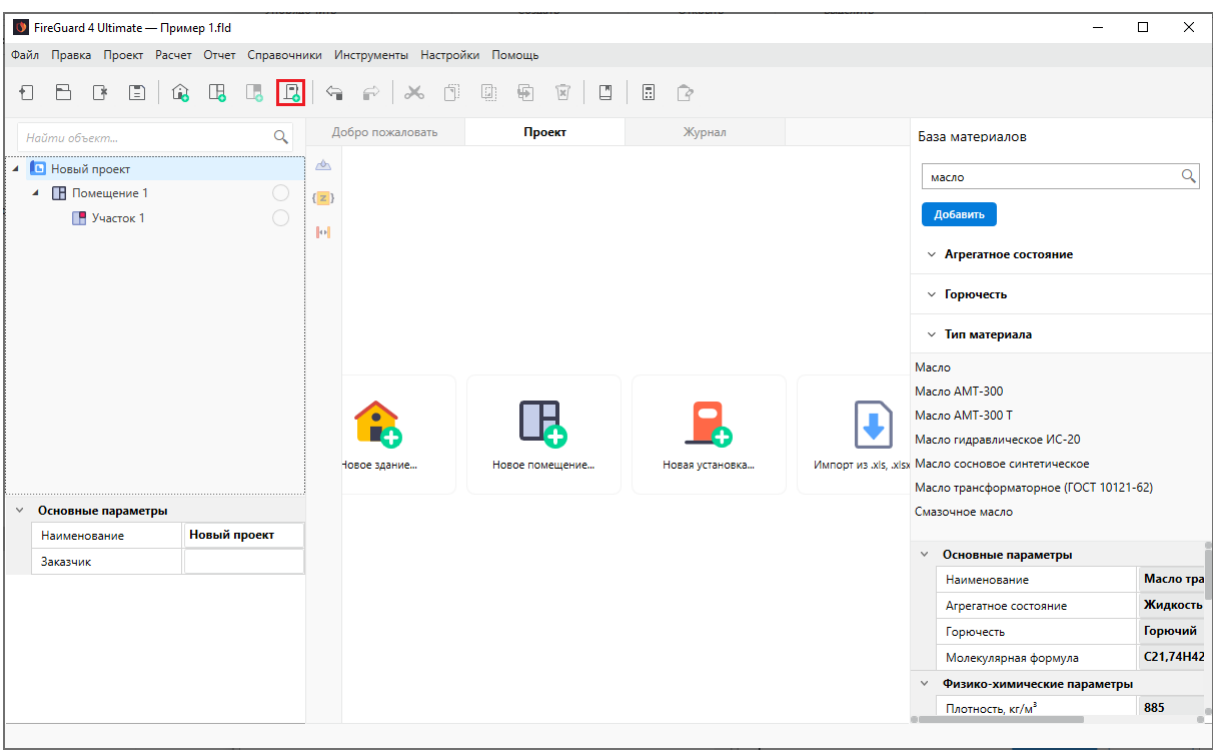

**Рис. 94:** Кнопка добавления новой установки

2) В открывшемся окне укажите наименование наружной установки и нажмите кнопку **Создать**.

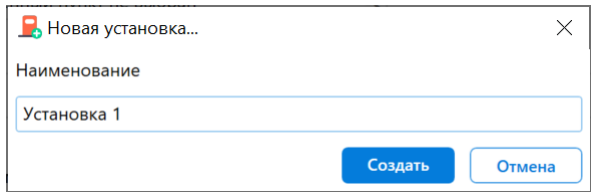

**Рис. 95:** Добавление новой установки

Наружная установка будет добавлена в проект.

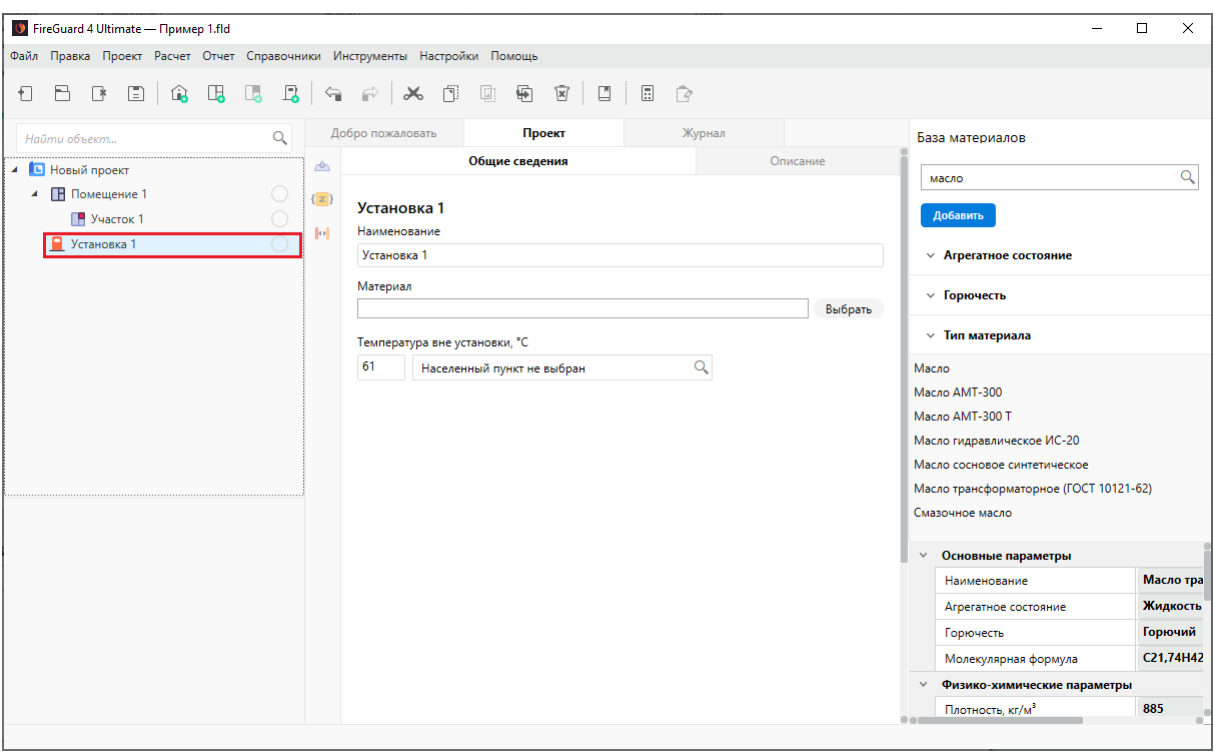

**Рис. 96:** Наружная установка в дереве проекта

Чтобы задать параметры наружной установки, выполните следующие действия:

- 1) Выберите нужное вещество из базы веществ и материалов.
- 2) Введите температуру вне установки.
- 3) Для пылей укажите массу вещества в установке. При необходимости введите массу пыли, коэффициент пыления, доли отложенной и горючей пыли вблизи аппарата. Для газов укажите объем и давление в установке. Для жидкостей укажите объем, коэффициент заполнения и скорость воздушного потока.

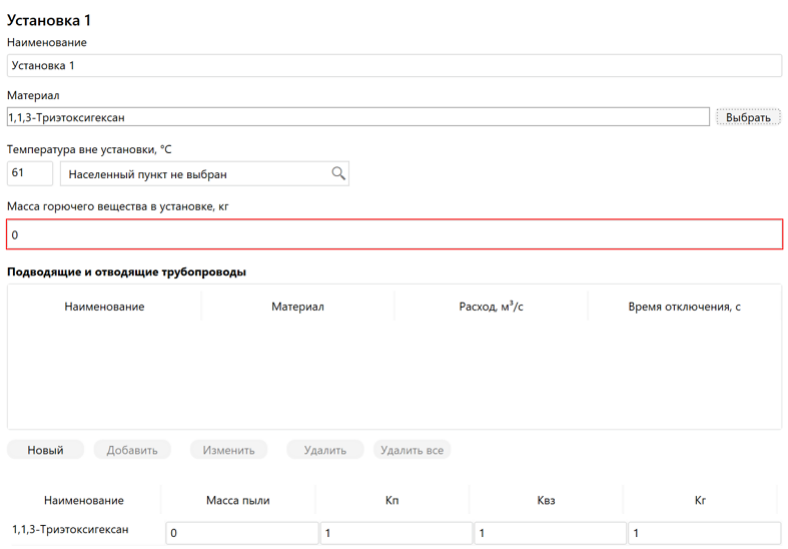

**Рис. 97:** Задание параметров наружной установки для пылей

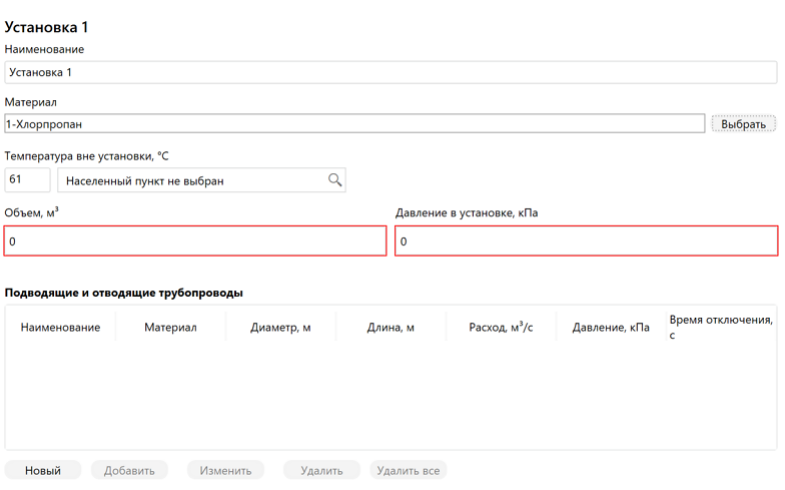

**Рис. 98:** Задание параметров наружной установки для газов

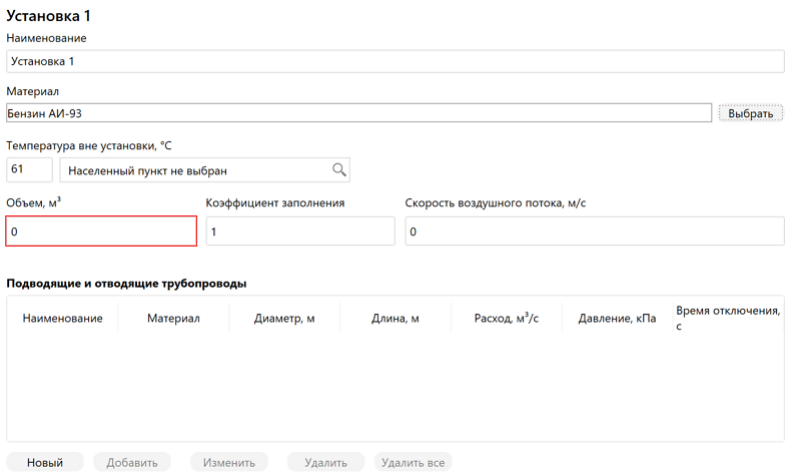

**Рис. 99:** Задание параметров наружной установки для жидкостей

- 4) При необходимости задайте параметры подводящих и отводящих трубопроводов:
	- Выберите вещество в трубопроводе.
	- Укажите расход вещества.
	- Задайте время отключения трубопровода.
	- Укажите радиус, диаметр и длину трубопровода. Если известен только объем трубопровода, установите флажок **Задать объем** и введите нужное значение.
	- Для завершения нажмите кнопку **Сохранить**.

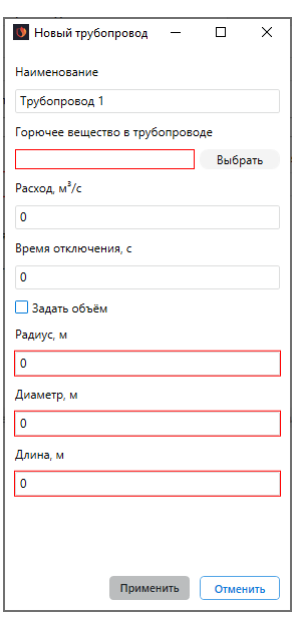

**Рис. 100:** Настройка параметров подводящих и отводящих трубопроводов

5) Для сохранения изменений нажмите кнопку **Применить**.

Чтобы изменить параметры наружной установки, выберите установку в дереве проекта и измените нужные параметры.

Чтобы удалить наружную установку, выберите установку в дереве проекта и нажмите кнопку  $\mathbb{F}$  на панели управления. Выбранная установка будет удалена.

## **8.25. Расчет категории объекта**

Чтобы рассчитать категорию зданий и помещений, нажмите кнопку **в** на панели управления.

При нажатии на указанную кнопку производится расчет категорий всех объектов в проекте (здания, помещения) вне зависимости от того, какой объект выделен в дереве проекта.

В результате рядом с названием объекта отобразится рассчитанная категория.

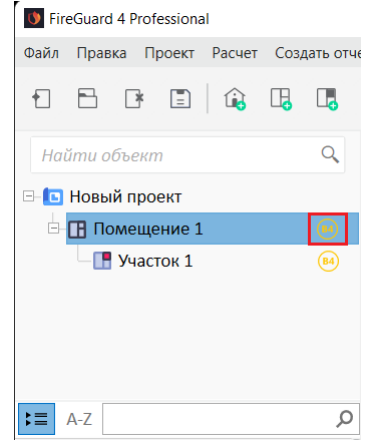

**Рис. 101:** Определение категории помещения

В соответствии с СП 12.13130.2009 для участков не определяется категория по взрывопожарной и пожарной опасности. Обозначение категории напротив участка в дереве проекта не следует воспринимать как действительную категорию. Для участков то или иное значение категории лишь показывает, что на данном участке есть вещества, избыточное давление которых в случае аварийной ситуации превысит 5 кПа (для категорий А и Б), или удельная пожарная нагрузка имеет значение, соответствующее той или иной категории в соответствии с таблицей Б.1 СП 12.13130.2009.

# **8.26. Расчет категорий помещений**

Чтобы рассчитать категорию помещения (или категории нескольких помещений одновременно), нажмите кнопку **на панели управления.** 

В результате выполненных действий рядом с названием помещения (или названиями нескольких помещений) будет отображаться рассчитанная категория.

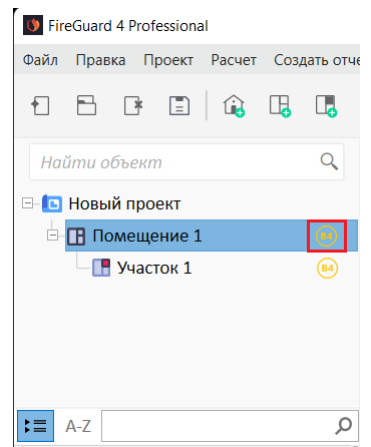

**Рис. 102:** Определение категории помещения

При нажатии на кнопку **п**рограмма производит расчет категорий всех помещений в проекте вне зависимости от того, какой объект выделен в дереве проекта. Программа также производит расчет всех созданных участков.

## **8.27. Расчет категорий зданий**

Чтобы рассчитать категорию здания, выполните следующие действия:

- 1. В дереве проекта выберите здание.
- 2. Нажмите кнопку **н**а панели управления.

В результате выполненных действий рядом с названием здания будет отображаться рассчитанная категория.

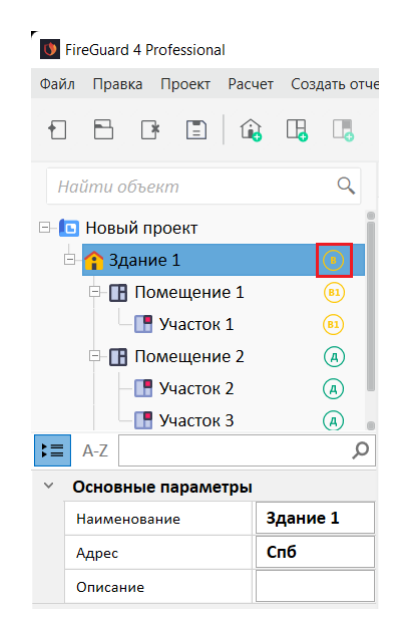

**Рис. 103:** Определение категории здания

При нажатии на кнопку **в** программа производит расчет категорий всех зданий в проекте вне зависимости от того, какой объект выделен в дереве проекта. Программа также производит расчет всех созданных помещений и участков.

# **8.28. Расчет категорий наружных установок**

Чтобы рассчитать категорию наружной установки, нажмите кнопку **в** на панели управления.

В результате выполненных действий рядом с названием наружной установки будет отображаться рассчитанная категория.

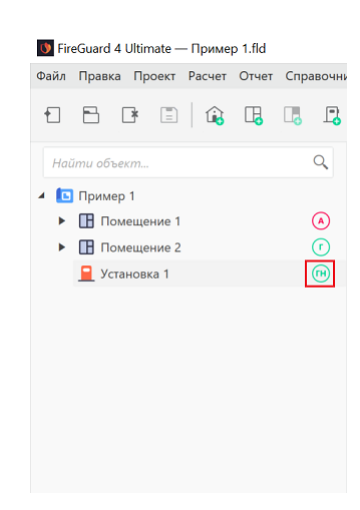

**Рис. 104:** Определение категории наружной установки

При нажатии на кнопку **в** программа производит расчет категорий всех наружных установок, зданий и помещений в проекте.

## **8.29. Оптимизация количества пожарной нагрузки**

В редакции Ultimate приложения FireGuard 4 доступна функция оптимизации пожарной нагрузки. С помощью данной функции можно автоматически подобрать количество пожарной нагрузки, расположенной на участке или в помещении, таким образом, чтобы категория этого участка или помещения соответствовала желаемой.

Для оптимизации количества пожарной нагрузки выполните следующие действия:

1) Выполните щелчок ПКМ по имени помещения или участка в дереве проекта и в открывшемся меню выберите пункт **Оптимизация пожарной нагрузки**. Откроется окно оптимизации пожарной нагрузки.

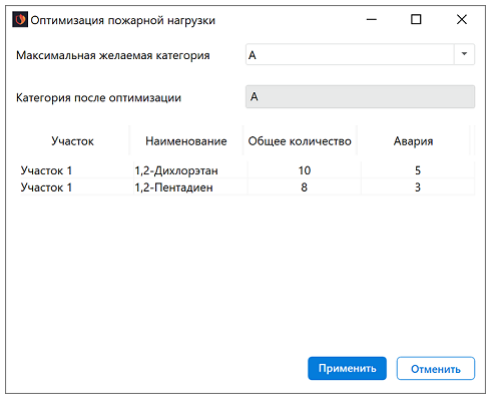

**Рис. 105:** Окно "Оптимизация пожарной нагрузки"

2) В поле **Максимальная желаемая категория** выберите нужную категорию. При этом программа скорректирует количество пожарной нагрузки таким образом, чтобы выбранное помещение или участок соответствовало указанной категории. В поле **Категория после оптимизации** отобразится категория, которую участок или помещение получит сразу после оптимизации. Не всегда можно подобрать такое количество пожарной нагрузки, чтобы помещение или участок получило желаемую категорию. В любом случае категория после оптимизации не будет превышать максимально желаемую категорию.

|                                                                | • Оптимизация пожарной нагрузки |                | $\times$<br>п |
|----------------------------------------------------------------|---------------------------------|----------------|---------------|
| Максимальная желаемая категория<br>Категория после оптимизации |                                 | Б<br><b>B2</b> |               |
|                                                                |                                 |                |               |
| Участок 1                                                      | 1,2-Дихлорэтан                  | 10             | 0,0073        |
| Участок 1                                                      | 1,2-Пентадиен                   | 8              | 0,42          |
|                                                                |                                 |                |               |
|                                                                |                                 |                |               |
|                                                                |                                 |                |               |
|                                                                |                                 |                |               |
|                                                                |                                 | Применить      | Отменить      |

**Рис. 106:** Окно "Оптимизация пожарной нагрузки"

Если количество пожарной нагрузки невозможно оптимизировать, то отобразится соответствующее уведомление.

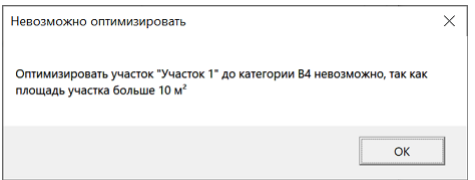

**Рис. 107:** Уведомление о невозможности выполнить оптимизацию

### 3) Для сохранения изменений нажмите кнопку **Применить**.

Программа скорректирует количество пожарной нагрузки в соответствии с выбранной категорией.

# **8.30. Создание отчета**

Чтобы создать отчет, выполните следующие действия:

1) Нажмите кнопку  $\mathbb{P}$  на панели инструментов.

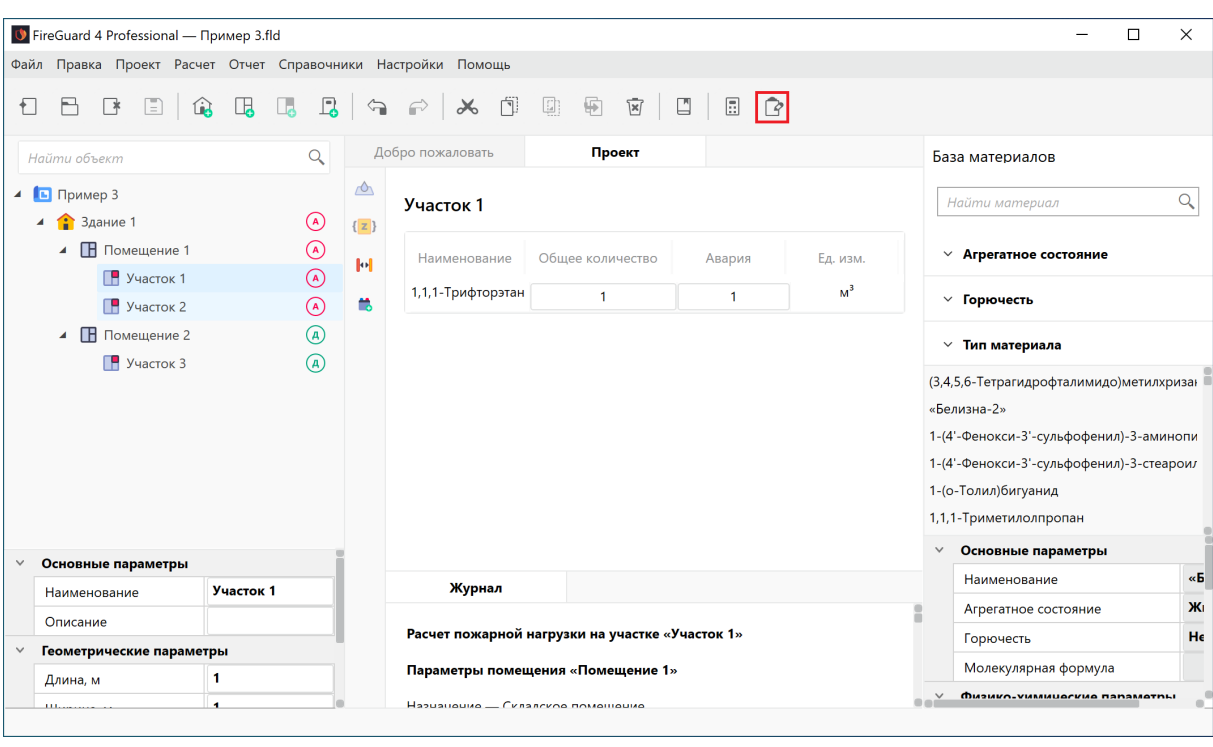

**Рис. 108:** Кнопка создания отчета на панели инструментов

2) В открывшемся окне на вкладке **Титульный лист** укажите общую информацию.

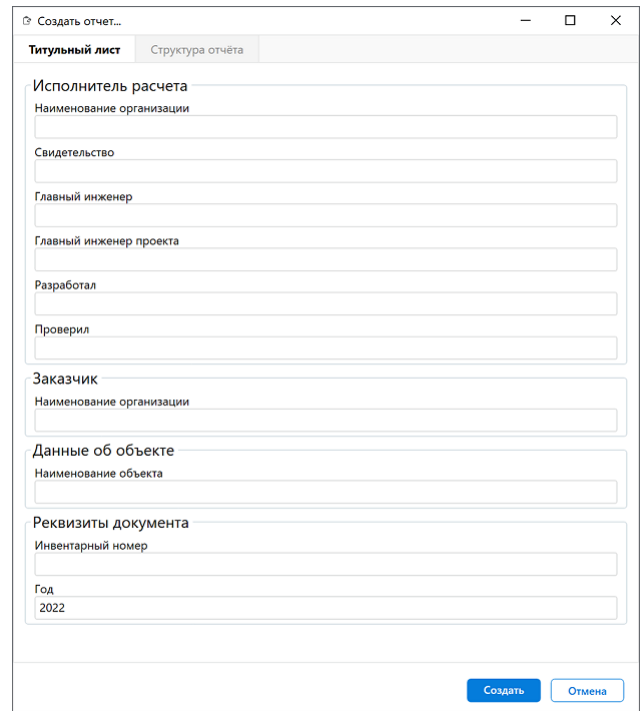

**Рис. 109:** Окно создания отчета

3) Переключитесь на вкладку **Структура отчета**, чтобы указать разделы, которые будут присутствовать в отчёте.

Порядок расположения разделов в отчете соответствует порядку расположения их названий на этой вкладке.

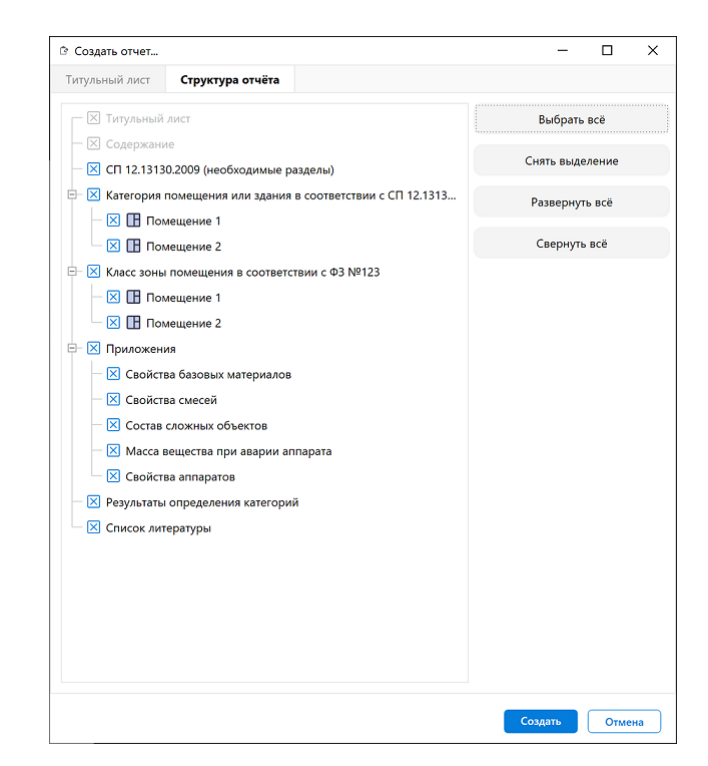

**Рис. 110:** Окно создания отчета

4) Нажмите кнопку **Создать**.

Программа сохранит отчет в виде файла в формате ".docx" в папке **Report** каталога проекта. После сохранения отчет автоматически откроется для просмотра.

## **8.31. Работа с базой веществ и материалов**

Для работы с базой веществ и материалов предназначен редактор веществ и материалов (**Справочники | Редактор веществ и материалов**).

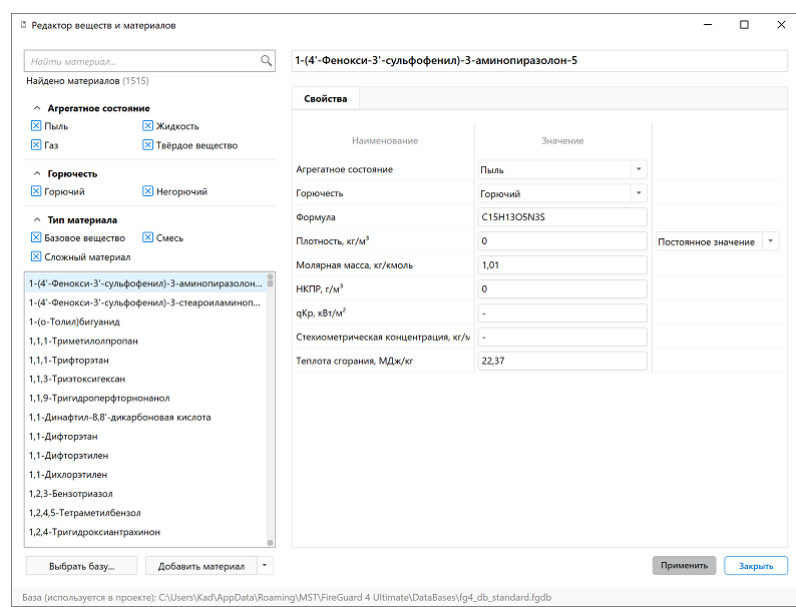

**Рис. 111:** Редактор веществ и материалов

Все вещества и материалы делятся на следующие типы:

- **Базовые материалы**,
- **Смеси**,
- **Сложные объекты**.

По способности веществ и материалов к горению выделяют категории:

- **Горючий**,
- **Негорючий**.

Базовые материалы и смеси имеют агрегатное состояние:

- **Пыль**,
- **Газ**,
- **Жидкость**,
- **Твердое вещество**.

Чтобы добавить новое вещество или материал, выполните следующие действия:

1) В левой части окна редактора выберите вещество или материал, на основе которого вы хотите создать новое вещество или материал, новый сложный материал или новую смесь, и нажмите кнопку **Добавить материал**.

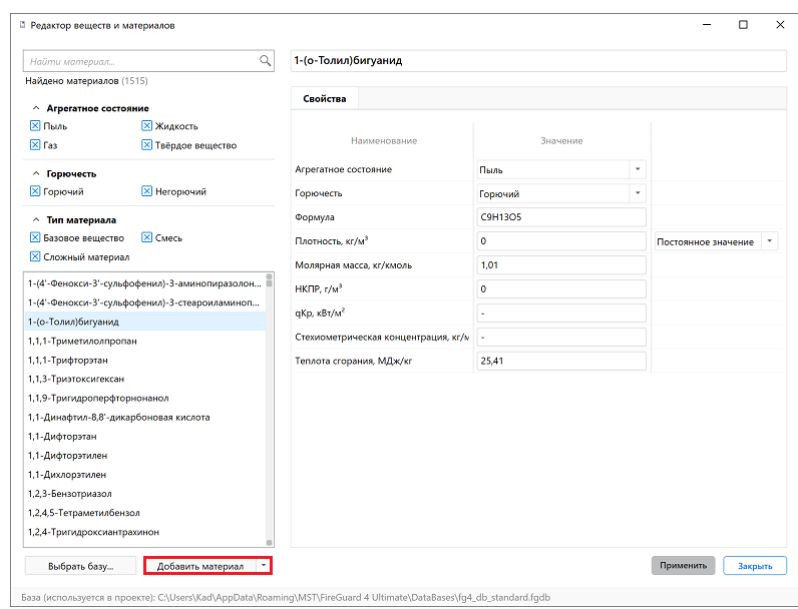

**Рис. 112:** Добавление нового вещества/материала

2) В открывшемся диалоговом окне введите наименование, выберите тип нового вещества или материала и затем нажмите на кнопку **Создать**.

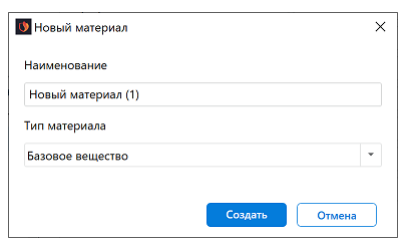

**Рис. 113:** Добавление нового вещества/материала

3) В правой части окна выберите агрегатное состояние и горючесть вещества/материала. Задайте нужные свойства вещества или материала. Для некоторых свойств веществ и материалов вместо постоянного значения можно определить зависимость значения от температуры. Для этого напротив названия соответствующего свойства при помощи раскрывающегося списка выберите вариант **Линейная зависимость** и нажмите на формулу.

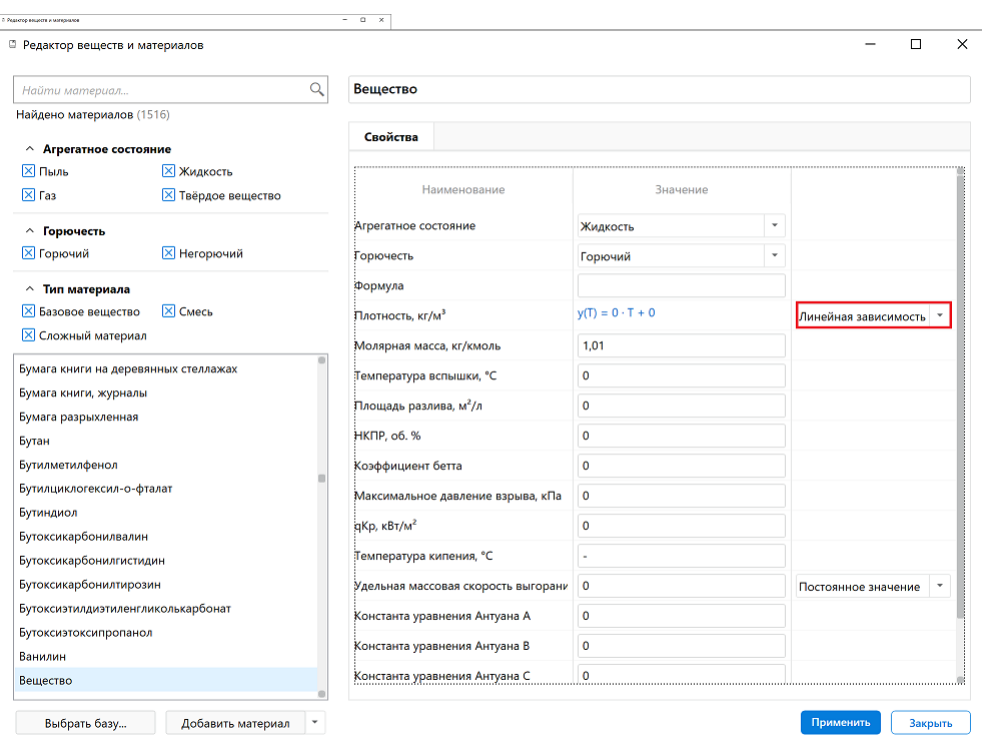

**Рис. 114:** Добавление нового вещества/материала

Линейная зависимость значения от температуры описывается с помощью следующей формулы:

 $y = A \cdot T + B$ 

Где:

- Т это температура (°C);
- А и В это коэффициенты.

Определяемый диапазон температур предназначен только для построения графика линейной зависимости. Значение параметра изменяется по линейному закону на всем интервале температур.

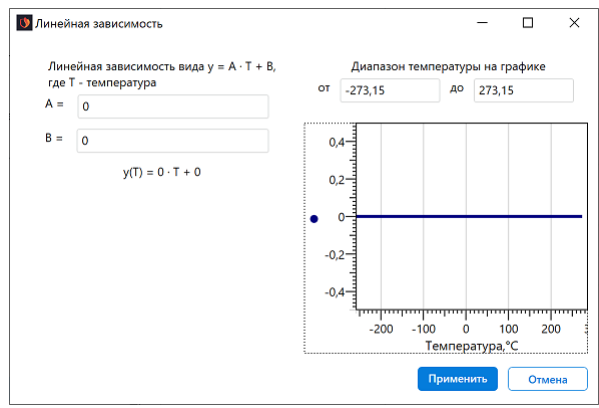

**Рис. 115:** Определение зависимости значения свойства от температуры

4) Для завершения нажмите кнопку **Применить**.

Добавить новое вещество или материал можно из главного окна программы. Для этого выполните следующие действия:

1) Нажмите кнопку **Добавить** на панели веществ и материалов.

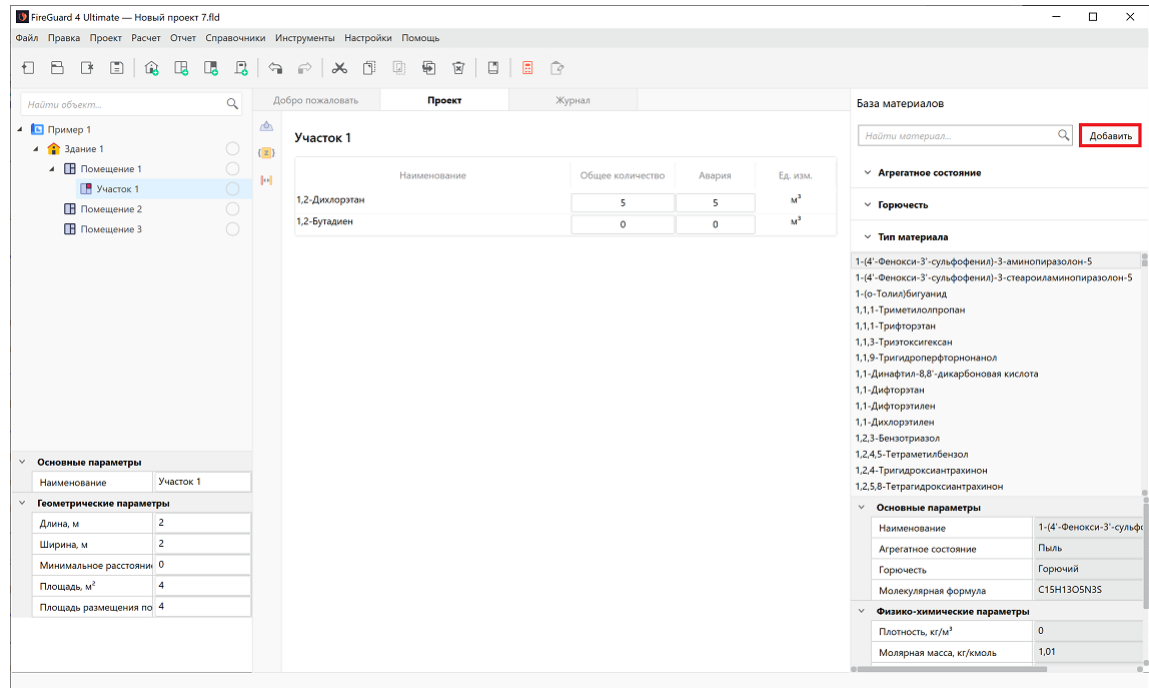

**Рис. 116:** Открытие редактора веществ и материалов

2) В открывшемся диалоговом окне введите наименование, выберите тип нового материала и нажмите на кнопку **Создать**.

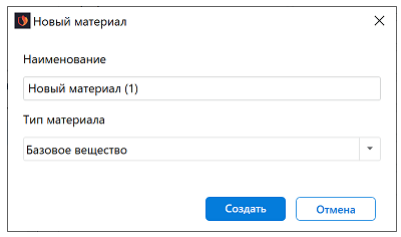

- **Рис. 117:** Добавление нового вещества/материала
	- 3) В правой части окна выберите агрегатное состояние и горючесть вещества/материала. Задайте нужные свойства вещества или материала. Для некоторых свойств веществ и материалов вместо постоянного значения можно определить зависимость значения от температуры. Для этого напротив названия соответствующего свойства при помощи раскрывающегося списка выберите вариант **Линейная зависимость** и нажмите на формулу.

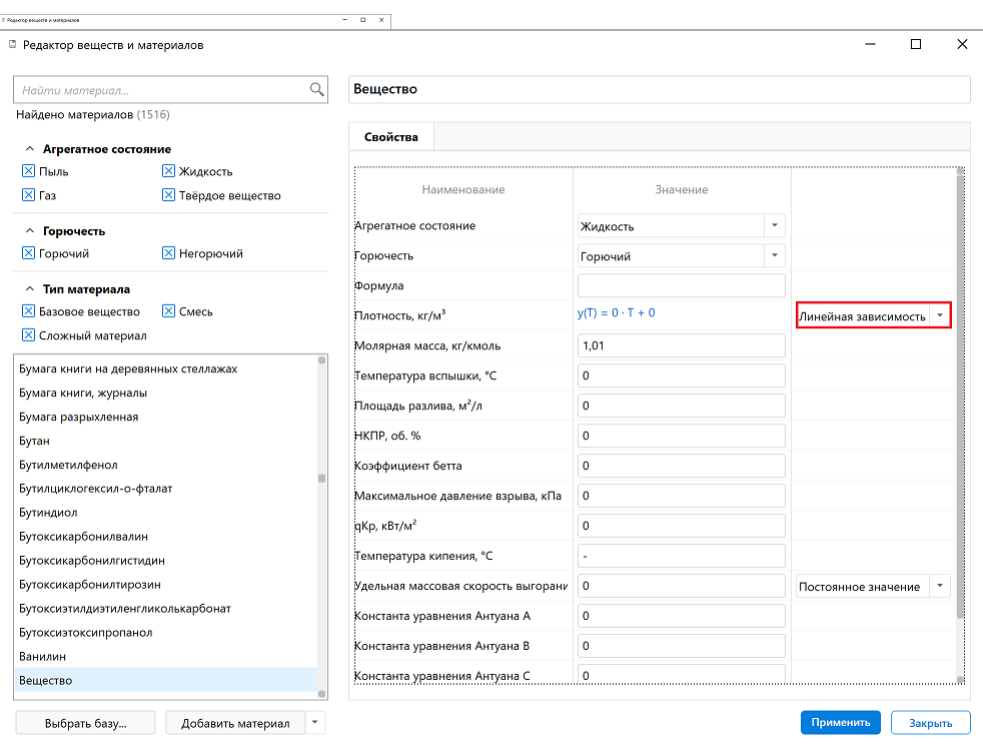

**Рис. 118:** Добавление нового вещества/материала

Линейная зависимость значения от температуры описывается с помощью следующей формулы:

 $y = A \cdot T + B$ 

Где:

- Т это температура (°C);
- А и В это коэффициенты.

Определяемый диапазон температур предназначен только для построения графика линейной зависимости. Значение параметра изменяется по линейному закону на всем интервале температур.

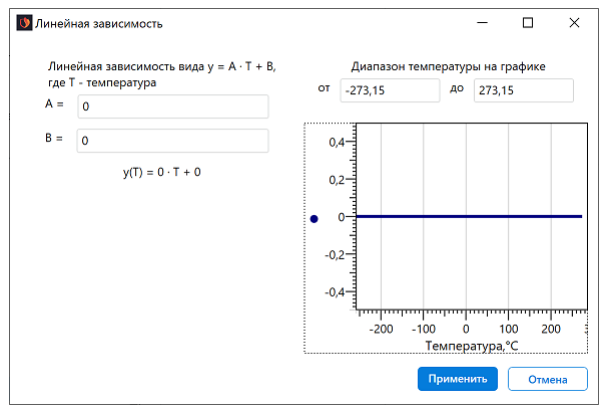

**Рис. 119:** Определение зависимости значения свойства от температуры

4) Для завершения нажмите кнопку **Применить**.

Чтобы скопировать вещество или материал из базы, выберите нужное вещество или материал в списке и затем в раскрывающемся списке кнопки **Добавить материал** выберите пункт **Копировать материал**.

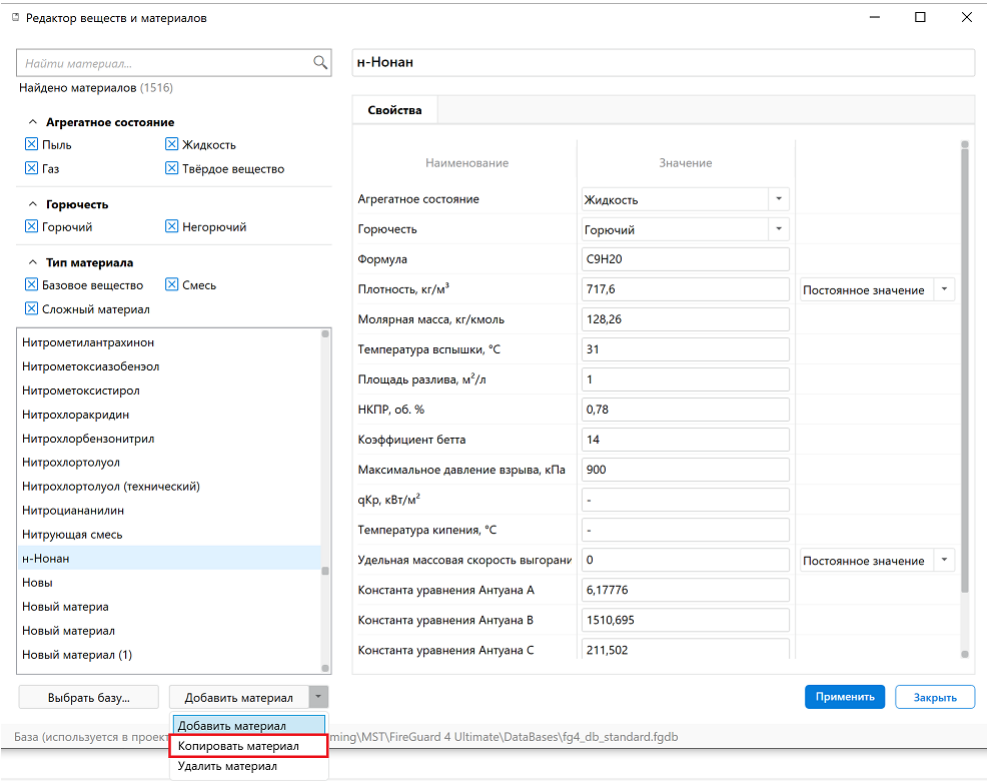

**Рис. 120:** Копирование вещества/материала

Чтобы удалить вещество или материал из проекта, выберите нужное вещество или материал в списке и затем в раскрывающемся списке кнопки **Добавить материал** выберите пункт **Удалить материал**.

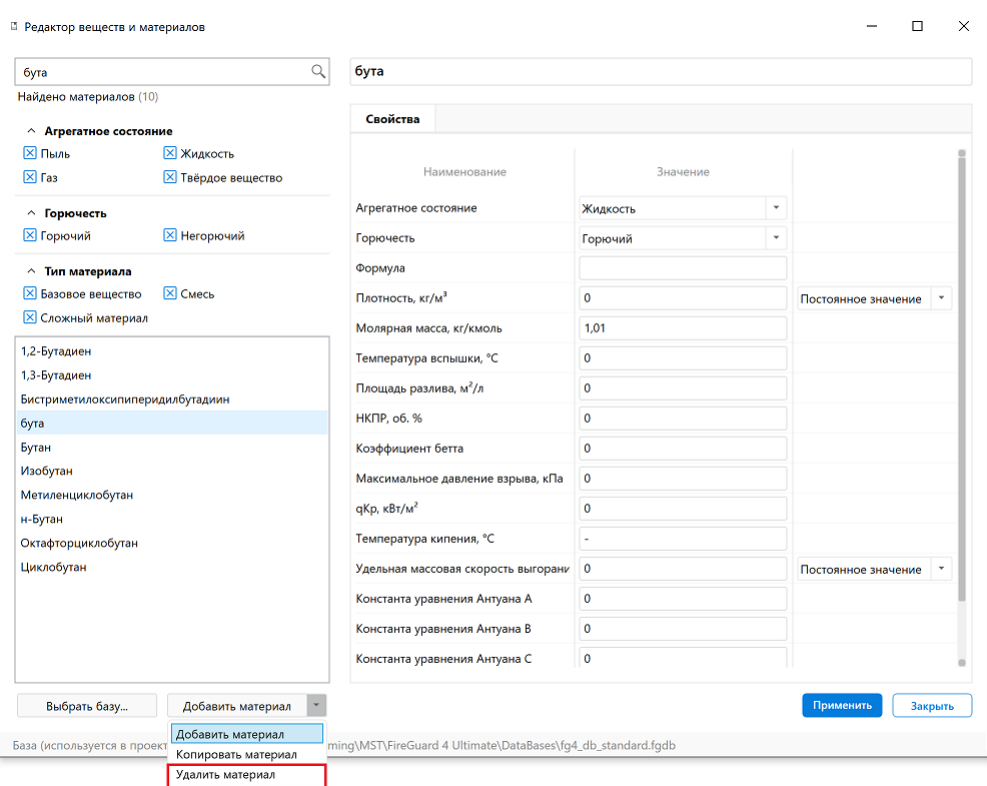

**Рис. 121:** Удаление вещества/материала

Если выбранное вещество или материал уже используются в проекте, то система попросит подтвердить удаление.

Чтобы открыть другую базу материалов (например, базу материалов из другого проекта), нажмите кнопку **Выбрать базу** и затем в открывшемся меню выберите файл базы материалов в формате fgbd.

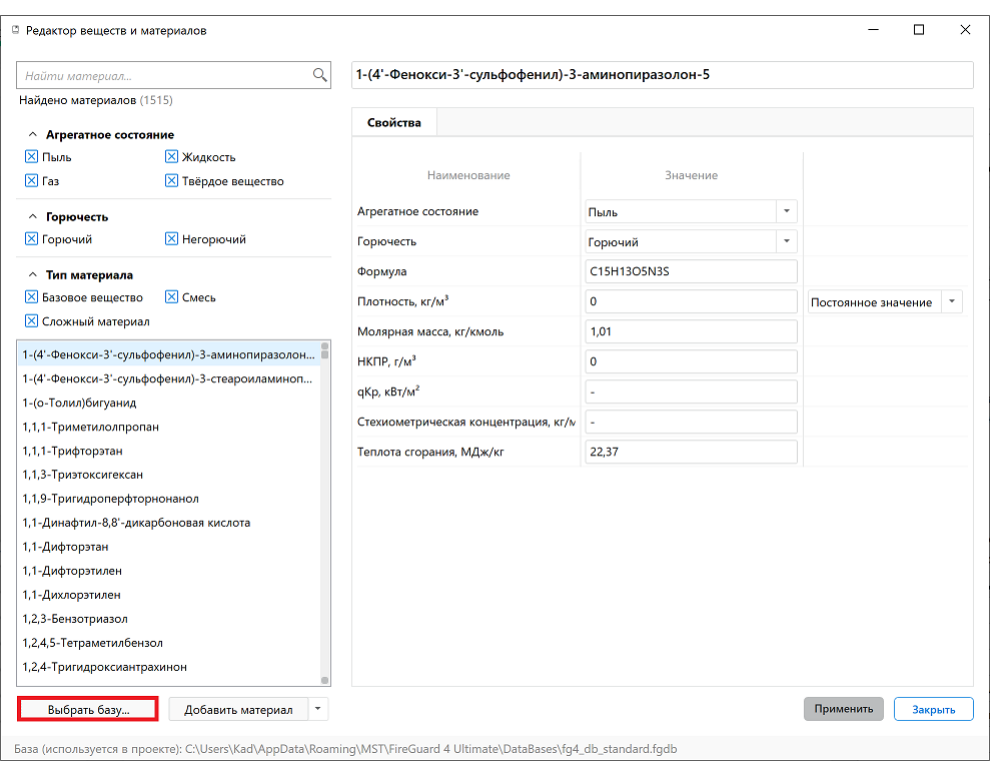

**Рис. 122:** Открытие базы материалов из другого проекта

## **8.32. Настройки программы**

Чтобы изменить настройки программы, выберите пункт меню **Настройки | Настройки программы**.

#### **База веществ и материалов**

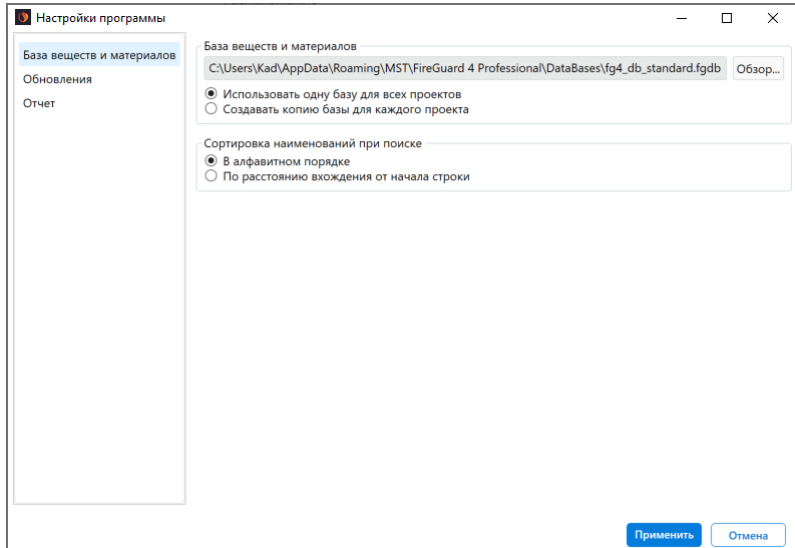

**Рис. 123:** Настройки базы веществ и материалов

Чтобы задать базу веществ и материалов, которая будет использоваться в проекте, нажмите кнопку **Обзор** и укажите путь к нужной базе. По умолчанию используются база веществ и материалов, расположенная в папке **C:\Users\\AppData\Roaming\MST\\DataBases**.

Существует два режима использования базы веществ и материалов:

- 1. **Использовать одну базу для всех проектов**. В этом случае для всех проектов используется одна и та же база. Если в одном из проектов меняются параметры веществ и материалов, то они будут изменены и в базе. Если параметры веществ и материалов в базе отличаются от параметров веществ и материалов в проекте, то при открытии этого проекта программа спросит пользователя, какие параметры нужно использовать. Если пользователь выберет параметры из проекта, то база будет обновлена. Если пользователь выберет параметры из базы, то проект будет обновлен. Данный режим используется по умолчанию.
- 2. **Создавать копию базы для каждого проекта**. В этом случае при создании проекта в папке проекта (см. раздел Структура директории проекта на жестком диске) будет создана папка **DataBases** с копией базы веществ и материалов. В дальнейшем все изменения свойств веществ и материалов будут производиться только в базах отде[льных проектов и не будут распро](#page-98-0)[страняться на д](#page-98-0)ругие проекты.

### **Обновления**

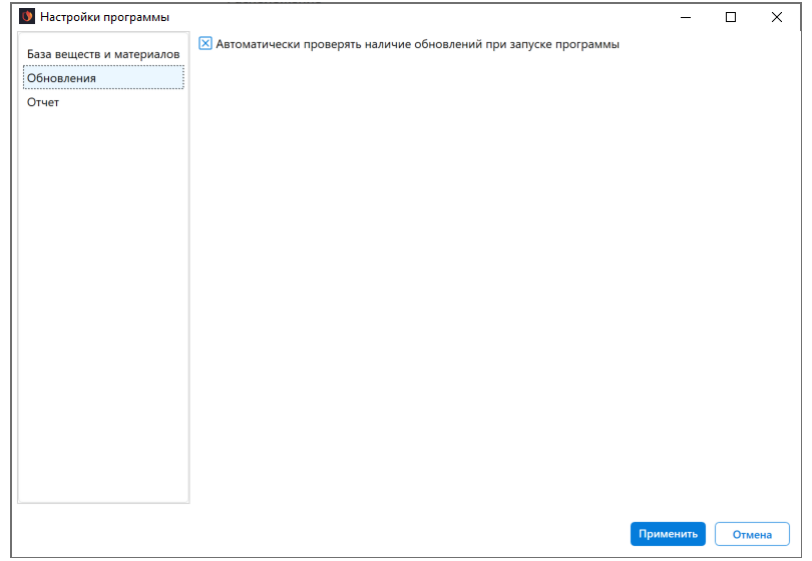

**Рис. 124:** Настройки обновления

Если установлен флажок **Автоматически проверять наличие обновлений при запуске программы**, то при каждом запуске приложение FireGuard 4 будет отправляться запрос на сайт mst.su для проверки наличия официального обновления программы. По умолчанию флажок установлен. Отключение этой функции позволяет сократить время необходимое на запуск программы, если доступ в сеть Интернет отсутствует или о[чень м](https://mst.su/)едленный.

#### **Отчет**

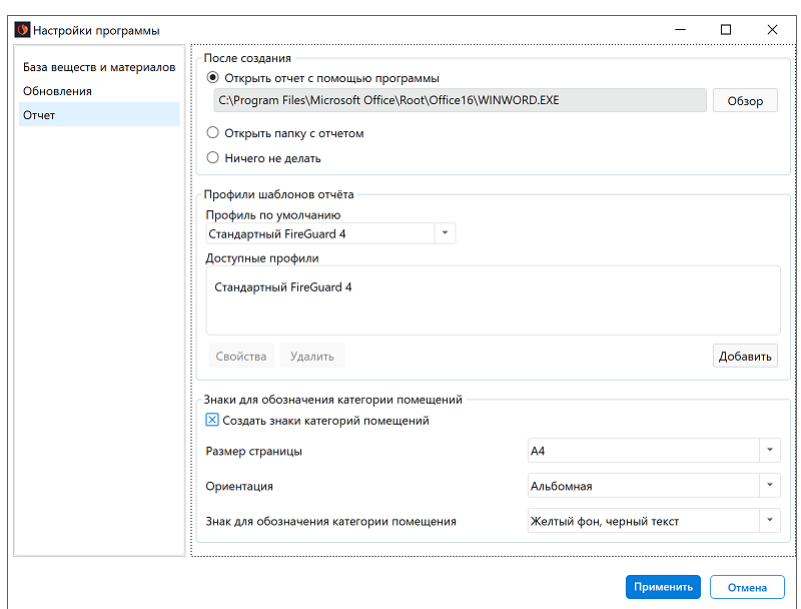

**Рис. 125:** Настройка действия для отчетов

Можно выбрать одно из следующих действий, которое программа будет выполнять после создания отчета:

- **Открыть отчет с помощью программы** (по умолчанию указан путь к исполняемому файлу программы, которая выбрана в системе по умолчанию для открытия файлов в формате DOCX);
- **Открыть папку с отчетом**;
- **Ничего не делать**.

В разделе **Профили шаблонов отчета** можно выбрать профиль, который программа будет использовать при создании отчета. Профиль шаблона отчета представляет собой набор файлов в формате DOCX с подготовленным оформлением и содержанием. Вы также можете изменить оформление и содержание этих файлов, чтобы внести изменения в отчет.

По умолчанию при создании отчета программа использует профиль шаблона отчета **Стандартный FireGuard 4**. Файлы этого профиля расположены в папке *C:\Program Files (x86)\MST\Редакция\_программы\_FireGuard4\ReportTemplates*. Эти файлы недоступны для редактирования. Чтобы внести изменения в отчет, нужно скопировать эти файлы в другую папку, отредактировать текст и/или изменить форматирование и затем создать новый профиль с этими файлами.

Чтобы добавить новый профиль шаблона отчета, нажмите кнопку **Добавить**, в окне **Профиль шаблона отчета** укажите наименование шаблона и папку, в которой расположены файлы нового шаблона. В поле **Файлы** отображается список всех файлов шаблонов, которые расположены в выбранной папке. Для завершения нажмите кнопку **Сохранить**.

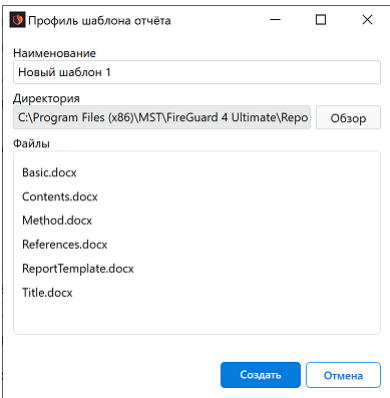

**Рис. 126:** Создание профиля шаблона отчета

Чтобы выбрать профиль шаблона отчета, который программа использует по умолчанию, в выпадающем списке **По умолчанию** выберите нужный профиль.

Чтобы изменить имя профиля шаблона отчета, выберите нужный профиль в списке **Доступные профили** и нажмите кнопку **Свойства**. В окне **Профиль шаблона отчета** укажите нужное имя и нажмите кнопку **Применить**. Чтобы изменить сам шаблон отчета, нужно отредактировать его файлы в формате DOCX.

Чтобы удалить профиль шаблона отчета, выберите нужный профиль в списке **Доступные профили** и нажмите кнопку **Удалить**.

Если установлен флажок **Создать знаки категорий помещений**, то при создании отчета программа будет создавать знаки с обозначениями категорий помещений, которые можно использовать для предупреждения об опасности лиц, эксплуатирующих объект, и пожарных специалистов.

Знаки с категориями помещений создаются в формате PDF и хранятся во вложенной папке **Signs**, которая находится в папке **Report** каталога проекта. Все знаки сгруппированы по зданиям. Программа создает один файл со знаком для каждого помещения.

Программа позволяет задавать следующие настройки:

- **Размер страницы** размер страницы документа со знаком;
- **Ориентация** ориентация страницы документа со знаком;
- **Знак для обозначения категории помещения** цвета, в которых выполнен знак и текст знака.

<span id="page-98-0"></span>Для сохранения изменений нажмите на кнопку **Применить**.

### **8.33. Структура директории проекта на жестком диске**

В процессе работы над проектом приложение FireGuard 4 создает различные папки и файлы в директории проекта на жестком диске.

Вавод Backup **DataBases**  $\blacksquare$  Frrors Report ReportTemplates **Signs Results** cf88407d  $\bigcirc$  3a Bon.fld

#### Директория рассчитанного проекта имеет следующую структуру:

**Рис. 127:** Структура директории рабочего проекта

- **Завод** директория, в которой хранятся все данные по рассчитываемому проекту. Имя директории соответствует имени проекта.
- **Backup** директория, в которой хранятся резервные копии файла проекта. Резервная копия файла проекта создается каждый раз непосредственно перед сохранением проекта. Имя файла резервной копии имеет следующий формат: *«Имя файла проекта 20161122 132200.fnx»*. То есть, к имени файла проекта добавляется дата и время последнего редактирования проекта.
- **DataBases** директория, в которой хранится информация обо всех веществах и материалах, которые доступны для использования в проекте.
- **Errors** директория, в которой хранятся файлы отчётов об ошибках, возникших в процессе работы программы. Имя файла отчёта об ошибке имеет следующий формат: *«Error FFFFFFFFFFFFFFFF 20220417 082913.log»*. То есть, имя состоит из номера USB-ключа, даты и времени возникновения ошибки.
- **Report** директория, в которой хранится сформированный отчет, а также расположены папка **ReportTemplates** с шаблонами, из которых формируется отчет, и папка **Signs**, в которой хранятся знаки категорий помещений.
- **Results** директория, в которой хранятся результаты расчета и резервная копия проекта.
- **Завод.fld** файл проекта. Он имеет то же имя, что и сам проект.

Чтобы устранить риск возможной потери данных, во время работы над проектом не рекомендуется удалять, переименовывать, перемещать или редактировать какие-либо файлы и папки внутри директории текущего рабочего проекта.